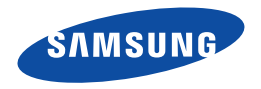

# Manuel d'utilisation

HMX-W300BP/HMX-W300RP/HMX-W300YP HMX-W350BP/HMX-W350RP/HMX-W350YP

www.samsung.com/register

**Pour l'enregistrement de vidéos, utilisez une carte mémoire prenant en charge une vitesse d'écriture plus rapide.** Carte mémoire recommandée: 4 Mo/s (Classe 4) ou plus.

# <span id="page-1-0"></span>Pour un bon entretien des propriétés d'étanchéité à l'eau et aux poussières et de protection antiche

- Ce produit est étanche à l'eau et aux poussières et doté d'une protection antichoc. •
- Les caractéristiques d'étanchéité aux poussières et à l'eau de l'appareil sont conformes à l'indice de protection IP68.
- Ce produit est destiné à être submergé dans l'eau pour les besoins de l'enregistrement sous l'eau, que ce soit en mer, dans une rivière ou un lac.
- Ce produit est étanche jusqu'à 5 mètres de profondeur, pendant environ 1 heure. Au-delà, la fonction d'étanchéité n'est pas garantie.
- La protection antichoc est assurée pour une hauteur de 2 mètres. •
- Samsung ne saurait être tenu responsable des dysfonctionnements ou des dégâts provoqués par une mauvaise manipulation de l'appareil.

Lisez soigneusement les précautions d'emploi relatives à la manipulation de l'appareil sous l'eau avant de commencer à l'utiliser.

- En raison d'une oxydation naturelle, les performances d'étanchéité des joints en caoutchouc peuvent se détériorer avec le temps. En conséquence, les caractéristiques d'étanchéité de l'appareil risquent de se dégrader. Vérifiez les joints étanches avant d'utiliser le produit dans l'eau.
- Samsung n'est pas responsable des pertes pouvant être causées par une manipulation irréfléchie de l'appareil ou par des fuites dues à une étanchéité détériorée. En cas de détérioration des joints d'étanchéité, veuillez consulter le centre de dépannage Samsung. (Des frais supplémentaires peuvent être ajoutés).

# Avant d'utiliser le produit sous l'eau ou à proximité d'une source d'eau

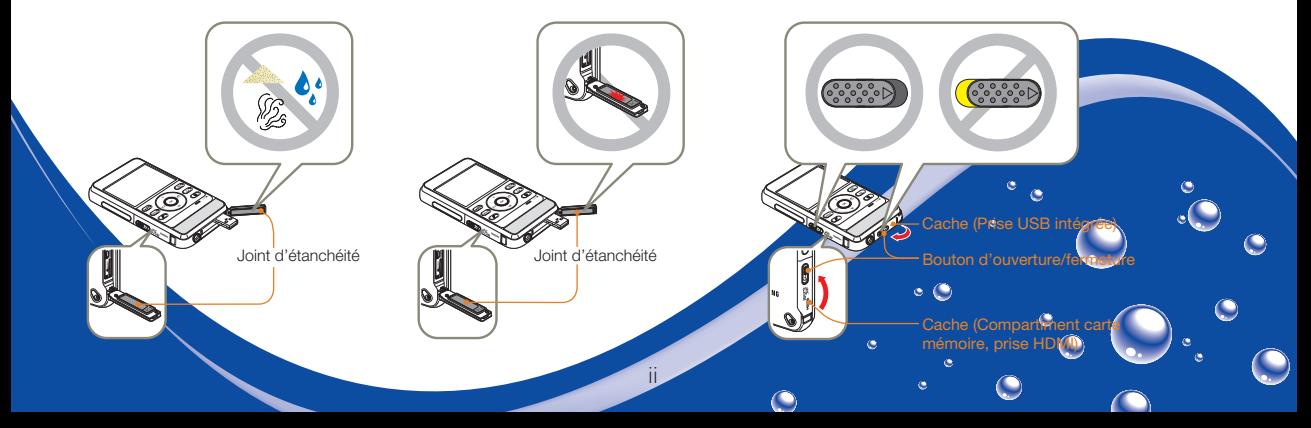

# Pour un bon entretien des propriétés d'étanchéité à l'eau et aux poussières et de protection antich

# Avant d'utiliser le produit sous l'eau ou à proximité d'une source d'eau

- Veillez à nettoyer le produit du sable, des cheveux ou d'autres substances étrangères et gardez toujours la lentille de l'objectif propre.
- Si vous trouvez des substances étrangères ou de l'eau à proximité du compartiment de la carte mémoire ou du cache de la prise HDMI ou USB, nettoyez les impuretés à l'aide d'un tissus doux et propre qui ne laisse aucune trace de poussière. La moindre trace de substances étrangères pourrait endommager le produit ou laisser l'eau y pénétrer.

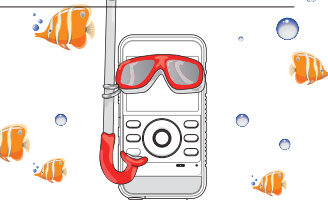

 $\bullet$   $\bullet$ 

- Vérifiez que le joint d'étanchéité sur le cache n'est pas endommagé. Cela pourrait endommager le produit ou y faire pénétrer de l'eau. Si le produit est endommagé, consultez votre Centre de service technique Samsung le plus proche pour le faire remplacer.
- Évitez d'ouvrir et de fermer le cache du compartiment de la carte mémoire ou des prises HDMI ou USB avec des mains mouillées, sales ou pleines de sable et évitez d'ouvrir les caches à proximité d'une source d'eau. Cela pourrait occasionner une infiltration d'eau ou une pénétration de substances étrangères à l'intérieur du produit.
- Utilisez le mode Sous-marin pour garantir des conditions optimales d'enregistrement sous l'eau. ¬page 40 •
- Veillez à bien fermer et à verrouiller le cache du compartiment de la carte mémoire et de la prise HDMI ou USB en vous assurant d'avoir bien entendu le déclic de mise en place.
- N'ouvrez pas et ne fermez pas le cache de la carte mémoire/prise HDMI ou le cache de la prise USB sur la plage ou à proximité de l'eau. Cela pourrait occasionner une infiltration d'eau ou une pénétration de substances étrangères à l'intérieur du produit.

iii

- N'ouvrez pas le cache de la carte mémoire/prise HDMI ou le cache de la prise USB si cet appareil est mouillé. Cela pourrait occasionner une infiltration d'eau ou une pénétration de substances étrangères à l'intérieur du produit.
- Remplacez la carte mémoire dans un endroit sec à l'abri de la brise marine humidité.

# **Pour un bon entretien des propriétés d'étanchéité à l'eau et aux poussières et de protection antichoc**

# Utilisation du produit sous l'eau ou à proximité d'une source d'eau

- N'utilisez pas le produit à des profondeurs d'eau excédant les 5 mètres. •
- Ne pas utiliser ce produit sous l'eau pendant plus d'1 heure. •
- N'ouvrez pas le cache du compartiment de la carte mémoire ou de la prise USB sous l'eau. •
- N'utilisez pas le produit dans de l'eau chaude, comme par exemple dans des sources thermales ou chaudes. •
- N'exposez pas le produit à des vibrations, des chocs ou des pressions trop excessifs.
	- Évitez de sauter ou de plonger dans l'eau en tenant le produit à la main.
	- N'utilisez pas le produit dans des cours d'eau trop forts tels que des rapides ou sous des chutes d'eau. La forte pression de l'eau pourrait détériorer les performances d'étanchéité à l'eau ou provoquer un dysfonctionnement.

∩

 $\circ$   $\circ$ 

- Ne placez pas l'appareil près du sable. Du sable pourrait entrer dans les enceintes et dans le microphone. •
- N'exposez pas l'appareil à la lumière directe du soleil pendant une longue durée. Il pourrait surchauffer. •
- Ne manipulez pas le haut-parleur ou le microphone de l'appareil avec un objet pointu. L'étanchéité risque de se dégrader. •
- Si le produit est éclaboussé par des substances telles que de la crème solaire, de l'huile solaire ou du savon, nettoyez-le immédiatement. De telles substances peuvent détériorer les performances d'étanchéité à l'eau du produit ou provoquer sa décoloration.

iv

Lorsque vous utilisez votre appareil, veillez à tenir à l'abri le microphone interne de toute poussière, • fibre et substance étrangère.

# **Pour un bon entretien des propriétés d'étanchéité à l'eau et aux poussières et de protection antichoc**

# Nettoyage du produit après son utilisation sous l'eau ou à proximité d'une source d'eau

Après avoir utilisé le produit dans l'eau, rincez-le dans l'heure qui suit pour en retirer toutes les substances étrangères ou les dépôts de sel.

v

- Secouez doucement le produit pour en retirer l'eau après l'avoir rincé dans de l'eau propre pendant 2 à 3 minutes.
	- Tenez le produit en orientant la partie nettoyée vers le bas, et secouez-• le doucement.

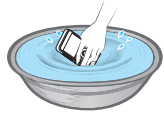

2 Après avoir rincé le produit, essuyez les gouttelettes d'eau sur sa surface à l'aide d'un chiffon doux et sec.

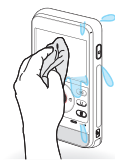

3 Laissez sécher le produit complètement dans un endroit bien ventilé, à l'abri du soleil.

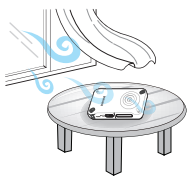

- Des bulles peuvent apparaître lorsque vous plongez le produit dans l'eau. Cela n'est pas un dysfonctionnement.
	- Si le produit n'est pas parfaitement rincé, ses performances en matière d'étanchéité pourront s'en trouver détériorées.
	- Appuyez sur tous les boutons du produit pour en retirer le sel ou d'autres substances étrangères qui pourraient s'agglutiner entre les boutons ou tout autour de ceux-ci.
	- N'utilisez aucune matière chimique pour nettoyer le produit, y compris le savon, les détergents neutres ou l'alcool. Cela pourrait endommager les fonctions d'étanchéité à l'eau du produit.
	- Ce produit a été conçu pour être bien égoutté. L'eau doit s'écouler par les petits orifices situés autour des boutons du produit.
	- N'utilisez pas d'appareil tel qu'un sèche-cheveux pour faire sécher la caméra. Les performances d'étanchéité à l'eau du produit pourraient en être détériorées et son apparence s'en ressentir.
	- N'ouvrez pas le cache du compartiment de la carte mémoire/prise HDMI ni le cache du compartiment de la prise USB avant que le produit ne soit sec.

 $\bullet$ 

- Si l'appareil est mouillé, essuyez-le à l'aide d'un chiffon doux et sec jusqu'à séchage complet.
- Après avoir utilisé le produit sous l'eau ou à proximité de l'eau, séchez complètement le microphone interne et le haut-parleur du produit. Ne pas le faire peut réduire la qualité audio pendant l'enregistrement vidéo ou la lecture.
- Ne manipulez pas le haut-parleur ou le microphone de l'appareil avec un objet pointu. L'étanchéité risque de se dégrader.

# <span id="page-5-0"></span>Avant de lire ce manuel

# CONSIGNES DE SÉCURITÉ

Description des icônes et symboles contenus dans ce manuel :

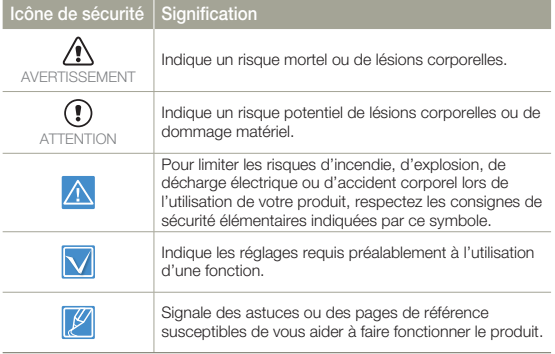

Ces symboles d'avertissement sont insérés à ces endroits afin de prévenir les accidents corporels pour soi et les autres. Veillez à les respecter scrupuleusement. Après avoir lu cette section, conservezla dans un endroit sûr pour vous y reférer ultérieurement.

# PRÉCAUTIONS

#### **Avertissement**

Le produit doit toujours être branché sur une prise murale secteur reliée à la terre.

Pour couper l'alimentation secteur, il suffit de débrancher la fiche de la prise murale. Par conséquent, cette dernière doit être facilement accessible.

# INFORMATIONS IMPORTANTES POUR L'UTILISATION DU PRODUIT

### A propos de ce manuel d'utilisation

Nous vous remercions d'avoir acheté ce produit Samsung. Veuillez lire soigneusement ce manuel d'utilisation avant d'utiliser le produit et conservez-le à portée de main pour vous y référer ultérieurement. En cas de dysfonctionnement de votre produit, reportez-vous à la section Dépannage. →pages 87~95

#### **Ce manuel d'utilisation couvre les modèles HMX-W300 et HMX-W350.**

- Les illustrations reproduites dans ce manuel d'utilisation sont celles du modèle HMX-W300.
- Bien que certaines fonctions des modèles HMX-W300 et HMX-W350 soient différentes, ils fonctionnent de la même manière.
- Les affichages présentés dans le présent manuel peuvent ne pas correspondre à celles que vous voyez sur l'écran LCD.
- La conception et les spécifications du produit et d'autres accessoires peuvent changer sans préavis.
- Avant toute utilisation, lisez le chapitre « Information de sécurité » attentivement, puis utilisez l'appareil correctement.
- Samsung n'est pas responsable des blessures ou dommages provoqués par le non respect du manuel.
- Dans ce manuel, une « carte mémoire » ou une « carte » désigne une carte micro SD, micro SDHC ou micro SDXC.
- Dans ce manuel d'utilisation, l'icône ou le symbole apparaissant entre parenthèses au sein d'une description d'élément de sousmenu indique que celle-ci/celui-ci apparaîtra à l'écran lors du réglage de l'élément correspondant.

Ex: Submenu item of **Video Resolution** (Résolution vidéo)  $\rightarrow$ page 53

- « **1080/25p** » ( $\frac{m}{100}$ ): Ceci permet d'enregistrer au format FULL HD (1920x1080/25p). (Lorsque cette option est activée, l'icône correspondante ( 喘) apparaît à l'écran.)

### Avant d'utiliser le produit

- **Ce produit enregistre des vidéos au format H.264 (MPEG4/AVC). •**
- **Vous pouvez lire et éditer la vidéo enregistrée sur le produit à partir • d'un ordinateur personnel à l'aide du logiciel intégré à ce produit.**
- **Veuillez noter que ce produit n'est pas compatible avec • d'autres formats vidéo numériques.**
- **Procédez à un essai avant d'enregistrer une vidéo importante. •** Visionnez votre essai pour vous assurer de la qualité des images et du son enregistrés.
- **Le contenu enregistré peut être perdu à cause d'une erreur provoquée • lors de la manipulation de ce produit ou de cette carte mémoire, etc.** Samsung n'assume aucune responsabilité et n'offre aucune compensation pour les dégâts occasionnés par la perte de données enregistrées.
- **Faites une copie de sauvegarde de vos données d'enregistrement • les plus importantes.**

Protégez toutes vos données enregistrées importantes en copiant les fichiers concernés sur un ordinateur. Nous vous recommandons également de copier ces fichiers depuis votre ordinateur sur un autre support d'enregistrement à des fins de stockage. Reportez-vous à la procédure d'installation du logiciel et au guide de connexion USB correspondant.

**Droits d'auteur : veuillez noter que ce produit est strictement • destiné à un usage personnel.** 

Les données enregistrées sur la carte mémoire du produit à partir d'autre dispositifs numériques ou analogiques sont protégées par la loi sur les droits d'auteur et ne peuvent être utilisées dans un autre but que celui de votre utilisation personnelle sans la permission du propriétaire des droits d'auteur. Même lorsque vous enregistrez, pour votre usage personnel, un événement tel qu'un spectacle, une représentation ou une exposition, nous vous recommandons d'obtenir préalablement l'autorisation pour ce faire.

#### Règles à suivre pour un enregistrement approprié

- N'enregistrez pas de vidéos ni de photos de personnes sans avoir recueilli leur autorisation ou leur consentement.
- N'enregistrez pas de vidéos ni de photos dans des lieux où enregistrer est interdit.
- N'enregistrez pas de vidéos ni de photos dans des lieux privés. •

### Notes concernant les marques commerciales

- Toutes les appellations commerciales et les marques déposées citées dans ce manuel ou dans toute autre documentation fournie avec votre appareil Samsung sont des marques commerciales ou des marques déposées appartenant à leurs propriétaires respectifs. En outre, les symboles «™» et «®» n'apparaissent pas systématiquement dans le manuel.
- Les logos Micro SD, micro SDHC et micro SDXC sont des marques déposées de SD-3C, LLC.
- Microsoft®, Windows®, Windows Vista®, Windows® 7 et DirectX® sont des marques déposées ou des marques commerciales de Microsoft Corporation aux Etats-Unis et/ou dans d'autres pays.
- Intel®, Core™, Core 2 Duo® et Pentium® sont des marques déposées ou des marques commerciales de Intel Corporation aux Etats-Unis et/ou dans d'autres pays.
- AMD et Athlon™ sont des marques déposées ou des marques de commerce d'AMD aux États-Unis et/ou dans d'autres pays.
- Macintosh et Mac OS sont des marques déposées ou des marques commerciales d'Apple Inc. aux Etats-Unis et/ou dans d'autres pays.
- YouTube est une marque commerciale de Google Inc. •
- Flickr est une marque commerciale de Yahoo.
- Facebook est une marque commerciale de Facebook, Inc. •
- Twitter est une marque de commerce de twitter Inc. •
- Picasa est une marque de commerce de Google Inc. •
- HDMI, le logo HDMI et High-Definition Multimedia Interface sont des marques commerciale ou des marques deposées de HDMI Licensing LLC.
- Adobe, le logo Adobe et Adobe Acrobat sont des marques •déposées ou des marques commerciales d'Adobe Systems Incorporated aux Etats-Unis et/ou dans d'autres pays.

# <span id="page-7-0"></span>Informations relatives à la sécurité

Les précautions de sécurité illustrées ci-dessous sont destinées à prévenir les dommages corporels et matériels. Veuillez tenir compte de toutes les instructions fournies.

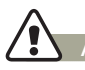

#### **AVERTISSEMENT Indique un risque potentiel de blessure corporelle grave ou de mort.**

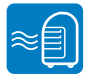

L'utilisation du produit à une température supérieure à 60 °C peut provoquer un incendie. La conservation de la batterie à haute température peut entraîner une explosion.

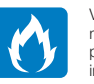

Veillez à ne pas laisser l'eau ou une matière inflammable s'infiltrer dans le produit. Ceci pourrait provoquer un incendie.

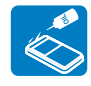

Prenez garde à l'huile ! L'huile qui pénètre dans le produit pourrait causer des chocs électriques, des dysfonctionnements ou des défaillances.

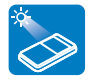

Ne dirigez pas le produit directement vers la lumière du soleil. Cela pourrait provoquer des blessures aux yeux ou le dysfonctionnement de certaines pièces internes du produit.

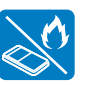

Ne jetez pas la batterie au feu au risque de provoquer une explosion.

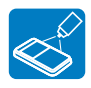

N'utilisez pas de liquide de nettoyage ou des produits chimiques de ce type. Ne pulvérisez pas de nettoyant en aérosol directement sur le produit.

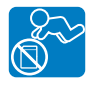

Veillez à garder la pile au lithium et la carte mémoire hors de portée des enfants. Si la pile au lithium ou la carte mémoire viennent à être avalées par un enfant, consultez immédiatement un médecin.

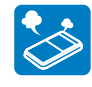

Si le produit émet des sons, des odeurs ou des volutes de fumée inhabituels, débranchez immédiatement le cordon d'alimentation et sollicitez l'assistance du centre de service technique Samsung. Cela risque de provoquer un incendie ou des blessures corporelles.

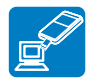

Connectez la prise USB du produit à la prise USB d'un ordinateur ou à un adaptateur. N'introduisez pas la prise de force si elle ne correspond pas à la prise de l'ordinateur ou de l'adaptateur, au risque de la casser.

#### **AVERTISSEMENT Indique un risque potentiel de blessure corporelle grave ou de mort.**

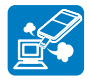

Si le câble USB devient chaud ou dégage une odeur ou un son anormal(e) lors du chargement ou de l'envoi des données, débranchez immédiatement la prise USB et contactez un centre de service technique Samsung pour obtenir de l'aide. Cela risque de provoquer un incendie ou des blessures corporelles.

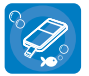

Évitez absolument d'ouvrir et de fermer le cache du compartiment de la carte mémoire ou de la prise USB dans l'eau ou à proximité d'une source d'eau. Évitez d'ouvrir et de fermer le cache avec des mains mouillées. Autrement, vous risquez de recevoir un choc électrique ou d'endommager le produit.

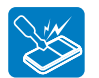

Ne tentez ni de désassembler ni de réparer la prise USB ou le produit. Cela risque de provoquer un incendie ou une décharge électrique.

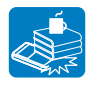

Ne placez pas d'objets lourds sur la prise USB, car ceux-ci peuvent provoquer la rupture du câble ou sa déconnexion du produit.

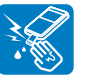

Ne jamais toucher la prise USB avec des mains mouillées, au risque de provoquer une décharge électrique.

# **ATTENTION Indique un risque potentiel de dommage corporel ou matériel.**

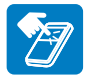

N'appliquez pas de pression excessive sur l'écran LCD, ne lui assénez pas de coup et ne l'entaillez pas avec un objet acéré. Si vous appuyez sur la surface de l'écran LCD, vous risquez d'entraîner une déformation de l'image.

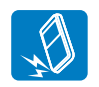

Évitez de faire tomber le produit, ou tout autre accessoire de l'appareil et veillez à ne soumettre aucun de ces éléments à de fortes vibrations ou à un impact violent, sous peine de provoquer un dysfonctionnement ou des blessures corporelles.

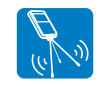

N'utilisez pas le produit sur un trépied (non fourni) dans des endroits soumis à de fortes vibrations ou à un impact violent.

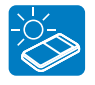

N'utilisez pas l'appareil dans un endroit exposé à la lumière directe du soleil ou à proximité d'une source de chaleur. Cela est susceptible de provoquer un dysfonctionnement ou des blessures corporelles.

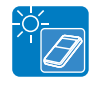

Evitez de laisser trop longtemps l'appareil dans un véhicule fermé où la température est très élevée. De hautes températures peuvent entraîner des dysfonctionnements de l'appareil et l'explosion ou la combustion de la batterie.

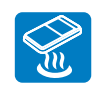

Evitez d'exposer le produit à la suie ou à la vapeur. La suie épaisse et la vapeur condensée endommagent le boîtier du produit et provoquent le dysfonctionnement de l'appareil.

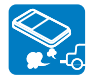

N'utilisez pas le produit dans un environnement exposé aux gaz d'échappement produits par les moteurs à essence ou au diesel ou soumis à des gaz corrosifs tels que le sulfure d'hydrogène, au risque de corroder les bornes internes et externes de l'appareil et d'entraver son bon fonctionnement.

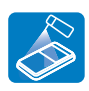

Evitez d'exposer le produit aux pesticides. Toute infiltration de pesticide dans l'appareil peut entraîner son dysfonctionnement. Avant d'utiliser un pesticide, éteignez le produit et recouvrez-le d'une feuille de vinyle.

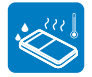

Ne soumettez pas le produit à de brusques changements de température et ne l'utilisez pas dans un environnement humide.

L'appareil court le risque de subir un dysfonctionnement ou une décharge électrique lorsqu'il est utilisé en plein air par temps d'orage.

# **ATTENTION Indique un risque potentiel de dommage corporel ou matériel.**

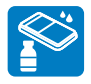

Ne nettoyez pas le corps du produit avec du benzène ou un solvant. Le revêtement extérieur de l'appareil risque en effet de s'écailler et la surface du boîtier de se dégrader.

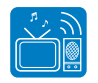

N'utilisez jamais le produit à proximité d'un téléviseur ou d'une radio. Cela peut induire des interférences au niveau de l'affichage sur le moniteur ou de la diffusion radio.

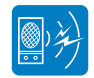

N'utilisez jamais le produit à proximité de puissantes ondes magnétiques ou radio, comme par exemple près de haut-parleurs ou de gros moteurs. Cela peut provoquer des interférences au niveau des données vidéo et audio en cours d'enregistrement.

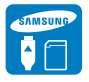

N'utilisez que des accessoires agrées par Samsung. L'utilisation de produits de fabricants tiers peut provoquer des risques de surchauffe, d'incendie, d'explosion,

de décharge électrique ou de blessures corporelles causés par le dysfonctionnement de l'appareil.

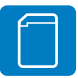

Les fabricants d'accessoires non autorisés, compatibles avec ce produit sont responsables de leurs propres produits. Utilisez les accessoires proposés en option conformément aux instructions de sécurité fournies. Samsung n'est responsable d'aucun dysfonctionnement ni incendie ni choc électrique ni dégât causé par l'utilisation d'accessoires non autorisés.

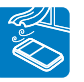

Placez le produit sur une surface stable dans un espace suffisant pour ne pas obstruer les orifices de ventilation de l'appareil

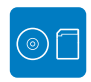

Conservez vos données importantes sur un support distinct. Samsung n'est pas responsable des pertes de données.

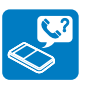

Pour maintenir de bonnes performances en matière d'étanchéité à l'eau, veillez à remplacez les pièces concernées une fois l'an. Pour procéder au remplacement de ces pièces, contactez votre Centre de service technique Samsung.

# **Contenu**

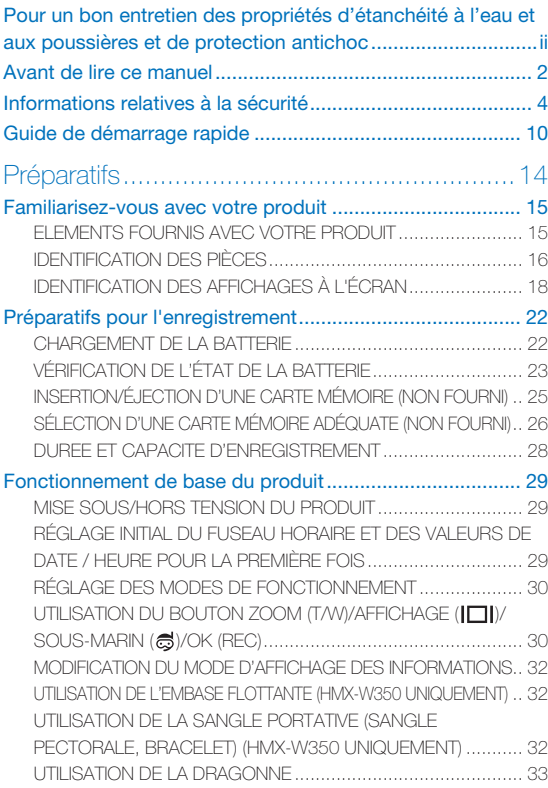

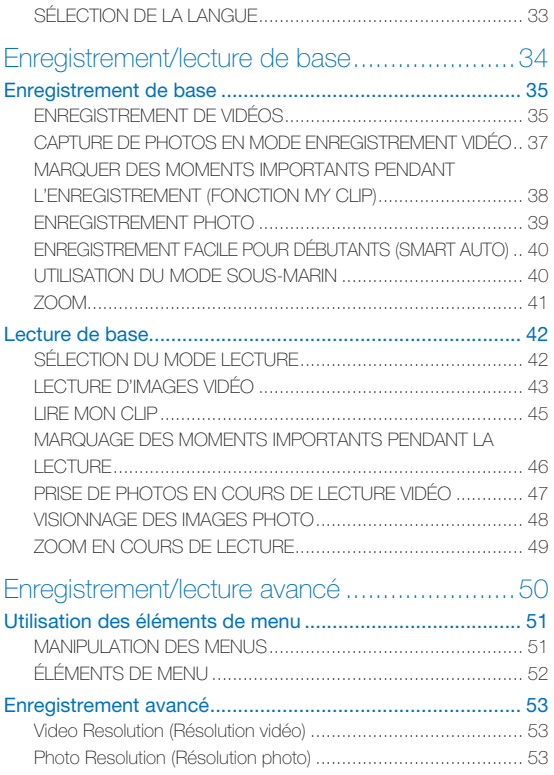

# **Contenu**

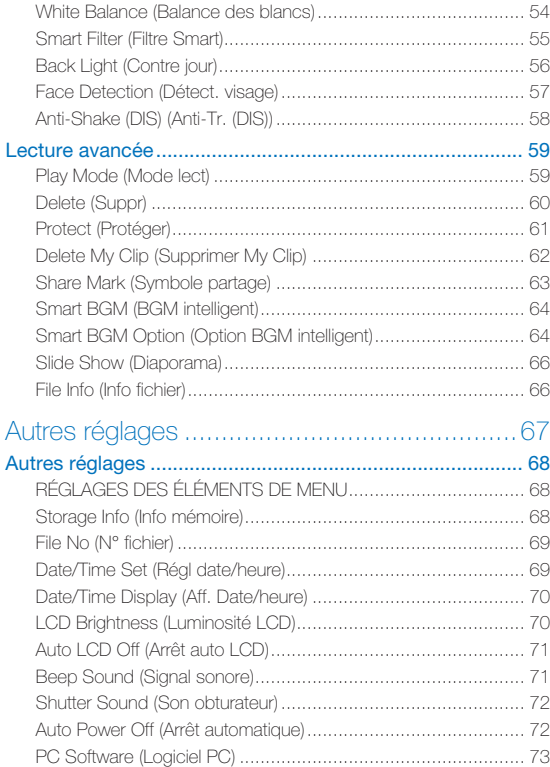

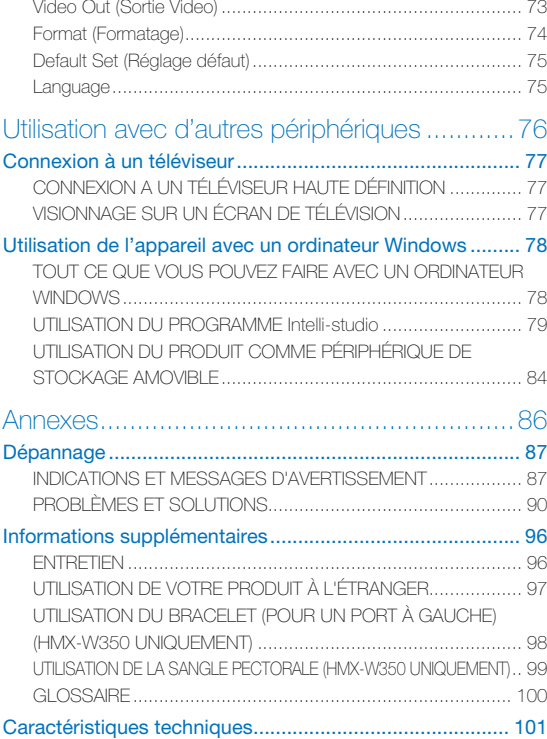

<span id="page-13-0"></span>Ce guide de démarrage rapide vous présente le mode opérationnel et les fonctionnalités de base de votre produit. Reportez-vous aux pages de référence pour plus de détails.

# ÉTAPE 1 : Préparatifs

- 1 Insérez une carte mémoire.  $\rightarrow$ page 25
	- Avec cet appareil, vous pouvez utiliser les cartes mémoire micro SD, micro SDHC ou micro SDXC disponibles dans le commerce.

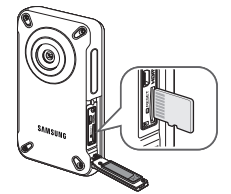

- 2 Chargez complètement la batterie. • page 22
	- La batterie est complètement chargée lorsque le voyant de charge CHG s'allume en vert.

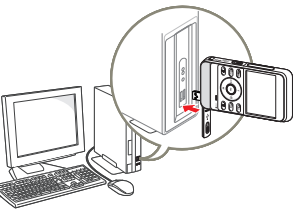

Sur ce modèle, la batterie est située à l'intérieur du produit. Aucune autre batterie n'est requise pour le faire fonctionner. Il suffit simplement de recharger la batterie interne via la connexion USB.

# ÉTAPE 2 : Enregistrement à l'aide du produit

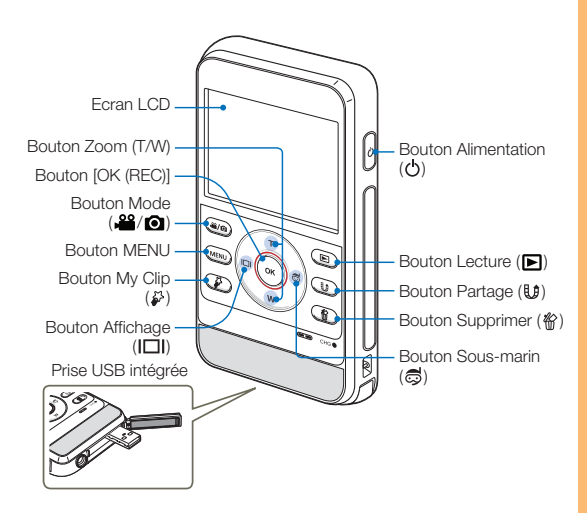

#### Enregistrement vidéo

Ce produit utilise la technologie de compression avancée H.264 pour produire des images vidéo d'une netteté remarquable.

# Pour apprécier les joies du mode Sous-marin

Le produit fournit des performances générales d'étanchéité à l'eau, ce qui permet de l'utiliser pour effectuer des enregistrements sous l'eau, en mer, dans les rivières ou les lacs. Activez le mode Sous-marin pour réaliser des enregistrements vidéo nets sous l'eau. ¬page 40 Lisez soigneusement les précautions d'emploi relatives à la manipulation de l'appareil sous l'eau avant de commencer à l'utiliser.

- Appuyez sur le bouton [**Alimentation** ( $(b)$ ].
- 2 Appuyez sur le bouton [Mode (2<sup>22</sup>/20)] pour spécifier le mode Enregistrement vidéo.

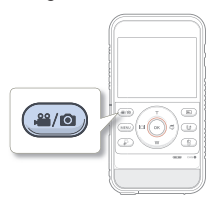

- 3 Appuyez sur le bouton [**OK (REC)**].
	- Pour arrêter l'enregistrement, appuyez à nouveau sur le bouton [**OK (REC)**]. •

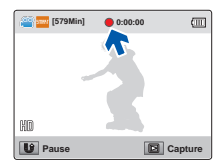

#### Enregistrement Photo

Vous pouvez saisir des photos et les stocker sur le support de stockage. Spécifiez la résolution et la qualité souhaitées avant l'enregistrement.

- 1 Appuyez sur le bouton [**Alimentation** ( )].
- 2 Appuyez sur le bouton [Mode (2<sup>22</sup>/20)] pour spécifier le mode Enregistrement photo.

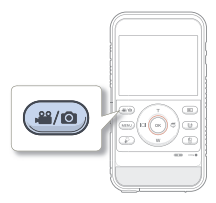

- 3 Cadrez votre sujet à l'écran LCD, puis appuyez sur le bouton [**OK (REC)**].
	- Le son de l'obturateur retentit et la photo est enregistrée. •

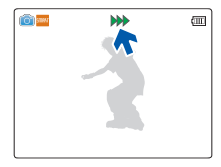

- Le réglage par défaut est **720/25p**.
	- Vous pouvez également prendre des photos tout en enregistrant une vidéo. 
	→ page 37 •

### ÉTAPE 3 : Lecture de vidéos ou de photos

#### Visionnage de l'écran LCD de votre produit

L'index des vignettes vous permet de trouver rapidement les enregistrements souhaités.

Appuyez sur le bouton [**Lecture** ( $\blacksquare$ )] pour spécifier le mode Lecture.

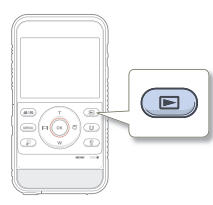

- 2 Sélectionnez le mode Lect sur **Video** (Vidéo), ou **Photo**.  $\rightarrow$ page 59
	- Les vidéos et les photos enregistrées apparaissent dans un index au format vignette.
- 3 Appuyez sur le bouton [**Zoom** (**T** / **W**) /**Affichage** ( )/ **Sous-marin** (  $\textcircled{5}$  )] pour sélectionner la vidéo ou la photo de votre choix puis appuyez sur le bouton [**OK (REC)**].

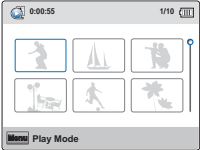

### ÉTAPE 4 : Sauvegarde de vidéos et de photos enregistrées

L'utilisation du programme Intelli-studio, intégré à votre produit, vous permet d'importer des vidéos/photos sur votre ordinateur, d'éditer et de partager vos vidéos/photos avec vos amis et votre famille. Pour plus de détails, reportez-vous aux pages 78 à 83.

#### Importation et visionnage de vidéos/photos depuis votre ordinateur

- 1 Exécutez le programme Intelli-studio en reliant la prise USB intégrée du produit à l'ordinateur.
	- Un nouvel écran pour l'enregistrement de fichiers apparaît •avec la fenêtre principale d'Intelli-studio. Cliquez sur **Yes** (Oui) pour lancer la procédure de chargement.

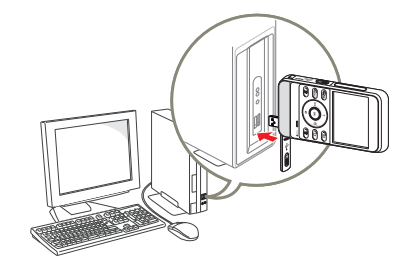

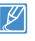

Intelli-studio s'exécute sur l'ordinateur automatiquement une fois que le produit est relié à l'ordinateur Windows (à condition que vous ayez spécifié **PC Software: On** (Logiciel PC: Marche). →page 73

- 2 Les nouveaux fichiers sont sauvegardés sur votre ordinateur et enregistrés dans **Contents Manager** sur le programme Intellistudio.
	- Vous pouvez trier les fichiers par critères (ex. : par visage, par date, etc.).

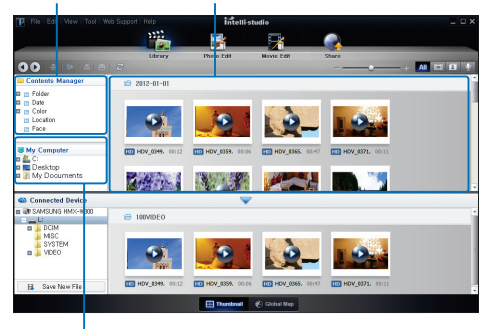

Contents Manager Fichiers enregistrés sur votre ordinateur

Répertoire de dossiers sur votre ordinateur

3 Vous pouvez double-cliquer sur le fichier de votre choix pour lancer sa lecture.

#### Partage de vidéo/photos sur les sites Web

Partagez vos contenus avec le monde entier, en téléchargeant photos et vidéos directement sur un site Web à l'aide d'un simple clic.

Cliquez sur l'onglet **Share** ( ) → Upload dans le navigateur.  $\rightarrow$ page 82

### ÉTAPE 5 : Suppression de vidéos ou de photos

Si le support de stockage est saturé, vous ne pourrez pas enregistrer de nouvelles vidéos ou photos. Supprimez les données de vidéo ou de photo sauvegardées sur un ordinateur à partir du support de stockage. Vous pouvez ensuite enregistrer de nouvelles vidéos ou photos sur l'espace disponible qui vient d'être libéré sur le support de stockage.

[Lecture (**▶**)] → Sélectionnez un fichier en utilisant [Zoom (**T**/**W**)/**Affichage** ( )/ **Sous-marin** ( )] J [**Supprimer** ( )] → Sélectionnez Yes (Oui) avec [Affichage ( $\Box$ )/Sous-marin  $(\text{S})$ ]  $\rightarrow$  [OK (REC)]  $\rightarrow$  page 60

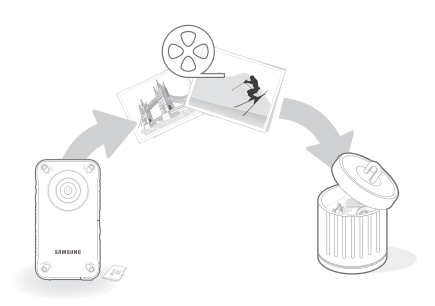

# <span id="page-17-0"></span>Préparatifs

**Tout savoir sur la disposition, les voyants et les fonctions de base de votre appareil.**

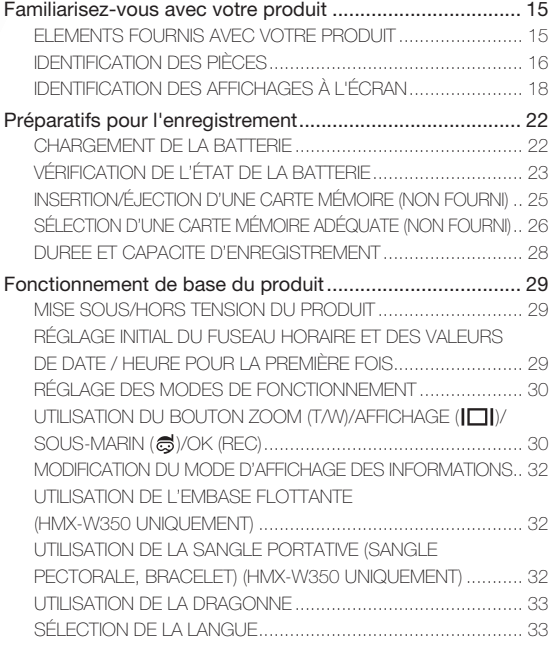

# <span id="page-18-0"></span>Familiarisez-vous avec votre produit

# ELEMENTS FOURNIS AVEC VOTRE **PRODUIT**

Votre nouveau produit est livré avec les accessoires répertoriés ciaprès. Si vous constatez l'absence de l'un de ces éléments de votre emballage, vous devrez contacter le service clientèle de Samsung.

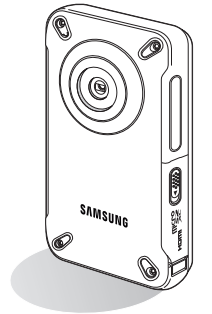

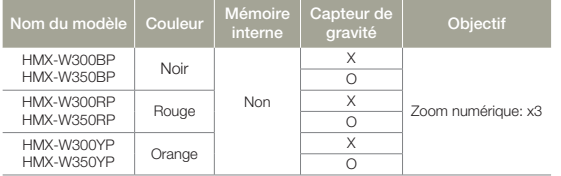

Mises à part certaines caractéristiques, ces modèles ont tous un fonctionnement identique.

Vérification des accessoires **Dragonne Guide de démarrage Câble d'extension USB rapide** (HMX-W350 uniquement) **Support de l'appareil/ Embase flottante Sangle pectorale Bracelet** (HMX-W350 uniquement) (HMX-W350 uniquement) (HMX-W350 uniquement) **Accessoires en option** SAMSUN **Câble micro-HDMI Carte Micro SD/SDHC/ Adaptateur Micro SD/ SDHC/SDXC SDXC**

- L'apparence exacte de chaque élément peut varier selon le modèle. •
- Le contenu peut varier en fonction du lieu de vente de l'appareil. •
- Aucune carte mémoire n'est incluse. Reportez-vous à la page 26 pour les détails concernant la compatibilité des cartes mémoire avec votre produit.
- Les pièces et accessoires peuvent être achetés après consultation avec votre revendeur Samsung le plus proche. SAMSUNG n'est responsable ni du raccourcissement de la durée de vie de la batterie ni des dysfonctionnements provoqués par l'utilisation non autorisée d'accessoires.

# <span id="page-19-0"></span>IDENTIFICATION DES PIÈCES

Arrière/Gauche

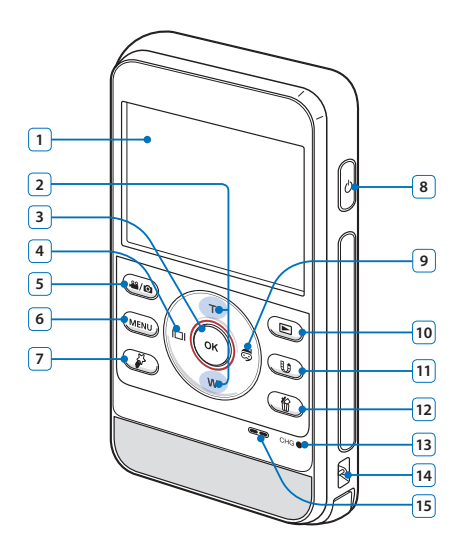

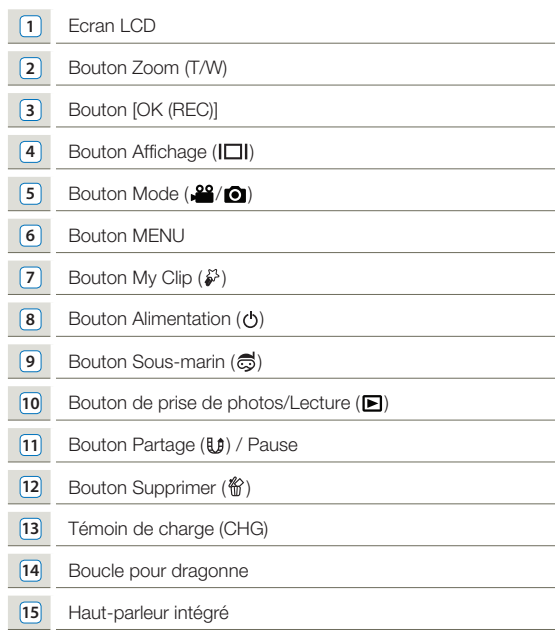

Avant/Droite/Bas

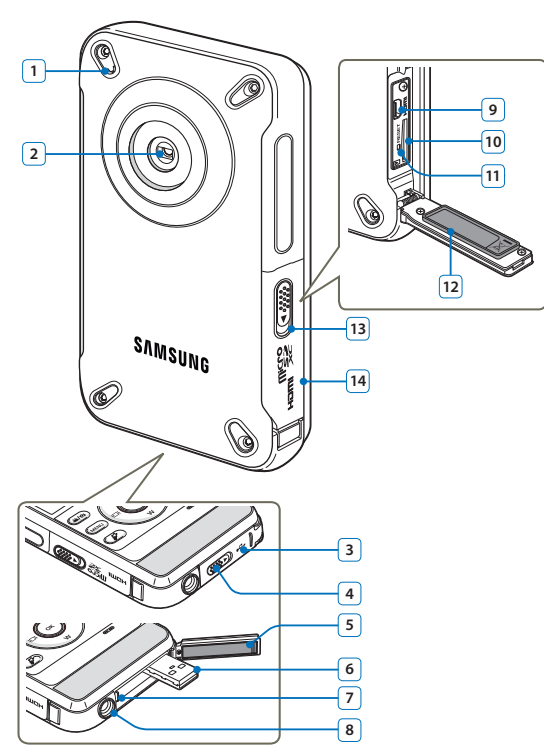

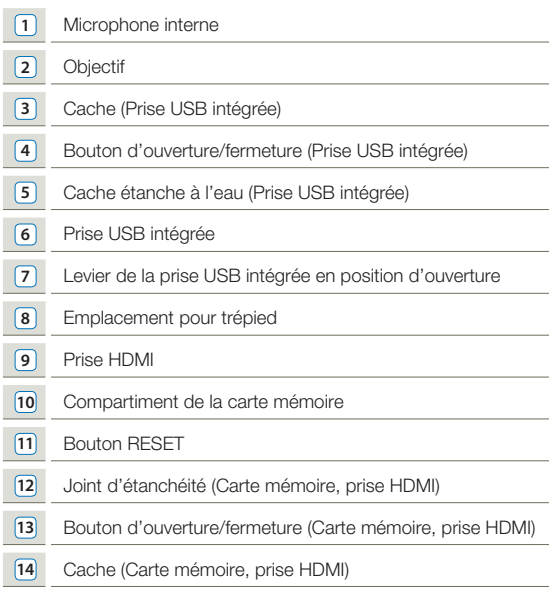

 ${\mathbb Z}$ Veillez à ne pas recouvrir le microphone interne et l'objectif lors de l'enregistrement.

# <span id="page-21-0"></span>IDENTIFICATION DES AFFICHAGES À L'ÉCRAN

Les options disponibles varient selon le mode de fonctionnement sélectionné et les différents témoins apparaissent conformément aux valeurs de réglage.

- $\boldsymbol{\nabla}$ 
	- L'Affichage à l'écran (OSD) apparaît uniquement en mode Enregistrement vidéo. •
	- Appuyez sur le bouton [**Mode (,** $\mathbf{S}$ **/O**)] pour spécifier le mode Enregistrement vidéo.  $\rightarrow$  page 30

# Mode Enregistrement vidéo

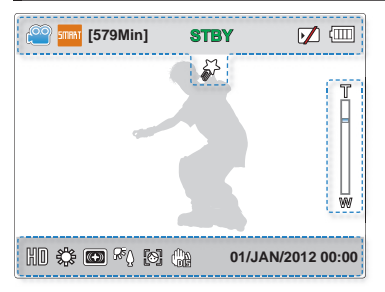

# **Haut de l'écran LCD**

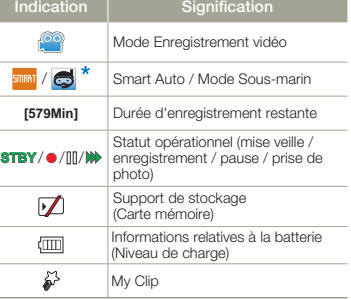

#### **Cote droit de l'écran LCD**

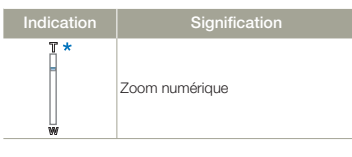

#### **Bas de l'écran LCD**

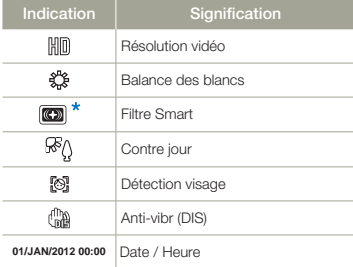

- Les réglages des fonctions marquées d'une s'effacent lorsque l'appareil est éteint.
- Les témoins apparaissant à l'écran dépendent de la capacité de la carte mémoire micro SDHC 32 Go.
- L'écan ci-dessus est fourni à des fins explicatives et peut différer de l'affichage réel sur votre appareil.
- Pour les détails relatifs aux témoins et aux messages d'avertissement, reportez-vous aux pages 87~89.
- Les éléments illustrés ci-dessus ainsi que leur •position peuvent être modifiés sans préavis pour améliorer les performances.
- $\boxdot$ 
	-
	- L'Affichage à l'écran (OSD) apparaît uniquement en mode Enregistrement photo.<br>• Appuyez sur le bouton [**Mode (الأَحْيَابُ** pour spécifier le mode Enregistrement photo. →page 30

## Mode Enregistrement photo

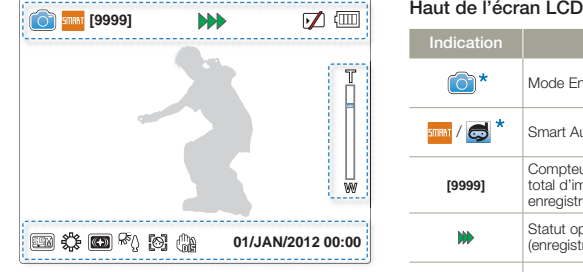

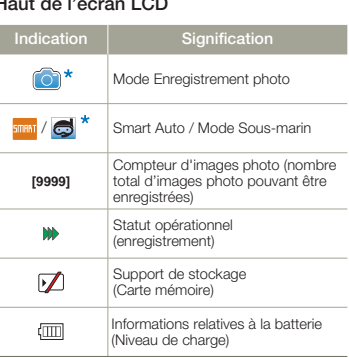

#### **Bas de l'écran LCD**

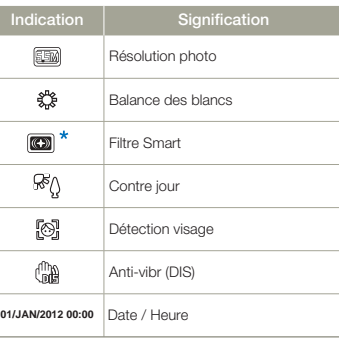

#### **Cote droit de l'écran LCD**

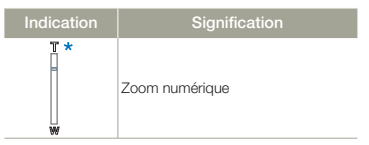

- Les réglages des fonctions marquées d'une s'effacent lorsque l'appareil est éteint.
- Le nombre total de photos enregistrables est calculé en fonction de l'espace disponible sur le support de stockage.
- Le nombre d'images photos enregistrables •en mode Affichage à l'écran se limite à 9,999 photos.
- $\boxdot$ 
	- L'affichage à l'écran (OSD) apparaît en mode Lecture vidéo uniquement. •
	- Appuyez sur le bouton [**Lecture (▶**)] pour spécifier le mode Lecture. →page 30

Mode Lecture vidéo : Affichage au format aperçu

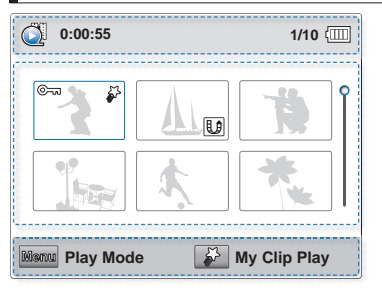

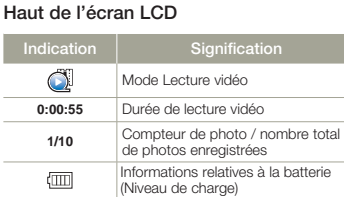

#### **Centre de l'écran LCD**

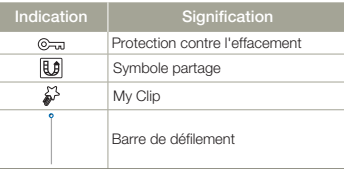

#### **Bas de l'écran LCD**

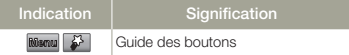

### Mode Lecture vidéo: Affichage à vue unique

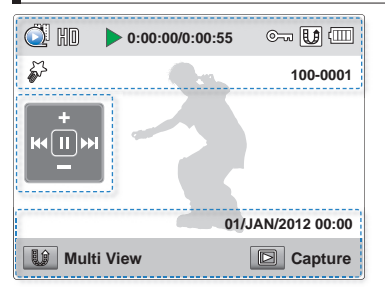

Les indicateurs à l'écran apparaissent brièvement. Ils réapparaissent dès que vous appuyez sur le bouton [**OK (REC)**].

#### **Haut de l'écran LCD Indication Signification**  $\bigcirc$ Mode Lecture vidéo  $M<sub>II</sub>$ Résolution vidéo  $M/10<\frac{1}{2}<\frac{1}{2}<\frac{1}{$ État de fonctionnement (Lecture / Pause / Recherche /<10/02 en cours de lecture / Lecture au ralenti) **0:00:00/0:00:55** Code de minuterie (temps écoulé / durée de l'enregistrement) Protection contre l'effacement  $\circ$ <sub>n</sub> O Symbole partage  $\sqrt{m}$ Informations relatives à la batterie (Niveau de charge) \$ My Clip **100-0001** Nom de fichier (Numéro de fichier)

#### **Centre de l'écran LCD**

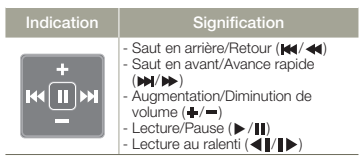

#### **Bas de l'écran LCD**

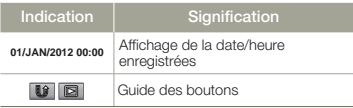

Préparatifs 20

- $\boxdot$ 
	- L'Affichage à l'écran apparaît en mode Lecture photo uniquement. •
	- Appuyez sur le bouton [**Lecture (▶**)] pour spécifier le mode Lecture. →page 30

### Mode Lecture photo: Affichage au format aperçu

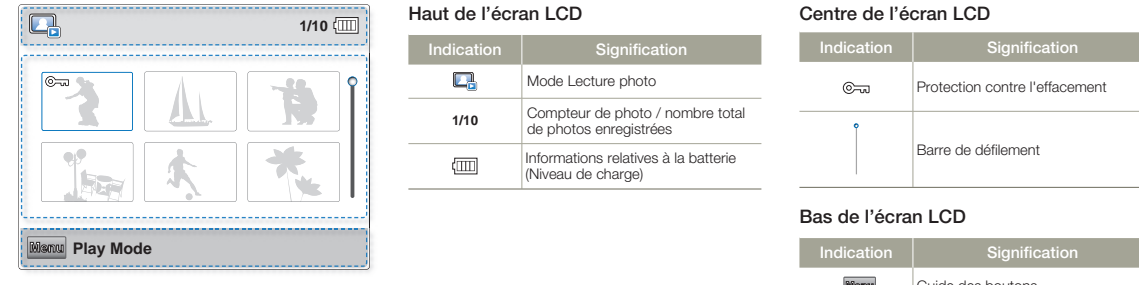

### Mode Lecture photo: Affichage à vue unique

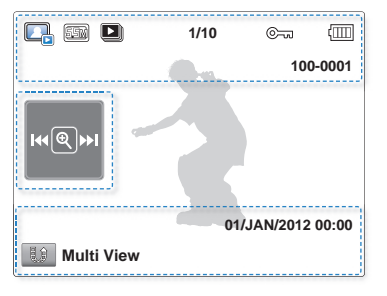

Les indicateurs à l'écran apparaissent brièvement. Ils réapparaissent dès que vous appuyez sur le bouton [**OK (REC)**].

# **Haut de l'écran LCD**

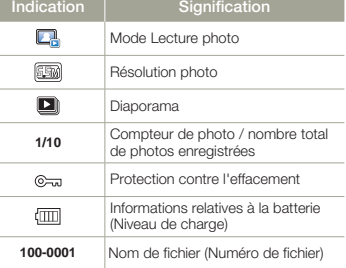

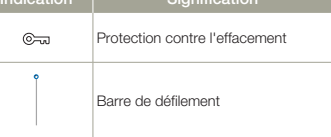

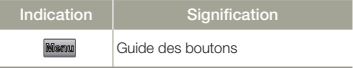

#### **Centre de l'écran LCD**

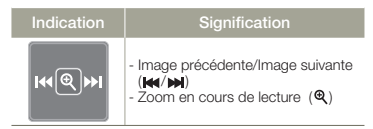

#### **Bas de l'écran LCD**

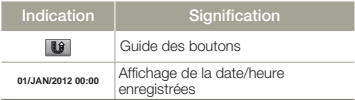

# <span id="page-25-0"></span>Préparatifs pour l'enregistrement

# CHARGEMENT DE LA BATTERIE

Sur ce modèle, la batterie est située à l'intérieur du produit.

- - Assurez-vous de charger la batterie avant d'utiliser le produit. Vous pouvez charger la batterie à l'aide de la prise USB intégrée. •

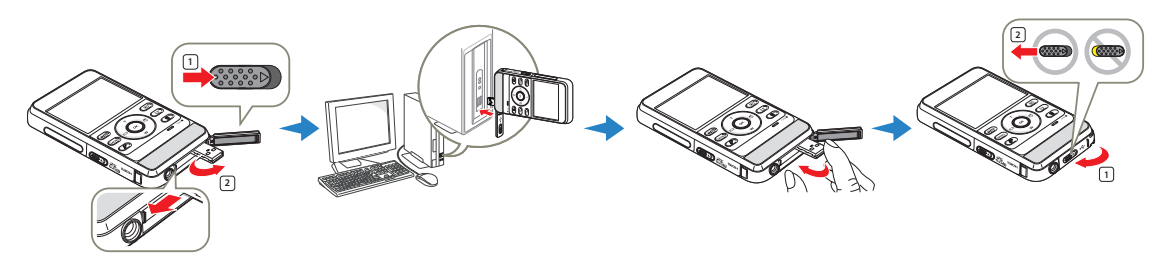

- Appuyez sur le bouton [Alimentation ((b)] pour mettre le produit hors tension.
- 2 Faites glisser le bouton [**d'ouverture/fermeture**] dans le sens de la flèche pour ouvrir le cache et éjecter la prise USB, comme indiqué sur la figure.
	- Lorsque vous appuyez sur les deux côtés du levier [**USB open**], la prise USB s'éjecte si le cache du compartiment de la prise USB intégrée est ouvert.
- 3 Reliez l'appareil à un PC via leurs prises USB respectives et vérifiez que celles-ci sont conformes aux normes en matière d'alimentation nominale.
	- Le témoin de charge CHG s'allume et le chargement démarre. Une fois que la batterie est complètement chargée, le témoin de charge (CHG) s'allume en vert.
- 4 Lorsque le chargement est terminé, débranchez la prise USB de l'ordinateur puis rabattez la prise USB intégrée.
- 5 Faites glisser le bouton [**d'ouverture/fermeture**] dans le sens de la flèche pour fermer le cache du compartiment de la prise [**USB intégrée**], comme indiqué sur la figure.
	- Ne forcez pas sur la prise USB intégrée lorsque vous la manipulez. •
	- Selon l'environnement informatique utilisé, il est possible de connecter un câble USB externe (HMX-W350 uniquement) à la prise USB du produit et au port USB de l'ordinateur afin de charger le produit. •
	- La batterie ne peut pas se charger tant que le produit est en cours de fonctionnement. Mettez le produit hors tension puis rechargez la batterie en connectant le produit à l'ordinateur.

# <span id="page-26-0"></span>VÉRIFICATION DE L'ÉTAT DE LA BATTERIE

Vous pouvez vérifier l'état de chargement de la batterie et la capacité restante de cette dernière.

### Vérification de l'état actuel de la charge

La couleur du voyant indique l'état de l'alimentation ou de la charge.

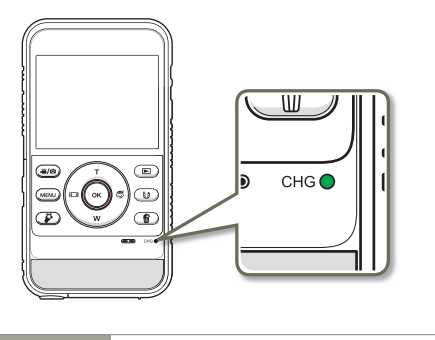

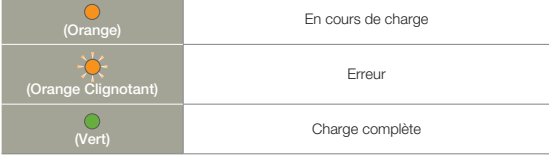

### Affichage du niveau de charge de la batterie

L'affichage de l'état de la batterie permet de visualiser la quantité d'énergie restante à l'intérieur de cette dernière.

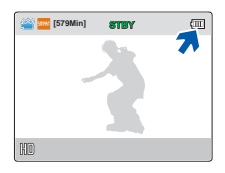

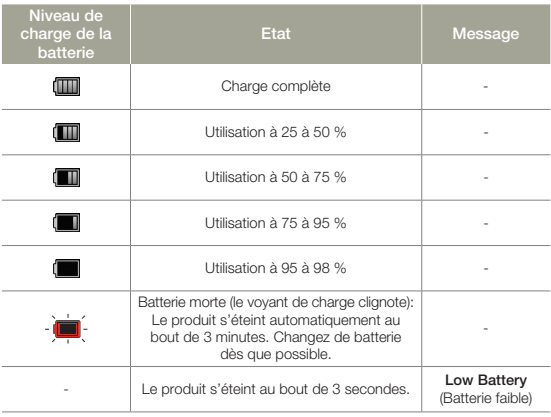

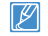

Les chiffres listés ci-dessus sont calculés pour un module batterie complètement chargé à une température de fonctionnement normale.

#### **Durée de fonctionnement disponible pour la batterie**

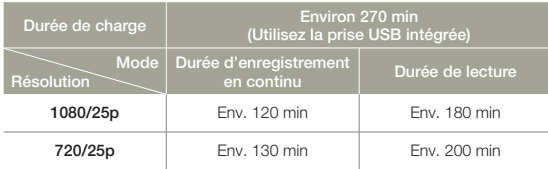

- Durée de charge : Durée approximative en minutes requise pour le chargement complet d'une batterie totalement déchargée.
- Durée d'enregistrement / de lecture : Durée approximative disponible à partir du moment où vous avez procédé au chargement complet de la batterie.
- Ces durées sont données à titre indicatif. Les valeurs ci-dessus ont été mesurées par Samsung dans des conditions d'essai et peuvent varier en fonction de l'utilisateur et des conditions d'utilisation.
- Les temps d'enregistrement et de lecture sont raccourcis lorsque vous utilisez votre produit dans un environnement à basse température.
	- La durée de charge varie en fonction du niveau de charge de la batterie restant.
	- Selon les spécifications de l'ordinateur, le temps de charge peut être prolongé.

#### **Enregistrement en continu (sans zoom)**

La durée d'enregistrement en continu du produit fournie dans le tableau indique la durée d'enregistrement disponible lorsque le produit est en mode Enregistrement sans qu'aucune autre fonction n'ait été déclenchée après le lancement de l'enregistrement.

Dans les conditions d'enregistrement réelles, le module batterie peut se décharger 2 ou 3 fois plus vite que ne l'indique la durée de référence car les fonctions de démarrage/arrêt de l'enregistrement, de zoom et de lecture s'exécutent toutes en même temps.

#### **A propos de la batterie**

#### **Propriétés des batteries •**

Les batterie au lithium-ion sont de petite taille mais de grande capacité. Leur durée de vie et leurs performances peuvent être réduites par des températures de fonctionnement trop basses (en dessous de10 ºC).

- **Soyez vigilant et ne laissez pas la batterie se décharger • complètement.**
	- Les cellules internes de la batterie pourront s'abîmer si celle-ci est complètement déchargée. La batterie risque de fuir si elle est complètement déchargée.
	- Si la batterie est inutilisée pendant une période prolongée, il faudra la charger complètement puis la laisser se décharger sur votre produit une fois tous les 3 mois afin de veiller à son bon fonctionnement.
	- Une batterie épuisée peut ne pas entraîner l'allumage du voyant DEL durant la charge. Cela sert à protéger la batterie. Si le chargement débute mais que le voyant de charge ne s'allume pas au bout de 5 minutes, contactez votre revendeur Samsung le plus proche.

#### **La durée de vie d'une batterie est limitée. •**

- La batterie arrive en fin de cycle de vie lorsque sa durée de fonctionnement est raccourcie après qu'elle ait été complètement chargée. Remplacez toujours la batterie par une batterie neuve.

Contactez votre revendeur Samsung le plus proche.

- La durée de vie d'une batterie varie selon ses conditions de stockage, de fonctionnement et d'utilisation.

 $|\mathsf{Q}|$ La batterie rechargeable est intégrée dans l'appareil et la batterie doit être remplacée par le centre de dépannage Samsung.

- En cas d'utilisation et de remplacement de batteries non autorisées, l'appareil pourrait être mouillé, surchauffer, entrer en combustion ou exploser.
- SAMSUNG ne saurait être tenu pour responsable en cas de dommages causés par l'utilisation d'une batterie non autorisée.

# <span id="page-28-0"></span>INSERTION/ÉJECTION D'UNE CARTE MÉMOIRE (NON FOURNI)

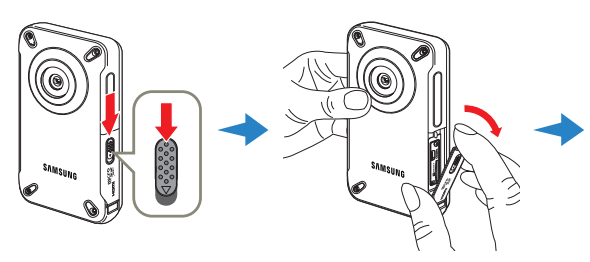

### Insertion d'une carte mémoire

- Mettez le produit hors tension, puis faites glisser le bouton [**d'ouverture/fermeture**] dans le sens de la flèche pour ouvrir le cache du compartiment de la carte mémoire, comme indiqué sur la figure.
- 2 Insérez la carte mémoire dans son logement jusqu'à ce que vous entendiez un léger déclic.
	- Assurez-vous d'orienter les bornes de la carte vers la gauche et placez l'appareil comme indiqué sur le schéma.
- 3 Faites glisser le bouton [**d'ouverture/fermeture**] dans le sens de la flèche pour fermer le cache du compartiment de la carte mémoire, comme indiqué sur la figure.

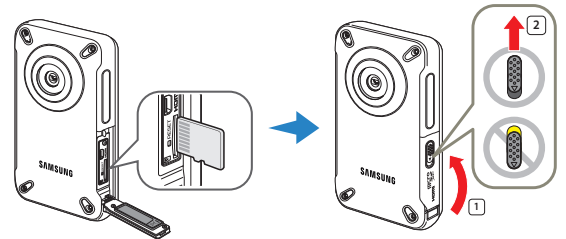

## Éjection d'une carte mémoire

- Mettez le produit hors tension, puis faites glisser le bouton [**d'ouverture/fermeture**] dans le sens de la flèche pour ouvrir le cache du compartiment de la carte mémoire, comme indiqué sur la figure.
- 2 Poussez doucement la carte mémoire pour l'éjecter.
- 3 Faites glisser le bouton [**d'ouverture/fermeture**] dans le sens de la flèche pour fermer le cache du compartiment de la carte mémoire, comme indiqué sur la figure.
- Pour éviter les pertes de données, éteignez le produit en appuyant sur le bouton [**Alimentation (○)**] avant d'insérer ou d'éjecter la carte mémoire.
	- Si vous éjectez la carte mémoire du produit alors que celui-ci est sous tension, le produit s'éteindra.
	- Veillez à ne pas pousser la carte mémoire trop brutalement. La carte mémoire peut ressortir de manière soudaine. •

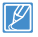

Votre appareil ne prend en charge que les cartes micro SD, micro SDHC et micro SDXC. La compatibilité des cartes mémoire avec ce produit varie selon les fabricants et les types de carte.

# <span id="page-29-0"></span>SÉLECTION D'UNE CARTE MÉMOIRE ADÉQUATE (NON FOURNI)

#### **Cartes mémoire compatibles**

- Avec cet appareil, vous pouvez utiliser les cartes mémoire micro SD, micro SDHC et micro SDXC. Nous vous conseillons d'opter pour les cartes micro SDHC. Ce produit prend en charge les cartes micro SD d'une capacité allant iusqu'à 2 Go. Le fonctionnement normal n'est pas garanti avec les cartes micro SD d'une capacité supérieure à 2 Go.
- Les cartes de type MMC (Multi Media Card) et MMC Plus ne sont pas prises en charge.
- Capacité de carte mémoire compatible:
	- $-$  carte micro  $SD \cdot 1$  Go  $\approx 2$  Go
	- $-$  carte micro SDHC  $\cdot$  4 Go  $\approx$  32 Go
	- carte micro SDXC : jusqu'à 64 Go
- Si vous utilisez des cartes mémoires non autorisées, le produit ne pourra pas enregistrer les vidéos correctement et vous risquerez de perdre vos enregistrements.
- Les cartes mémoires commercialisées après le lancement de ce produit peuvent ne pas être compatibles avec ce dernier.
- Afin de vous assurer d'une lecture et d'un enregistrement stables, utilisez des cartes mémoires de 4 Mo/s (Classe 4) ou plus.
- Les cartes Micro SDHC et Micro SDXC sont d'une version plus récente que les cartes mémoire SD et prennent en charge une plus grande capacité que les cartes mémoire micro SD.
- Utilisez les cartes micro SD uniquement avec les périphériques hôte qui utilisent spécifiquement ce type de carte.

#### **Cartes mémoire utilisables** Bornes micro SD (1Go~2Go) Bornes micro SDHC (4Go~32Go) Bornes micro SDXC (~64Go)

#### **Manipulation de la carte mémoire**

- Les données corrompues ne sont pas récupérables. Nous vous conseillons de sauvegarder vos données importantes séparément, sur le disque dur de votre ordinateur.
- La mise hors tension de l'appareil ou le retrait de la carte mémoire en cours d'opération (formatage, suppression, enregistrement et lecture) peuvent entraîner une perte de données.
- Si vous modifiez le nom d'un fichier ou d'un dossier enregistré sur la carte mémoire à l'aide d'un ordinateur, il est possible que le produit ne reconnaisse pas le fichier modifié.
- Les cartes mémoire micro ne prennent en charge aucun mode de récupération de données. Il faut donc veiller à ne pas endommager la carte mémoire lors de l'enregistrement.
- Pour ne pas risquer de perdre des données, nous vous conseillons d'éteindre l'appareil avant d'insérer ou de retirer la carte mémoire.
- Assurez-vous de formater la carte mémoire sur ce produit. Si la carte mémoire a été formatée sur un ordinateur ou un autre périphérique, son utilisation sur ce produit sans formatage pourra entraîner des problèmes lors de l'enregistrement et/ou de la lecture. Samsung n'est pas responsable des dommages causés aux contenus enregistrés du fait de ces problèmes.
- Vous devez formater les cartes mémoire nouvellement acquises, les cartes mémoire comportant des données non reconnues par votre produit ou sauvegardées sur d'autres périphériques. Notez que le formatage supprime toutes les informations contenues sur la carte mémoire. Des données effacées ne peuvent pas être récupérées.
- Toute carte mémoire dispose d'une durée de vie propre. S'il devient impossible d'enregistrer de nouvelles données, vous devrez acheter une nouvelle carte mémoire.
- Une carte mémoire est un support électronique de haute précision. Nous vous recommandons de ne pas la plier ni la laisser tomber et de lui éviter tout choc violent.
- Evitez que des substances étrangères ne se déposent sur les contacts de la carte mémoire. Utilisez un chiffon doux et sec pour en nettoyer les bornes, si nécessaire.
- Ne collez rien d'autre que l'étiquette sur la partie reservée à cet effet. •
- N'utilisez pas une carte mémoire endommagée. •
- Veillez à garder la carte mémoire hors de la portée des enfants car ces •derniers pourraient l'avaler.

#### **Cet appareil prend en charge les cartes micro SD, micro SDHC et micro SDXC, ce qui vous ouvre un plus grand choix de cartes !**

Le débit de stockage varie selon le fabricant et le système de production.

- Système cellule à niveau simple SLC (Single Level Cell) : activé pour une vitesse d'écriture plus rapide.
- Système à niveaux multiples MLC (Multi Level Cell) : ne prend en charge que les vitesses d'écriture moins rapides.

Afin d'obtenir de meilleurs résultats, il est recommandé d'utiliser une carte mémoire prenant en charge une vitesse d'écriture plus rapide.

Il est possible que vous rencontriez des difficultés de stockage pour enregistrer une vidéo sur une carte mémoire à vitesse d'écriture plus lente.

Il est même possible que vous perdiez les données vidéo lors de l'enregistrement.

Afin de préserver chaque bit de la vidéo enregistrée, le produit force l'enregistrement du film sur la carte mémoire et affiche le message d'avertissement suivant :

#### **Low speed card. Please record at a lower resolution.**

(Vitesse écriture carte lente. Sélectionnez résolution enregistrement inférieure.)

Si vous utilisez invariablement une carte mémoire à vitesse lente, la résolution et la qualité de l'enregistrement peuvent être inférieures à la valeur réglée. →page 53

Cependant, plus la résolution et la qualité sont élevées, plus l'espace mémoire utilisé est important.

#### $|\mathbf{Q}|$

#### Utilisation de l'adaptateur de carte mémoire

Cet appareil utilise les cartes micro SD, micro SDHC et micro SDXC.

Pour utiliser une carte mémoire directement avec un ordinateur ou un lecteur de cartes, vous devez le fixer ou l'insérer dans un adaptateur.

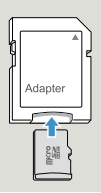

- Samsung ne saurait être tenu responsable en cas de pertes de données dues à une utilisation non conforme. (y compris les virus informatiques)
	- Pour éviter tout risque de perte des données, rangez la carte mémoire dans un boîtier de protection, à l'abri des manipulations et de l'électricité statique.
	- Au bout d'un certain temps d'utilisation, la carte mémoire s'échauffe. •Ceci est normal et ne peut être considéré comme un dysfonctionnement.

# <span id="page-31-0"></span>DUREE ET CAPACITE D'ENREGISTREMENT

La durée d'enregistrement des vidéos et le nombre de photos enregistrables susceptibles d'être prises sur la base de la taille de la mémoire et la qualité de la résolution sont indiqués ci-après. Reportez-vous à la durée d'enregistrement des vidéos et au nombre de photos enregistrables lors de l'enregistrement de vidéos ou la prise de photos.

### Durée d'enregistrement disponible pour la vidéo

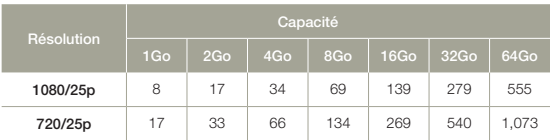

(Unité : nombre approximatif de minutes d'enregistrement)

### Nombre de photos enregistrables

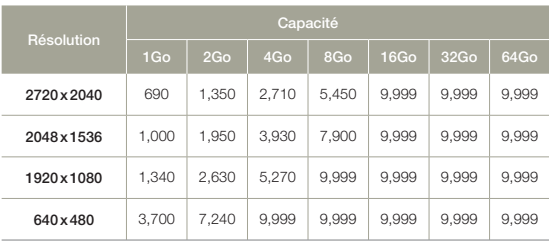

(Unité : nombre approximatif d'images)

**1Go** ⴊ **1,000,000,000 octets : La capacité de formatage actuelle peut être inférieure car le micrologiciel intégré utilise une partie de la mémoire.**

- Votre temps et votre capacité d'enregistrement et le nombre de photos pouvant être enregistrées peuvent différer des chiffres indiqués dans les tableaux en fonction de votre sujet et des conditions d'enregistrement réelles. •
	- Plus les réglages de résolution et de qualité sont élevés, plus l'espace mémoire utilisé est important.
	- Le taux de compression et la durée d'enregistrement augmentent lors de la sélection d'une résolution et d'une qualité inférieures mais la qualité de l'image risque de s'en trouver dégradée.
	- Le débit binaire se règle automatiquement sur l'image enregistrée. La durée d'enregistrement peut varier en conséquence.
	- Les cartes mémoire de capacité supérieure à 64 Go risquent de ne pas fonctionner correctement.
	- La durée maximale de l'enregistrement continu est inférieure à 20 minutes et la taille maximale du fichier concerné ne doit pas dépasser 1,8 Go. Lorsque le temps d'enregistrement d'une vidéo est supérieur à 20 minutes ou qu'un fichier vidéo dépasse 1,8 Go, un nouveau fichier vidéo est automatiquement créé.
	- Le nombre maximal de fichiers photo et vidéo enregistrables est de •9,999 fichiers.

# <span id="page-32-0"></span>Fonctionnement de base du produit

# MISE SOUS/HORS TENSION DU PRODUIT

Mettez l'appareil sous ou hors tension en appuyant sur le bouton [Alimentation ((b)].

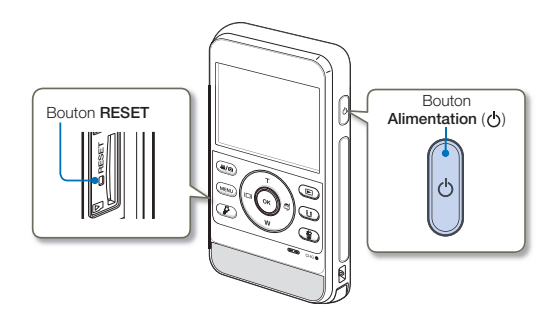

- Le produit exécute une fonction d'auto-diagnostic à sa mise sous tension. ₩pages 87~89
	- Appuyez sur le bouton [**RESET**] avec un objet pointu si l'appareil ne s'allume pas.

#### **O** Mise en service du produit

Lorsque vous utilisez le produit pour la première fois ou que vous le réinitialisez, l'écran de réglage de la date et l'heure s'affiche au démarrage. Réglez la date et l'heure.

# RÉGLAGE INITIAL DU FUSEAU HORAIRE ET DES VALEURS DE DATE / HEURE POUR LA PREMIÈRE FOIS

Réglez la date et l'heure correspondant à votre zone locale à la première mise sous tension du produit.

- Appuyez sur le bouton [Alimentation ((b)] afin de mettre le produit sous tension.
	- L'écran de réglage de la date et de l'heure s'affiche à la première mise sous tension du produit.

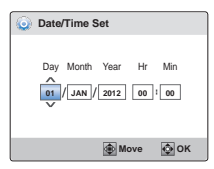

- 2 Réglez les valeurs de la date ou de l'heure en appuyant sur les boutons [**Zoom** (**T**/**W**)].
	- Pour vous déplacer à gauche ou à droite, appuyez sur les boutons [**Affichage** (□)] ou [**Sous-marin** (3)].
- 3 Une fois le réglage des minutes spécifié, appuyez sur le bouton [**OK (REC)**].
	- Le produit quitte l'écran de réglage de la date/heure. •
- - Vous pouvez régler l'année jusqu'à l'an 2037.
	- Activez l'option Date/Time Display (Aff. Date/heure). <sup>\*</sup> page 70
	- Les réglages de l'utilisateur pourront être réinitialisés sur leur valeur par défaut si la batterie interne est complètement déchargée. Après avoir utilisé le produit, rechargez-le avant de le stocker.
	- Lorsque la batterie interne a été complètement déchargée, le réglage de Date/Heure est réinitialisé sur la valeur **01/JAN/2012 00:00**.

# <span id="page-33-0"></span>RÉGLAGE DES MODES DE FONCTIONNEMENT

Vous faites basculer le mode de fonctionnement entre les états suivants à chaque fois que vous appuyez sur le bouton [**Mode** (<u>29</u>/⊙)]: Mode Enregistrement vidéo ↔ Mode Enregistrement photo.

- Le voyant correspondant au mode sélectionné s'allume à chaque fois que vous changez de mode de fonctionnement.
- Appuyez sur le bouton [**Lecture** ( $\blacksquare$ )] en mode Enregistrement pour basculer en mode Lecture.

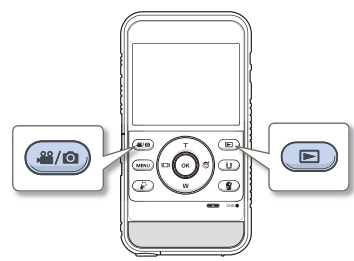

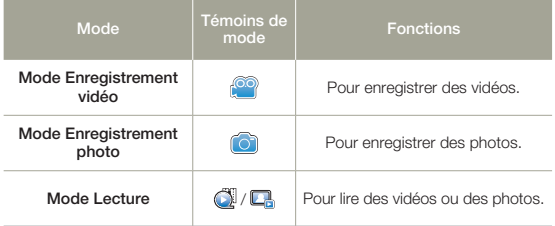

# UTILISATION DU BOUTON ZOOM (T/W)/ AFFICHAGE ( $\Box$ )/SOUS-MARIN ()/ OK (REC)

Les fonctions du bouton [**Zoom** (**T** / **W**)/**Affichage** ( )/ **Sous-marin** ( $\textcircled{S}$ )/ **OK (REC)**] varient en fonction du mode opératoire utilisé. Les différents boutons exécutent les fonctions suivantes selon les modes opératoires sélectionnés.

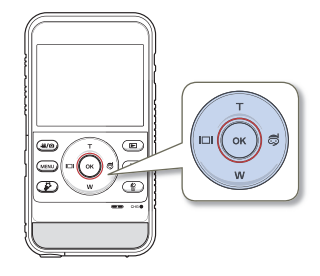

# Écran de menu

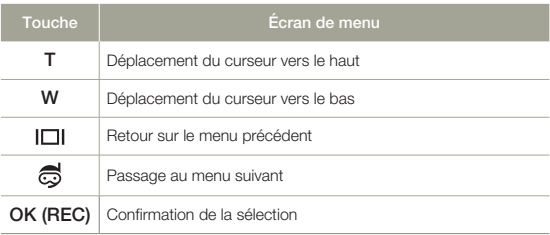

Mode Enregistrement

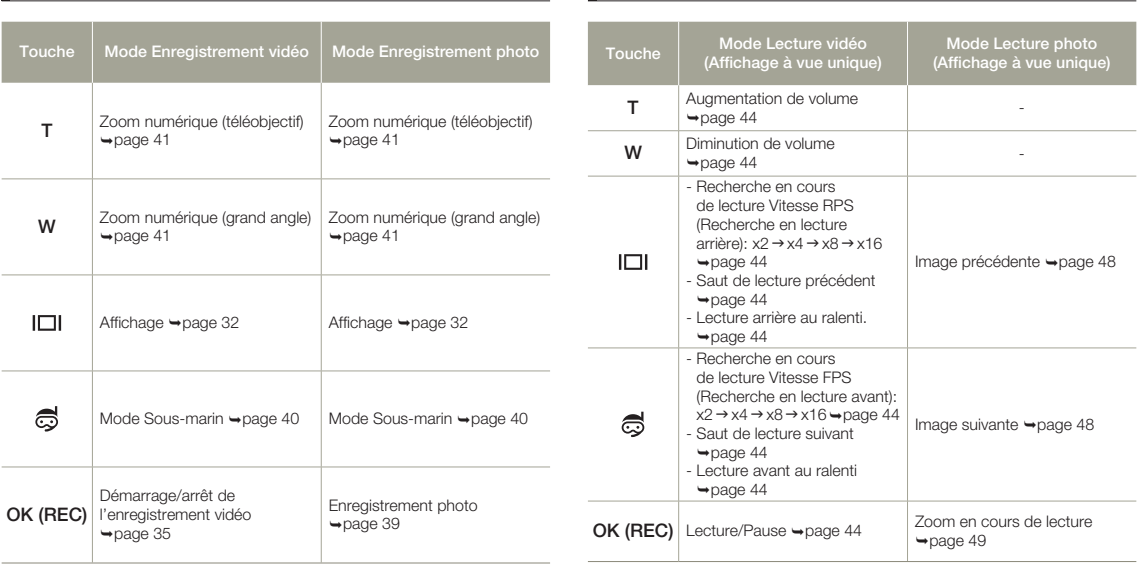

Mode Lecture

# <span id="page-35-0"></span>MODIFICATION DU MODE D'AFFICHAGE DES INFORMATIONS

Vous pouvez afficher ou masquer les informations à l'écran.

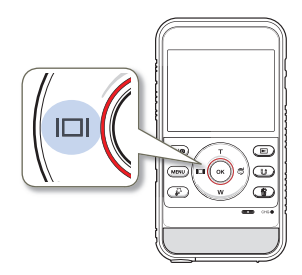

Appuyez sur le bouton [**Affichage** ( $\Box$ )] dans le mode souhaité.

Les modes d'affichage abrégé et intégral s'alternent. •

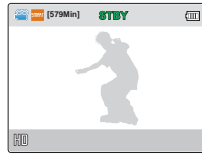

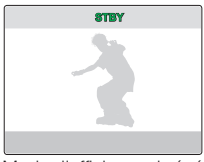

<Mode d'affichage intégral> <Mode d'affichage abrégé>

Les indications et les messages d'avertissement peuvent apparaître, en fonction des conditions d'enregistrement. ¬pages 87~89

# UTILISATION DE L'EMBASE FLOTTANTE (HMX-W350 UNIQUEMENT)

Lorsque vous mettez l'appareil dans son embase flottante adaptée, l'appareil peut flotter dans l'eau. Vous pouvez facilement faire des enregistrements sans risque de perdre l'appareil, car celui-ci ne peut pas couler même si vous l'échappez de vos mains, lorsque vous faites des enregistrements sous l'eau. En outre, l'appareil avec son embase flottante peut faire face à des chocs violents.

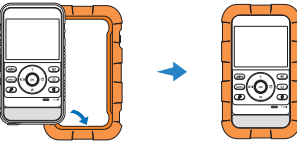

# UTILISATION DE LA SANGLE PORTATIVE (SANGLE PECTORALE, BRACELET) (HMX-W350 UNIQUEMENT)

Lorsque vous faites des activités sportives en plein air, comme du ski ou du parachutisme, la sangle portative adaptée vous permet d'enregistrer facilement. Insérez l'appareil avec son embase flottante dans le support de l'appareil et attachez la sangle pectorale ou le bracelet sur le support de l'appareil. Puis, essayez d'enregistrer. →pages 98~99

Veillez à ne pas faire des exercices trop intenses. Si vous êtes équipé de la sangle pectorale et vous chutez lors de l'enregistrement, vous pouvez subir des blessures au thorax, y compris des douleurs thoraciques.

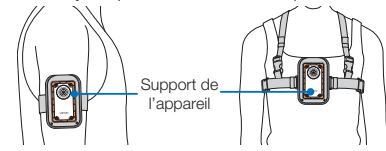

ΙA

N'exposez pas l'embase flottante à des températures excédant 50 ˚C. • Des températures élevées risqueraient de déformer l'embase.

Ne laissez pas l'embase dans un endroit exposé à la lumière directe du • soleil ou dans un véhicule clos pendant longtemps durant l'été. N'immergez pas l'embase dans une eau excédant les 50 ˚C.

Après utilisation de l'embase, stockez-la dans un endroit frais (à 20 ˚C •ou moins) à l'abri de la lumière directe du soleil.
## UTILISATION DE LA DRAGONNE

Fixez la dragonne et introduisez votre main dans la boucle pour éviter de faire tomber le produit.

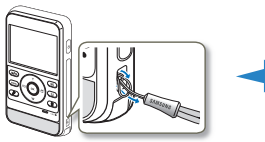

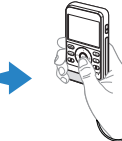

## SÉLECTION DE LA LANGUE

Vous pouvez sélectionner la langue qui apparaît à l'écran LCD. Le réglage de langue est conservé à la mise hors tension du produit.

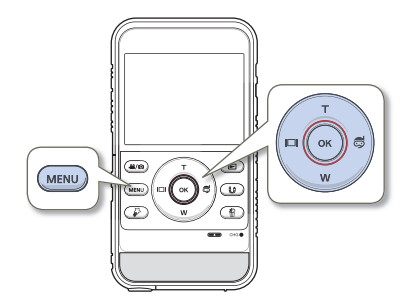

- 1 Appuyez sur le bouton [**MENU**].
	- L'écran correspondant apparaît.
- 2 Appuyez sur le bouton [**Affichage** ( $\Box$ ])/**Sous-marin** (া) pour sélectionner **Settings** (Réglage).
	- Le menu de réglages apparaît. •

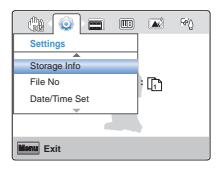

3 Appuyez sur le bouton [**Zoom** (**T** / **W**)] pour sélectionner **Language**, puis appuyez sur le bouton [**OK (REC)**].

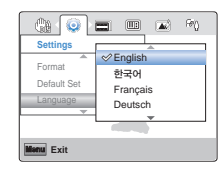

- 4 Appuyez sur le bouton [**Zoom** (**T** / **W**)] pour sélectionner la langue d'affichage de votre choix, puis appuyez sur le bouton [**OK (REC)**].
- 5 Pour sortir de la liste, appuyez sur le bouton [**MENU**].
	- L'écran de menu et les messages s'affichent dans la langue •sélectionnée.
	- Les options **Language** peuvent être modifiées sans préavis. •
	- Le format de la date et l'heure varient en fonction de la langue sélectionnée.

## Enregistrement/lecture de base

**Tout savoir sur les fonctions de base de l'enregistrement et de la lecture de vidéos et de photos.**

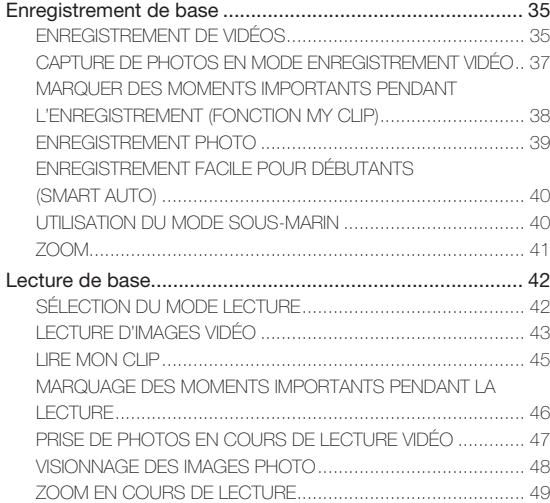

# <span id="page-38-0"></span>Enregistrement de base

## ENREGISTREMENT DE VIDÉOS

Spécifiez la qualité d'image souhaitée avant l'enregistrement.  $\rightarrow$ page 53

- Insérez la carte mémoire. →page 25
- Appuyez sur le bouton [Mode (.\netilieur spécifier le mode Enregistrement vidéo. ¬page 30

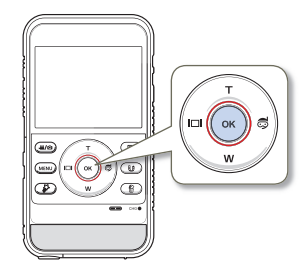

- Repérez un sujet à filmer.
	- Utilisez le bouton [**Zoom** (**T**/**W**)] pour régler la taille du sujet.  $\rightarrow$ page 41
	- Ce produit détecte automatiquement la scène lorsque vous effectuez l'alignement du suiet.  $\rightarrow$ page 40
- 2 Appuyez sur le bouton [**OK (REC)**].
	- Le témoin d'enregistrement (·) apparaît et l'enregistrement démarre.

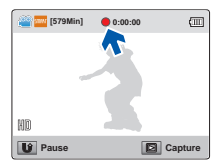

3 Pour arrêter l'enregistrement, appuyez à nouveau sur le bouton [**OK (REC)**].

#### Pause/reprise de l'enregistrement Q

Le produit vous permet d'introduire une pause temporaire tout en exécutant un enregistrement vidéo. Grâce à cette fonction, vous pouvez enregistrer vos scènes favorites sous forme de vidéo unique. Appuyez sur le bouton [**Partage** ( $\text{I}\text{I}\text{I}$ )] pour introduire une pause en cours d'enregistrement. Appuyez de nouveau sur ce bouton pour reprendre l'enregistrement.

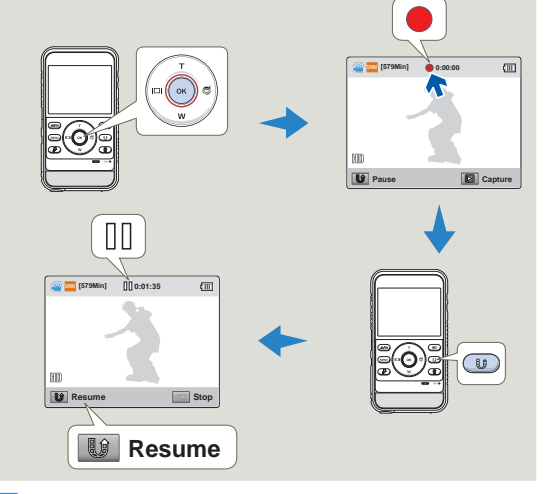

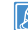

Si pendant l'enregistrement vidéo se produit une pause de 5 minutes, l'appareil est automatiquement désactivé. (Si vous avez réglé **Auto Power Off: 5 Min (Arrêt automatique: 5 min)). ₩page 72** 

- En cas de coupure de courant ou de survenue d'erreur durant l'enregistrement, il se peut que la vidéo ne soit ni enregistrée ni modifiée.
	- Samsung ne saurait être tenu responsable en cas de dommages résultant d'un dysfonctionnement survenu en cours d'enregistrement ou de lecture, qui serait causé par une erreur de carte mémoire.
	- Il est à noter que les données endommagées sont irrécupérables. •
	- N'éteignez pas le produit et ne retirez pas la carte mémoire lorsque le système accède au support de stockage. Ceci pourrait endommager le support de stockage ou en altérer les données.

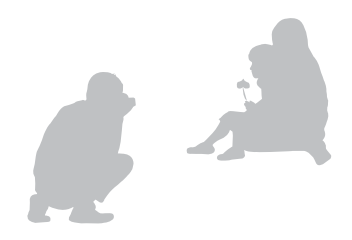

- Les vidéos sont comprimées au format H.264 (MPEG-4.AVC). •
- Pour l'affichage des informations à l'écran, reportez-vous à la page 18. •
- Pour la durée d'enregistrement approximative, reportez-vous à la page 28.
- Le son est enregistré à l'aide du microphone stéréo intégré, situé à l'avant du produit. Assurez-vous que le microphone n'est pas obstrué.
- Avant d'enregistrer une vidéo importante, faites un essai afin d'éviter tout problème d'enregistrement vidéo ou audio.
- Pour les différentes fonctions disponibles durant l'enregistrement, reportez-vous aux pages 53~58.
- La luminosité de l'écran LCD peut être réglée dans les options de menu. Le réglage de l'écran LCD n'affecte pas l'image en cours d'enregistrement. → page 70
- Lorsque vous filmez à l'intérieur ou dans des endroits sombres, la sensibilité ISO s'ajuste automatiquement. Dans des endroits vraiment très sombres, l'ajustement ISO peut entraîner des effets d'interférence sur les images, vous empêchant alors de filmer correctement ces images. Nous vous recommandons d'utiliser un appareil infrarouge de qualité professionnelle lors de vos enregistrements dans des endroits sombres ou de nuit.
- Tant que le produit est monté sur un trépied ou fixé à un •emplacement précis, l'utilisation de la fonction Anti-Tr. risque de générer une image instable. Veillez à désactiver la fonction Anti-Tr. lorsque le produit est monté sur trépied.

### <span id="page-40-0"></span>CAPTURE DE PHOTOS EN MODE ENREGISTREMENT VIDÉO

Votre produit peut saisir des photos sans interrompre l'enregistrement vidéo.

- $\boldsymbol{\nabla}$ • Insérez la carte mémoire. →page 25
	- Appuyez sur le bouton [**Mode (قطر / ⊙)**] pour spécifier le mode Enregistrement vidéo. → page 30

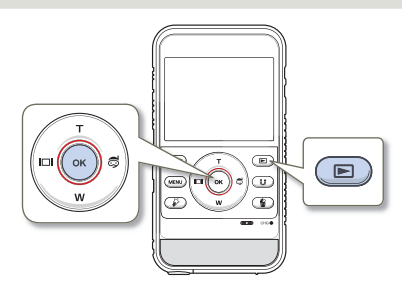

- 1 Appuyez su**r** le bouton [**OK (REC)**].
	- Le témoin d'enregistrement (·) s'affiche et l'enregistrement peut débuter.

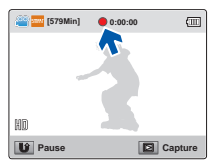

- 2 Tout en filmant la vidéo, cadrez la scène que vous souhaitez photographier, puis appuyez sur le bouton [**Lecture** ( $\boxed{2}$ )].
	- Ce produit enregistre la photo sans déclencher le son de l'obturateur.
	- Vous pouvez saisir jusqu'à 5 photos durant un enregistrement vidéo.
	- Les vidéos sont enregistrées en continu, même lors de prise •d'images photo.

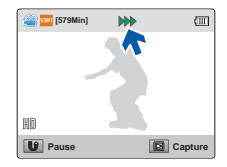

- 3 Pour arrêter l'enregistrement, appuyez à nouveau sur le bouton [**OK (REC)**].
	- Les photos sont saisies selon la même résolution que l'enregistrement vidéo.
		- Lorsque vous activez la fonction Filtre intelligent, l'appareil ne peut pas prendre une photo pendant l'enregistrement vidéo. ¬page 55

#### <span id="page-41-0"></span>MARQUER DES MOMENTS IMPORTANTS PENDANT L'ENREGISTREMENT (FONCTION MY CLIP)

Qu'est-ce que la fonction Mon Clip ? Vous pouvez marquer les scènes réussies pendant l'enregistrement et profiter uniquement des scènes marquées Mon Clip ( $\mathcal{D}$ ) dans une vidéo de longue durée.

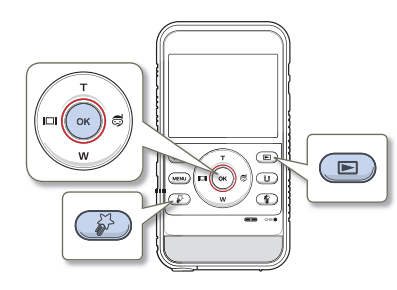

- 1 Appuyez su**r** le bouton [**OK (REC)**].
	- Le témoin d'enregistrement (·) s'affiche et l'enregistrement peut débuter.
- 2 Appuyez sur le bouton [My Clip ( $\frac{1}{2}$ )] lors de chaque moment important pendant l'enregistrement.
	- L'appareil marque les scènes comme My Clip  $(\beta)$ .

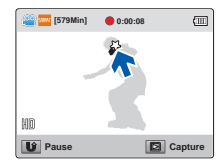

3 Pour arrêter l'enregistrement, appuyez à nouveau sur le bouton [**OK (REC)**].

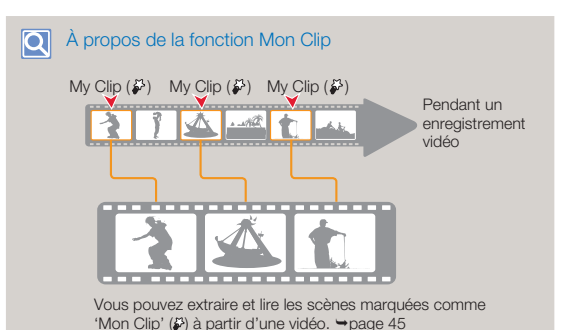

- L'appareil peut marquer jusqu'à 20 moments comme « My Clip » lors de l'enregistrement d'une vidéo.
	- Lorsque vous utilisez la fonction My Clip, l'appareil commence à marquer les scènes 3 secondes avant que le bouton My Clip soit pressé et met fin au marquage cinq secondes après que le bouton [**My Clip** ( )] ait été pressé.
	- Vous pouvez également marquer n'importe quelle scène d'une vidéo •en appuyant sur le bouton [My Clip (5<sup>3</sup>)] pendant la lecture de la vidéo. ₩page 46

#### <span id="page-42-0"></span>**Enregistrement de base**

## ENREGISTREMENT PHOTO

Spécifiez la résolution et la qualité souhaitées avant l'enregistrement.  $\rightarrow$ page 53

- $\boldsymbol{\nabla}$ • Insérez la carte mémoire. < page 25
	- Appuyez sur le bouton [**Mode** (وَالْمَعْمَلُونَ)] pour spécifier le mode Enregistrement photo.  $\rightarrow$ page 30

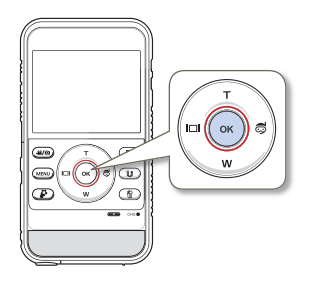

- Repérez un suiet à filmer.
	- Utilisez le bouton [**Zoom** (**T**/**W**)] pour régler la taille du sujet.  $\rightarrow$ page 41
	- Ce produit détecte automatiquement la scène lorsque vous effectuez l'alignement du sujet. →page 40
- 2 Cadrez votre sujet à l'écran LCD, puis appuyez sur le bouton [**OK (REC)**].
	- Le son de l'obturateur retentit et la photo est enregistrée. •

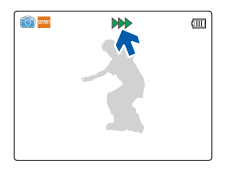

- N'activez pas l'interrupteur ALIMENTATION et ne retirez pas la carte mémoire en cours de prise de vue car cela risque d'endommager le support de stockage ou les données.
- Le nombre de photos enregistrables varie selon les conditions d'enregistrement et la résolution des photos. ¬page 28
	- L'audio n'est pas enregistré durant la prise de photos. •
	- Pour les informations relatives à l'affichage à l'écran, reportez-vous aux page 19
	- Réglez la luminosité de l'écran LCD à l'aide des éléments de menu. Ceci ne devrait pas affecter l'image enregistrée.  $\rightarrow$ page 70
	- Pour les différentes fonctions disponibles durant l'enregistrement, reportez-vous aux pages 53~58.
	- Les fichiers photo sont conformes à la norme DCF (Design rule for Camera File system), établies par la JEITA (Japan Electronics and Information Technology Industries Association).

### <span id="page-43-0"></span>ENREGISTREMENT FACILE POUR DÉBUTANTS (SMART AUTO)

La fonction conviviale SMART AUTO optimise automatiquement votre produit selon les conditions requises pour l'enregistrement, ce qui permet d'assurer les meilleures performances, même aux utilisateurs débutants.

Le produit détecte automatiquement la scène lorsque vous effectuez la mise au point à l'aide de l'appareil. L'icône de la scène appropriée s' affiche sur l'écran LCD.

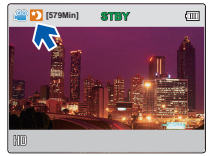

<Lors de l'enregistrement de nuit>

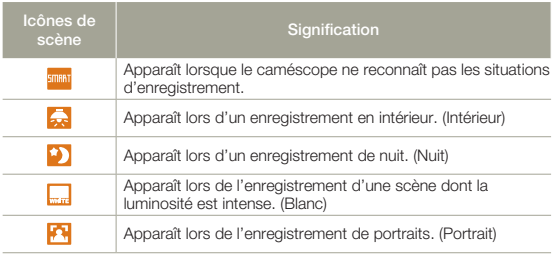

- Lorsque vous activez la fonction Filtre intelligent, l'appareil enregistre selon les réglages de base (  $\frac{\text{m}}{\text{m}}$ ).
	- Le produit peut ne pas sélectionner la scène appropriée en fonction des conditions du tournage, comme par exemple lorsque le produit vibre ou que le sujet est trop loin de l'objectif ou encore par temps d'éclair.
	- Le produit ne peut pas détecter le mode portrait en fonction de l'orientation ou la luminosité des visages.
	- Lorsque vous réglez Détection des visages sur Activé, le mode Portrait ( $\overline{[N]}$ ) peut être activé en mode Scènes Automatique.  $\rightarrow$ page 57

## UTILISATION DU MODE SOUS-MARIN

Ce produit fournit des performances générales d'étanchéité à l'eau qui vous permettent de réaliser des vidéos très claires sous l'eau en mode Sous-marin.

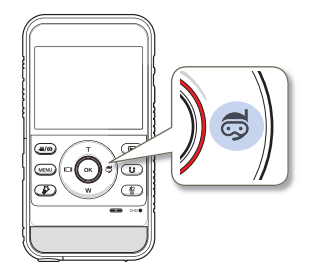

Appuyez sur le bouton [**Sous-marin** ( $\textcircled{5}$ )] en mode Veille.

• Le mode [**Sous-marin** ( $\vec{\mathbf{\heartsuit}}$ )] bascule entre les états d'activation et de désactivation à chaque fois que vous appuyez sur ce bouton.

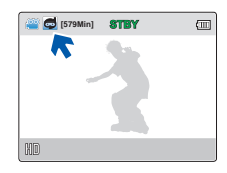

- Lorsque vous avez terminé l'enregistrement sous l'eau, désactivez le mode Sous-marin. •
	- Lisez soigneusement les précautions d'emploi relatives à la manipulation de l'appareil sous l'eau avant de commencer à l'utiliser.  $\rightarrow$ pages ii~v

## <span id="page-44-0"></span>**Enregistrement de base**

## ZOOM

Utilisez cette fonction pour les gros plans et les enregistrements grand angle. Ce produit vous permet d'effectuer des enregistrements via le zoom numérique à l'aide du bouton [**Zoom** (**T**/**W**)].

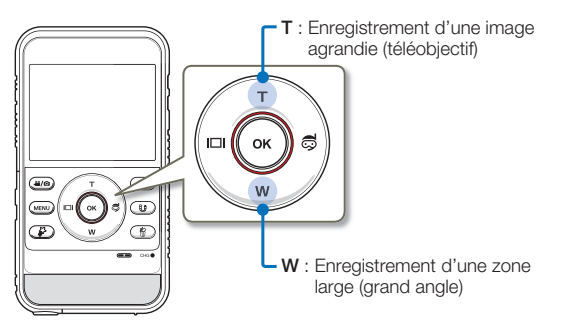

#### **Pour effectuer un zoom avant**

Appuyez sur le bouton [**Zoom** (**T**)]. (téléobjectif)

- Le sujet distant est progressivement agrandi et peut être filmé comme s'il se tenait près de l'objectif.
- Ce produit fournit un agrandissement de zoom selon les spécifications suivantes.
	- Zoom numérique: x3

#### **Pour effectuer un zoom arrière**

Appuyez sur le bouton [**Zoom** (**W**)]. (grand angle)

- Le sujet s'éloigne davantage. •
- Le plus petit agrandissement qu'il est possible de réaliser en effectuant un zoom arrière sur la vidéo enregistrée est de taille standard (à la taille d'origine du sujet).

**T** : Téléobjectif

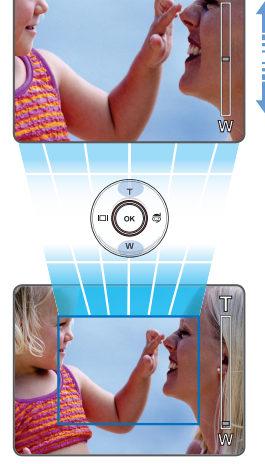

**W** : Grand angle

- Il convient de noter que le zoom numérique affecte la qualité des images. La qualité de l'image se détériore selon le coefficient de zoom appliqué au sujet.
- L'utilisation répétée de la fonction de zoom induit une plus grande consommation d'énergie.
- La longueur focale minimum entre le produit et le sujet est de 20 cm.
- Il arrive que le produit enregistre le son du mécanisme de zoom. •
- Pour appliquer le zoom en tenant le produit à la main, il convient d'opter pour l'option Stabilisateur (DIS) afin d'obtenir un enregistrement stable.  $\rightarrow$ page 58

## <span id="page-45-0"></span>Lecture de base

## SÉLECTION DU MODE LECTURE

#### **Comprendre comment changer les modes de fonctionnement**

- Appuyez sur le bouton [**Lecture** (▶)] pour spécifier le mode Lecture.
- Le fichier le plus récemment créé est mis en surbrillance dans l'index des vignettes. •
- Les options d'affichage de vignettes sont sélectionnées selon le mode de veille le plus récemment utilisé. •
- Vous pouvez sélectionner l'affichage de vignettes Vidéo ou Photo, via le menu **Play Mode** (Mode lect). →page 59

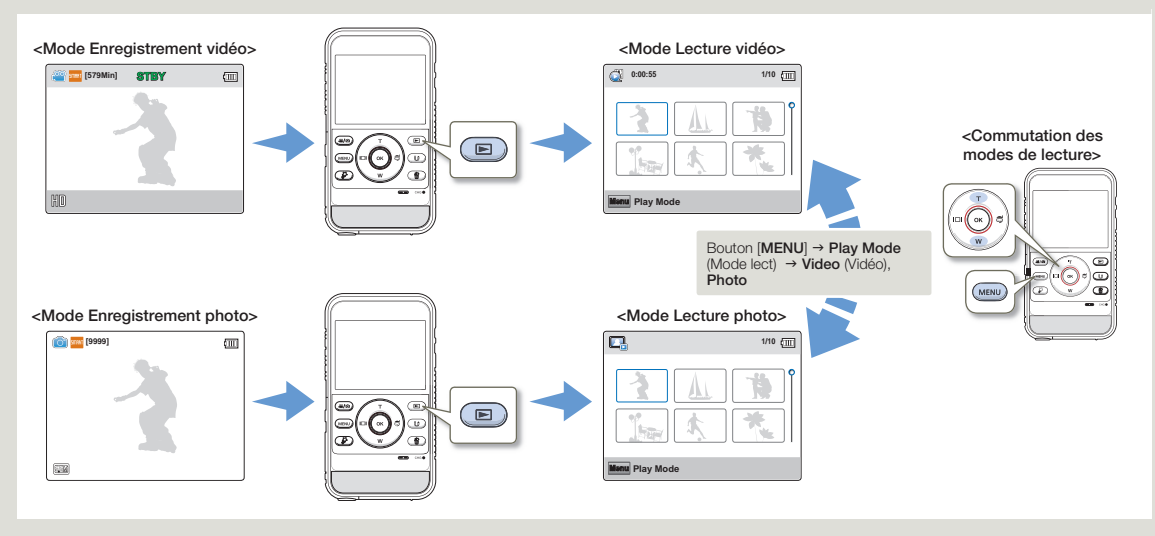

Vous pouvez basculer le mode de lecture vers le mode d'enregistrement vidéo ou photo en appuyant sur le bouton [Mode (.2%/O)] ou [Lecture (D)].

## <span id="page-46-0"></span>LECTURE D'IMAGES VIDÉO

Vous pouvez prévisualiser les vidéos enregistrées dans l'index de miniatures. Repérez rapidement la vidéo de votre choix et lisez-la directement.

- 
- Insérez la carte mémoire. →page 25<br>● Appuyez sur le bouton [**Lecture (▶**)] pour spécifier le mode l Lecture. ₩page 30

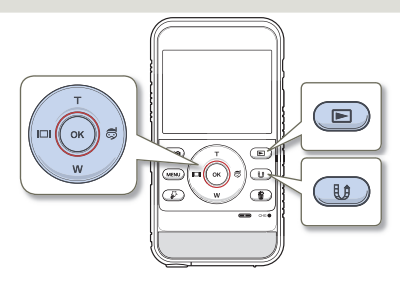

- 1 Réglez l'option **Play Mode** (Mode lect) sur **Video** (Vidéo).  $\rightarrow$ page 59
	- Dans l'index des vignettes, une vidéo s'affiche avec des images de films et une photo apparaît indiquant le format à l'écran de la résolution spécifiée pour la prise de photo.
	- La vignette du dernier fichier créé ou lu est mise en surbrillance.

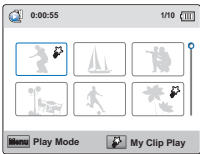

- 2 Appuyez sur le bouton [**Zoom** (**T**/**W**)/**Affichage** ( )/ **Sous-marin** (S)] pour sélectionner la vidéo souhaitée, puis appuyez sur le bouton [**OK (REC)**].
	- Le produit lit la vidéo sélectionnée et les indicateurs à l'écran apparaissent brièvement. Ils réapparaissent dès que vous appuyez sur le bouton [**OK (REC)**].
	- Lors de la lecture d'une vidéo marquée comme Mon Clip, •l'icône Mon Clip ( $\frac{1}{2}$ ) s'affiche sur l'écran LCD. La couleur de l'icône Mon Clip passe en jaune lors des scènes marquées comme Mon Clip (pendant 8 secondes).

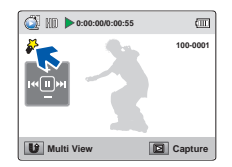

- 3 Pour retourner sur l'index des vignettes en cours de lecture, servez-vous du bouton [Partage ( $\text{H}\text{D}$ )].
- 

N'éteignez pas l'appareil et n'éjectez pas la carte mémoire en cours de lecture photo. Vous risqueriez d'endommager les données enregistrées.

- Le démarrage de la lecture peut nécessiter un certain temps, en fonction de la taille et de la qualité de la vidéo sélectionnée.
	- Le produit peut ne pas lire les fichiers vidéo suivants :
		- Une vidéo enregistrée sur d'autres appareils.
		- Une vidéo dont le format de fichier n'est pas pris en charge par le produit.
	- Vous pouvez utiliser différentes options de lecture durant la lecture vidéo. ₩page 44
	- Les vidéos enregistrées peuvent être lues sur un téléviseur ou un ordinateur. ¬pages 77, 81

#### **Lecture de base**

#### Diverses opérations de lecture

#### **Lecture / Pause**

- 1 Vous basculez entre les modes Lecture et Pause à chaque fois que vous appuyez sur le bouton **[OK (REC)**] en cours de lecture.
- 2 Appuyez sur le bouton [Partage ( $\lfloor \frac{n}{2} \rfloor$ )] pour retourner sur l'affichage de l'index des vignettes.

#### **Recherche en cours de lecture**

- En cours de lecture, appuyez sur le bouton [**Affichage** ( $\blacksquare$ )/ **Sous-marin** (S)] et maintenez-le enfoncé afin de lancer la recherche arrière/avant.
- 2 Appuyez sur le bouton [**Affichage** ( $\Box$ ])/**Sous-marin** (3)] de manière répétée afin d'augmenter la vitesse de recherche dans les différentes directions.
	- Vitesse RPS (Recherche en lecture arrière):  $x2 \rightarrow x4 \rightarrow x8 \rightarrow x16$
	- Vitesse FPS (Recherche en lecture avant):  $x2 \rightarrow x4 \rightarrow x8 \rightarrow x16$

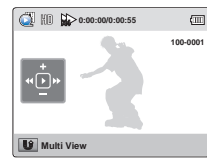

3 Pour reprendre le mode de lecture normal, appuyez sur le bouton [**OK (REC)**].

#### **Saut de lecture**

- En cours de lecture, appuyez sur le bouton [**Sous-marin** ( $\mathbb{S}$ )] pour localiser le point de début du fichier suivant. À chaque fois que vous appuyez sur le bouton [**Sous-marin** ( )], yous esquivez un fichier en lecture avant.
- En cours de lecture, appuyez sur le bouton [Affichage (□)] pour localiser le point de début du fichier actuel. À chaque fois que vous appuyez sur le bouton [**Affichage** ( $\blacksquare$ )], vous esquivez un fichier en lecture arrière.

• Si vous appuyez sur le bouton [**Affichage** ( $\Box$ )] durant les 3 premières secondes à partir du point de début du fichier actuellement sélectionné. vous reviendrez directement sur le fichier précédent.

#### **Lecture au ralenti**

Durant la pause, appuyez sur le bouton [Affichage ( $\Box$ )/ **Sous-marin** (  $\textcircled{3}$  ) afin d'effectuer des retours/avances de lecture vidéo au ralenti.

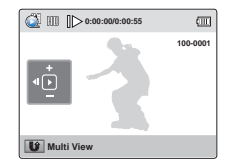

2 Pour reprendre le mode de lecture normal, appuyez sur le bouton [**OK (REC)**].

#### **Réglage du volume**

Appuyez sur le bouton [**Zoom** (**T** / **W)**] pour augmenter ou diminuer le volume sonore.

- Le haut-parleur intégré vous permet d'entendre les sons enregistrés. •
- Il est possible de régler le niveau sonore entre **0** et **10**. •

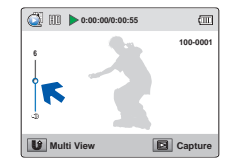

- Vous ne pouvez écouter le son que lorsque la lecture est à vitesse normale. •
	- Le produit bascule vers l'affichage au format vignettes après avoir lu le dernier fichier si la lecture ne s'arrête pas.
	- La fonction de recherche de lecture ou de lecture arrière au ralenti ne fonctionne pas pendant la lecture des scènes marquées comme My Clip.

#### <span id="page-48-0"></span>**Lecture de base**

## LIRE MON CLIP

 $\boxdot$ 

Vous pouvez extraire et lire les scènes marquées comme « Mon Clip » à partir d'une vidéo.

- 
- Insérez la carte mémoire. →page 25<br>● Appuyez sur le bouton [**Lecture (▶**)] pour spécifier le mode Lecture. ¬page 30

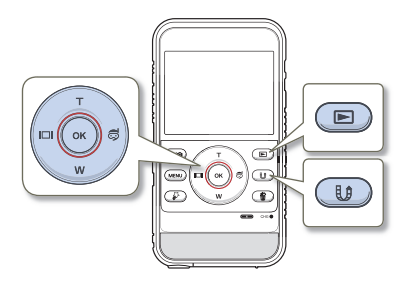

1 Réglez l'option **Play Mode** (Mode lect) sur **Video** (Vidéo).  $\rightarrow$ page 59

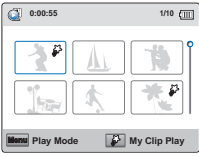

- 2 Appuyez sur le bouton [**Zoom** (**T**/**W**)/**Affichage** ( )/ **Sous-marin** ( ) pour sélectionner la vidéo marquée comme My Clip ( $\frac{1}{2}$ ), puis appuyez sur le bouton [My Clip ( $\frac{1}{2}$ )].
	- L'appareil lit les scènes marquées de manière séquentielle. •

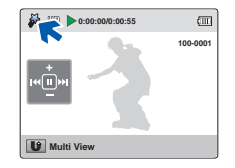

3 Pour retourner sur l'index des vignettes en cours de lecture, servez-vous du bouton [Partage ( $\lfloor \beta \rfloor$ ].

#### <span id="page-49-0"></span>MARQUAGE DES MOMENTS IMPORTANTS PENDANT LA LECTURE

Vous pouvez marquer les scènes réussies durant la lecture afin de profiter uniquement des scènes marquées comme My Clip ( $\ddot{\phi}$ ).

- Insérez la carte mémoire. →page 25
- Appuyez sur le bouton [**Lecture** ( $\blacktriangleright$ )] pour spécifier le mode Lecture. ₩page 30

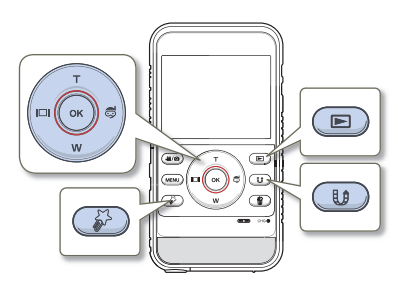

- 1 Réglez l'option **Play Mode** (Mode lect) sur **Video** (Vidéo).  $\rightarrow$ page 59
- 2 Appuyez sur le bouton [**Zoom** (**T**/**W**)/**Affichage** ( )/

Sous-marin (  $\textcircled{5}$  )] pour sélectionner la vidéo de votre choix, puis appuyez sur le bouton [**OK (REC)**].

- 3 Appuyez sur le bouton [**My Clip** ( )] lors de chaque moment important pendant la lecture.
	- L'appareil marque les scènes comme My Clip  $(\tilde{\psi})$ .

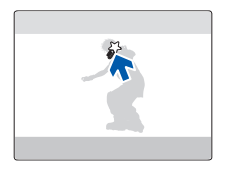

- 4 Pour retourner sur l'index des vignettes en cours de lecture, servez-vous du bouton [Partage ( $\lfloor \beta \rfloor$ )].
	- Lorsque vous utilisez la fonction My Clip, l'appareil commence à marquer les scènes 3 secondes avant que le bouton My Clip soit pressé et met fin au marquage cinq secondes après que le bouton [**My Clip** ( )] ait été pressé.
		- L'appareil peut marquer jusqu'à 20 moments comme « My Clip » lors de la lecture d'une vidéo.

#### <span id="page-50-0"></span>PRISE DE PHOTOS EN COURS DE LECTURE VIDÉO

Vous pouvez saisir des photos durant la lecture vidéo.

- 
- Insérez la carte mémoire. →page 25<br>● Appuyez sur le bouton [**Lecture (▶**)] pour spécifier le mode Lecture.  $\rightarrow$  page 30

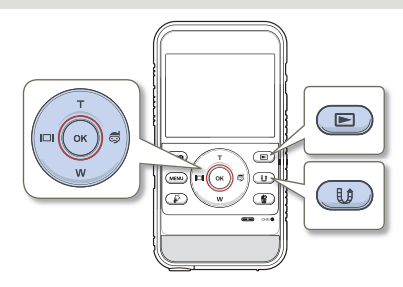

- 1 Réglez l'option **Play Mode** (Mode lect) sur **Video** (Vidéo).  $\rightarrow$ page 59
- 2 Appuyez sur le bouton [**Zoom** (**T**/**W**)/**Affichage** ( )/ **Sous-marin** (  $\circleds$  )] pour sélectionner la vidéo de votre choix, puis appuyez sur le bouton [**OK (REC)**].
	- La vidéo sélectionnée est lue. •

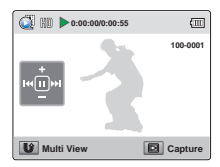

- 3 Appuyez sur le bouton [**Lecture** (**[8]**)] lorsque vous trouvez la scène que vous souhaitez capturer
	- La photo saisie est enregistrée au format JPEG. •

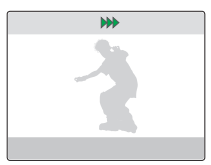

- 4 Pour retourner sur l'index des vignettes en cours de lecture, servez-vous du bouton [Partage ( $\textsf{\small [B]}$ )].
	- Les photos sont saisies selon la même résolution que l'enregistrement vidéo.
		- Lorsque l'appareil lit les scènes marquées comme « My Clip » à partir d'une vidéo, vous ne pouvez pas prendre de photos durant la lecture My Clip.

## <span id="page-51-0"></span>VISIONNAGE DES IMAGES PHOTO

Vous pouvez localiser et afficher rapidement les images photo de votre choix depuis l'index des vignettes.

- 
- Insérez la carte mémoire. →page 25<br>● Appuyez sur le bouton [**Lecture (▶**)] pour spécifier le mode Lecture. ¬page 30

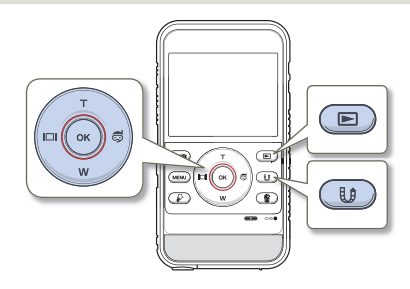

- 1 Réglez l'option **Play Mode** (Mode lect) sur **Photo**.  $\rightarrow$ page 59
	- La vignette du dernier fichier créé ou lu est mise en surbrillance.

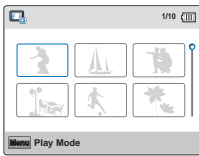

- 2 Appuyez sur le bouton [**Zoom** (**T**/**W**)/**Affichage** ( )/ **Sous-marin** ( $\vec{\odot}$ )] pour sélectionner la photo de votre choix, puis appuyez sur le bouton [**OK (REC)**].
	- Le produit affiche la photo sélectionnée en mode plein écran et les indicateurs à l'écran apparaissent brièvement. Ils réapparaissent dès que vous appuyez sur le bouton [**OK (REC)**].
	- Pour afficher le fichier précédent/suivant, appuyez sur le •bouton [Affichage ( $\Box$ ])/**Sous-marin** (  $\Box$  )].

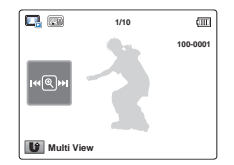

3 Pour retourner sur l'index des vignettes en cours de lecture, servez-vous du bouton [Partage ( $\textsf{\small Ib}$ )].

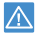

N'éteignez pas l'appareil et n'éjectez pas la carte mémoire en cours de lecture photo. Vous risqueriez d'endommager les données enregistrées.

- La durée de chargement varie en fonction de la taille et de la qualité de la photo sélectionnée.
	- Votre produit peut ne pas lire normalement les fichiers photo suivants :
		- Une photo enregistrée sur d'autres appareils.
		- Une photo dont le format de fichier n'est pas pris en charge sur ce produit (non conforme à la norme DCF).
	- Ce produit prend en charge le format de fichier JPEG. (Cependant, notez que les fichiers JPEG ne sont pas systématiquement lus.)

## <span id="page-52-0"></span>ZOOM EN COURS DE LECTURE

Vous pouvez agrandir l'image de la photo en cours de lecture en appuyant sur le bouton [**OK (REC)**] du produit.

- 
- Insérez la carte mémoire. →page 25<br>● Appuyez sur le bouton [**Lecture (▶**)] pour spécifier le mode Lecture. ¬page 30

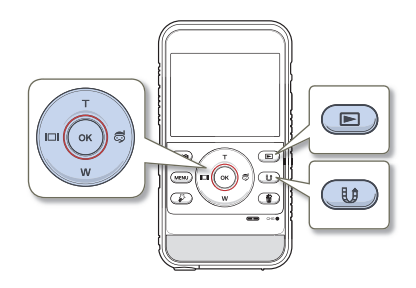

Sélectionnez la photo que vous souhaitez agrandir. →page 48

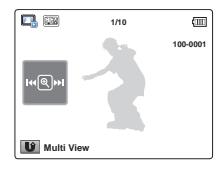

- 2 Réglez le taux d'agrandissement à l'aide du bouton [**OK (REC)**].
	- L'écran s'affiche dans un cadre et l'image est agrandie à partir de son centre.
	- Vous pouvez appliquer un zoom d'une puissance allant de •x1,3 à x 2,0.

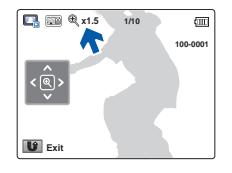

- 3 Appuyez sur le bouton [**Zoom** (**T**/**W**)/**Affichage** ( )/ **Sous-marin** ( $\textcircled{5}$ )] pour obtenir la partie que vous souhaitez voir s'afficher au centre de l'écran.
- 4 Pour annuler, utilisez le bouton [Partage (U)].
	- Il est impossible d'agrandir les photos enregistrées sur d'autres appareils ou modifiées sur ordinateur.
		- Lorsque le zoom est utilisé en cours de lecture, il est impossible de sélectionner d'autres images.

## Enregistrement/lecture avancé

**Tout savoir sur l'enregistrement et la lecture de vidéos/photos et les différentes fonctions disponibles.**

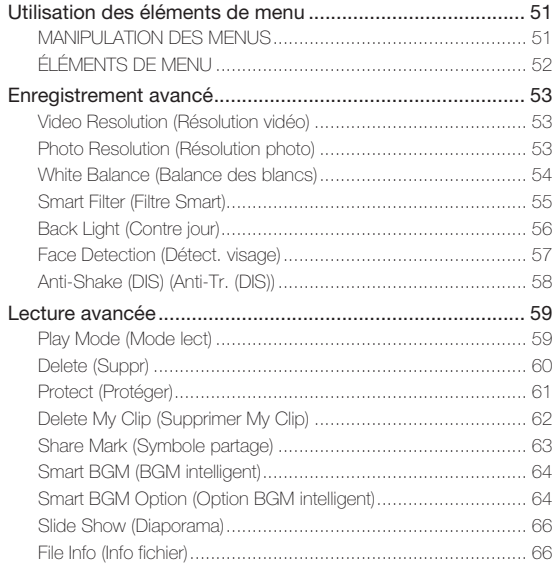

## <span id="page-54-0"></span>Utilisation des éléments de menu

## MANIPUL ATION DES MENUS

Les instructions ci-dessous sont des exemples de procédures d'accès et d'utilisation liées aux éléments de menus à l'aide du bouton [**MENU**]. Lorsque vous accédez à d'autres éléments de menu pour les utiliser, laissez-vous guider par les exemples suivants.

Appuyez sur le bouton [Mode (2<sup>22</sup>/ o]] pour spécifier le mode Enregistrement vidéo. ¬page 30

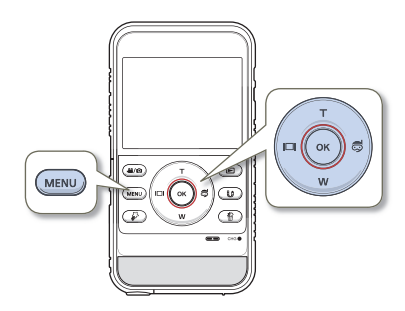

- 1 Appuyez sur le bouton [**MENU**].
	- L'écran correspondant apparaît. •
- 2 Appuyez sur le bouton [**Affichage** ( $\Box$ ])/**Sous-marin** (  $\Box$ )] pour sélectionner **Video Resolution** (Résolution vidéo). (La fonction de Résolution vidéo est utilisée ici à titre d'exemple.)

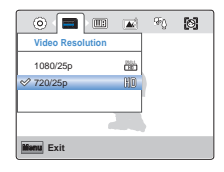

3 Appuyez d'abord sur le bouton [**Zoom** (**T**/**W**)] pour sélectionner l'option souhaitée, puis sur le bouton [**OK (REC)**].

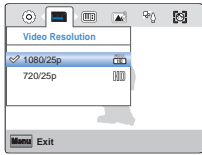

- 4 Pour sortir de la liste, appuyez sur le bouton [**MENU**].
	- Lorsque vous utilisez les éléments du Menu, certaines de ces options ne peuvent pas être activées en même temps ou risquent d'être grisées. Pour obtenir de plus amples informations sur les éléments grisés, reportez-vous à la section Dépannage, page 95. •
	- Pour une meilleure compréhension, les procédures de réglage du menu fournies dans l'exemple ci-dessus sont expliquées de la manière la plus simple possible. Les méthodes de réglage de menu peuvent varier selon les options de menu que vous choisissez.

## <span id="page-55-0"></span>ÉLÉMENTS DE MENU

Les éléments accessibles par le menu varient en fonction du mode de fonctionnement. Reportez-vous à la page correspondante pour les détails de fonctionnement.

#### Éléments du menu Enregistrement

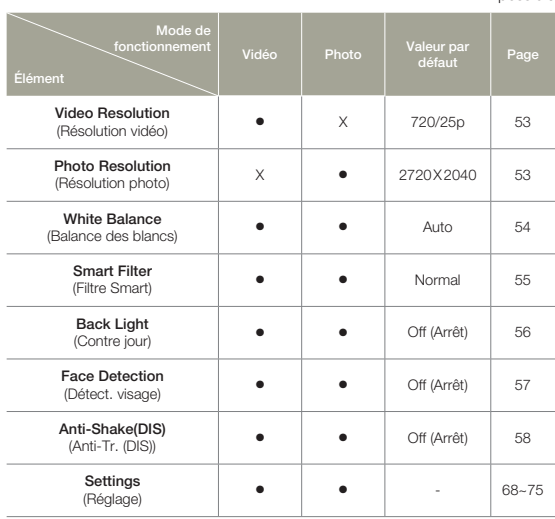

#### • : Possible X : Impossible

#### **Mode** d **fonctionnement Élément Vidéo Photo**  Affichage Affichage Affichage Affichage Valeur par Page<br>21 format a viso au format à viso défaut au forma **vignet Affichage à vue unique Affichage au format**  *v***ignett Affichage à vue unique Play Mode**<br>(Mode lect) Play Mode **extracts e**  $\begin{array}{|c|c|c|c|}\n\hline\n\text{(Mode lect)} & \bullet & \times & \bullet & \times & \end{array}$ Video 59 **Delete**  Detection  $S(\text{Supp}r)$  **e**  $\bullet$  **e**  $\bullet$  **Protect**<br> **(Protéger)** (Protéger) •••• - 61 **Delete My Clip** (Supprimer My Clip) • • X X - 62 **Share Mark**   $(Svmbole partace)$   $\bullet$   $\bullet$   $\bullet$   $\times$   $\times$   $\bullet$   $\bullet$  63 **Smart BGM Smart BGM**  $x \rightarrow x$   $\rightarrow x$   $\rightarrow x$  Off (Arrêt) 64 **Smart BGM Option** (Option BGM intelligent)  $\times$  |  $\bullet$  |  $\times$  |  $\times$ The Flea Waltz (Valse des puces) 64 **Slide Show**<br>(Diaporama)  $\begin{array}{c|c|c|c|c|c|c|c|c} \hline \text{Silde } \text{Silow} & \times & \times & \bullet & \bullet & \bullet & \bullet \end{array}$  - 66 **File Info**<br>Info fichier (Info fichier) •••• - 66 **Settings**  (Réglage) •••• - 68~75

• : Possible X : Impossible

Éléments du menu Lecture

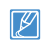

Les options de menu et les valeurs par défaut sont susceptibles d'être modifiés sans préavis.

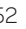

## <span id="page-56-0"></span>Enregistrement avancé

## Video Resolution (Résolution vidéo)

Vous pouvez choisir la résolution d'une vidéo à enregistrer.

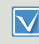

Appuyez sur le bouton **[Mode (29/60)**] pour spécifier le mode Enregistrement vidéo. - page 30

- Appuyez sur le bouton [**MENU**] → bouton [**Affichage** ( $\Box$ ]) **Sous-marin** (  $\textcircled{5}$  ) → **Video Resolution** ( Résolution vidéo).
- 2 Sélectionnez l'élément de sous-menu souhaité à l'aide du bouton [**Zoom** (**T/W**)] → bouton [**OK (REC**)].

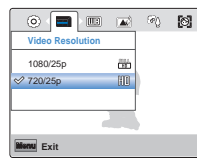

Appuyez sur le bouton [MENU] pour quitter le menu.

**Éléments de sous-menu**

- **1080/25p** ( $\frac{m}{m}$ ): Permet d'enregistrer au format FULL HD (1920x1080 25p).
- 720/25p (MD): Permet d'enregistrer au format HD (1280x720 25p).
- Le réglage 25p indique que le produit effectue l'enregistrement en mode balayage progressif à 25 images par seconde.
	- Les fichiers enregistrés sont codés à un débit binaire variable (VBR). Le débit VBR est un système d'encodage qui permet de régler automatiquement le débit binaire en fonction de l'image enregistrée.
	- Les images à haute résolution utilisent plus d'espace mémoire que les images de faible résolution. Si la résolution supérieure est sélectionnée, il y aura moins d'espace pour enregistrer les images vidéo en mémoire.
	- La durée d'enregistrement d'une vidéo dépend de sa résolution.  $\rightarrow$ page 28

## Photo Resolution (Résolution photo)

Vous pouvez choisir la résolution de la photo à enregistrer.

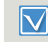

Appuyez sur le bouton [Mode (, 2<sup>2</sup>/ )] pour spécifier le mode Enregistrement photo. ¬page 30

- Appuyez sur le bouton [**MENU**] → bouton [**Affichage** ( $\blacksquare$ ])/ **Sous-marin** (  $\textcircled{5}$  )] → **Photo Resolution** ( Résolution photo).
- 2 Sélectionnez l'élément de sous-menu souhaité à l'aide du bouton [**Zoom** (**T/W**)] → bouton [**OK (REC**)].

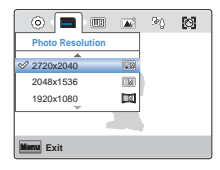

3 Appuyez sur le bouton [**MENU**] pour quitter le menu.

#### **Éléments de sous-menu**

- 2720x2040 (a): Enregistre en résolution 2720x2040 au format 4:3.
- 2048x1536 (am): Enregistre en résolution 2048x1536 au format 4:3.
- **1920x1080** ( $\boxed{3}$ ): Enregistre en résolution 1920x1080 au format 16:9.
- 640x480 (WE): Enregistre en résolution 640x480 au format 4:3.

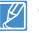

- Le nombre d'images enregistrables varie en fonction de l'environnement dans lequel est effectué l'enregistrement. ¬page 28
- Les photos enregistrées sur votre produit HD peuvent ne pas être lues correctement par les autres appareils numériques ne prenant pas cette taille d'image en charge.

### <span id="page-57-0"></span>White Balance (Balance des blancs)

La couleur de l'image dépend du type et de la qualité de la source d'éclairage. Pour que les couleurs de l'image soient réalistes, sélectionnez une condition d'éclairage appropriée pour calibrer la balance des blancs.

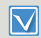

Appuyez sur le bouton [Mode (.<sup>22</sup>/ 0]] pour spécifier le mode Enregistrement vidéo ou Enregistrement photo. ¬page 30

- 1 Appuyez sur le bouton [**MENU**] → bouton [**Affichage** ( $\Box$ ) **Sous-marin** (  $\mathbf{S}$ )] → **White Balance** (Balance des blancs).
- 2 Sélectionnez l'élément de sous-menu souhaité à l'aide du **bouton [Zoom (T/W)] → bouton [OK (REC)].**

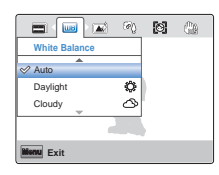

Appuyez sur le bouton [MENU] pour quitter le menu.

#### **Éléments de sous-menu**

- **Auto**: Contrôle automatiquement l'équilibre des blancs, en fonction des **•** conditions d'enregistrement.
- Daylight (Lumière jour) (《》): Utilisez cette option en plein jour en extérieur. Contrôle la balance des blancs en fonction de l'éclairage de la scène filmée en extérieur.
- **Cloudy** (Nuageux) ( $\otimes$ ): Enregistrement effectué à l'ombre ou par temps couvert.
- **• Fluorescent** (Fluorescent) ( $\leftrightarrow$ ): Enregistrement exécuté dans des conditions de lumière fluorescente.
- **Tungsten** (Tungstène) ( $\clubsuit$ ): Enregistrement opéré sous des lampes halogènes et incandescentes.
- Vous pouvez filmer un sujet en intérieur sous diverses conditions de lumière (lumière naturelle, fluorescente, chandelles, etc.). Puisque la température de la couleur varie en fonction de la source de lumière, la teinte du sujet change selon les réglages de la balance des blancs. Utilisez cette fonction pour obtenir des résultats plus naturels.
	- Le réglage spécifié est conservé jusqu'au prochain réglage de la balance des blancs.
	- Lors d'un enregistrement en extérieur dans des conditions normales, le réglage **Auto** permet d'obtenir de meilleurs résultats.
	- Annulez la fonction de zoom numérique pour obtenir un réglage plus clair et précis.
	- Modifiez le réglage de l'équilibre des blancs si les conditions d'éclairage changent.
	- Si vous sélectionnez le mode sous-marin, l'élément **White Balance** •(Balance des blancs) passe en **Auto** et vous ne pouvez pas sélectionner les autres éléments de sous-menu Balance des blancs.

### <span id="page-58-0"></span>**Enregistrement avancé**

#### Smart Filter (Filtre Smart)

Vous pouvez appliquer des effets spéciaux à l'image afin de la rendre plus amusante et de lui ajouter du caractère. Vous pouvez appliquer différents effets de filtre pour créer des images uniques.

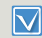

Appuyez sur le bouton [Mode (.<sup>22</sup>/o]] pour spécifier le mode Enregistrement vidéo ou Enregistrement photo. ¬page 30

- Appuyez sur le bouton [**MENU**] → bouton [**Affichage** ( $\Box$ )/ **Sous-marin** (  $\textcircled{5}$  )] → **Smart Filter** (Filtre Smart).
- 2 Sélectionnez l'élément de sous-menu souhaité à l'aide du bouton [**Zoom** (**T/W**)] → bouton [**OK (REC)**].

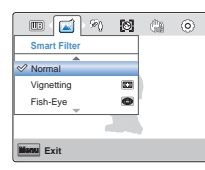

Appuyez sur le bouton [MENU] pour quitter le menu.

#### **Éléments de sous-menu**

- **Normal**: En l'absence de tout effet de filtre smart, le produit affiche une image normale et **•** naturelle durant l'enregistrement ou la lecture.
- Vignetting (Vignetage) (**[200]**): Permet d'appliquer aux images de la caméra des couleurs de style rétro, un contraste marqué et un effet puissant de vignette.
- **Fish-Eye** (Ultra gd angle) (( $\bigoplus$ ): Déforme les objets filmés en gros plan pour simuler l'effet visuel d'un objectif très grand angulaire.
- **Retro** (Rétro) (**R** ): Application d'un effet sépia. **•**
- **Classic** (Classique) ( **CL** ): Application d'un effet de noir et blanc.
- **•** Classic (Classique) ((**Ra)**): Application d'un effet de noir et blar<br>• Negative (Négatif) ((**Ra)**): Application d'un effet « film négatif ».
- Dazzle (Eblouissement) ((33): Ce mode crée une image plus lumineuse en augmentant la saturation des couleurs.
- Noir (Noir et blanc) ((a) : Ce mode crée une image plus marquée en augmentant le contraste.
- **Western** (Ouest) ((and ): Ce mode crée des images dans le style des vieux films d'époque.

#### **Q** Exemple de Filtre Smart

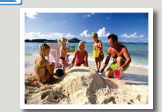

**Normal**

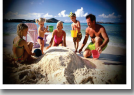

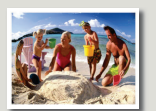

**Vignetting** (Vignetage) **Fish-Eye** (Ultra gd angle)

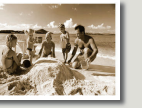

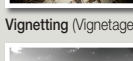

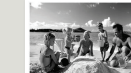

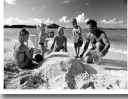

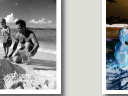

**Retro** (Rétro) **Classic** (Classique) **Negative** (Négatif)

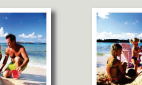

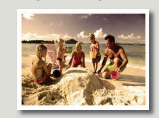

**Dazzle (Éblouissement) Noir (Noir et blanc) Western (Ouest)** 

- Lorsque vous appliquez un effet de filtre smart à un enregistrement vidéo en cours, la vitesse d'enregistrement est spécifiée sur 15 fps et la résolution de l'image enregistrée réglée sur 640x480 (50).
	- Les fonctions suivantes ne peuvent être utilisées lorsque le produit •est en mode Filtre Smart :

- Zoom numérique, **Video Resolution** (Résolution vidéo), **Anti-Shake (DIS)** (Anti-Tr. (DIS)), **Face Detection** (Détect. visage)

#### <span id="page-59-0"></span>**Enregistrement avancé**

## Back Light (Contre jour)

Cette fonction compense la luminosité des prises à contre-jour lorsque le sujet est illuminé par derrière pour éviter qu'il ne soit trop sombre.

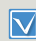

Appuyez sur le bouton [Mode (, 29/ )] pour spécifier le mode Enregistrement vidéo ou Enregistrement photo. - page 30

- Appuyez sur le bouton [**MENU**] → bouton [**Affichage** ( $\Box$ ]) **Sous-marin** (  $\textcircled{5}$  )] → **Back Light** (Contre jour).
- 2 Sélectionnez l'élément de sous-menu souhaité à l'aide du bouton [**Zoom** (**T/W**)] → bouton [**OK (REC**)].

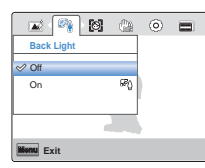

3 Appuyez sur le bouton [**MENU**] pour quitter le menu.

#### **Éléments de sous-menu**

- **Off** (Arrêt): Désactive la fonction. **•**
- On (Marche) ( $\mathbb{F}_{\mathbb{Q}}$ ): La compensation de contre-jour illumine rapidement le sujet.

#### $|\mathbf{Q}|$ Utilisez la fonction Rétroéclairage dans les cas suivants

- Le sujet se trouve devant une fenêtre. •
- La personne à enregistrer porte des vêtements blancs ou brillants et est placée devant un arrière-plan lumineux, son visage étant trop sombre pour en distinguer les traits.
- Le sujet est en extérieur et le temps est couvert. •
- Les sources lumineuses sont trop fortes. •
- Le sujet se trouve devant un arrière-plan enneigé. •

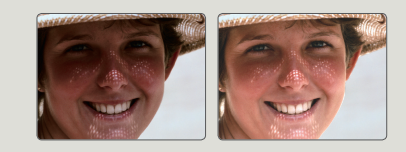

## <span id="page-60-0"></span>Face Detection (Détect. visage)

Votre produit détecte le visage d'un sujet et en règle automatiquement la luminosité et la qualité d'image sur les conditions optimales. Vous pouvez ainsi enregistrer des visages beaucoup plus vivants.

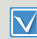

Appuyez sur le bouton [Mode (.<sup>22</sup>/O]] pour spécifier le mode Enregistrement vidéo ou Enregistrement photo. - page 30

- 1 Appuyez sur le bouton [**MENU**] → bouton [**Affichage** ( $\Box$ ] **Sous-marin** (  $\textcircled{5}$  )] → **Face Detection** (Détect. visage).
- 2 Sélectionnez l'élément de sous-menu souhaité à l'aide du bouton [**Zoom** (**T/W**)] → bouton [**OK (REC)**].

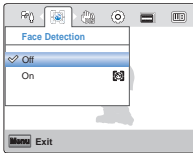

Appuyez sur le bouton [MENU] pour quitter le menu.

#### **Éléments de sous-menu**

- **Off** (Arrêt): Désactive la fonction. **•**
- On (Marche) (<a><a> **On** (Marche) (<a> **Example 31:** Détecte les visages automatiquement pour garantir des conditions d'enregistrement optimales.

#### $|\mathbf{Q}|$ Exemple de la fonction de détection de visage

Lorsque le produit active le mode Détection visage, le cadre de détection de visage apparaît lors de l'enregistrement de visages, comme indiqué sur la figure ci-dessous. Le produit peut détecter trois visages maximum.

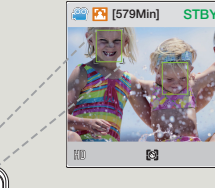

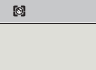

 $\overline{\text{cm}}$ 

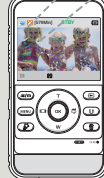

## <span id="page-61-0"></span>Anti-Shake (DIS) (Anti-Tr. (DIS))

Utilisez la fonction Anti-Tr. (DIS : Digital Image Stabilizer (Stabilisateur d'images numériques)) pour compenser l'instabilité des images causée par le tremblement de votre main lorsque vous tenez le produit.

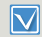

Appuyez sur le bouton [Mode (2<sup>22</sup>/ o]] pour spécifier le mode Enregistrement vidéo ou Enregistrement photo. ¬page 30

- **Appuyez sur le bouton [MENU] → bouton [Affichage (In])/ Sous-marin** (  $\textcircled{5}$  )] → **Anti-Shake(DIS)** (Anti-Tr. (DIS)).
- 2 Sélectionnez l'élément de sous-menu souhaité à l'aide du bouton [**Zoom** (**T/W**)] → bouton [**OK (REC**)].

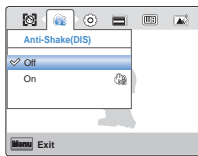

Appuyez sur le bouton [MENU] pour quitter le menu.

#### **Éléments de sous-menu**

- **Off** (Arrêt): Désactive la fonction. **•**
- On (Marche) (6): La fonction Anti-vibr(DIS) est activée pour éviter les mouvements de tremblements.

#### $\overline{\mathsf{Q}}$ Utilisez la fonction Anti-Shake(DIS) (Anti-Tr. (DIS)) dans les cas suivants :

- Enregistrement effectué en marchant ou à l'intérieur d'un véhicule en mouvement.
- Enregistrement effectué à l'aide de la fonction de zoom. •
- Enregistrement d'objets de petite taille. •

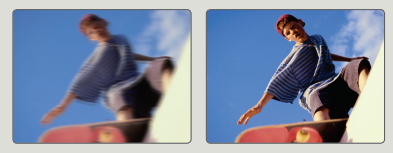

- L'activation de la fonction **Anti-Shake (DIS): On** (Anti-Tr. (DIS): Marche) ne permet pas forcément de corriger tous les tremblements de l'appareil, notamment les plus flagrants. Par conséquent, il importe de tenir fermement le produit avec les deux mains. •
	- Lorsque cette fonction est réglée sur **On** (Marche), le mouvement réel du sujet et le mouvement affiché à l'écran peuvent légèrement différer.
	- L'enregistrement dans des conditions de faible éclairage et de •grossissement extrême lorsque cette fonction est réglée sur **On** (Marche) peut provoquer une rémanence à l'extinction. Dans ce cas, nous vous conseillons d'utiliser un trépied (non fourni) et de régler la fonction **Anti-Shake (DIS)** (Anti-Tr. (DIS)) sur **Off** (Arrêt).

### <span id="page-62-0"></span>Play Mode (Mode lect)

Lorsque vous sélectionnez le Mode Lect, le produit vous permet de spécifier si vous souhaitez afficher des vidéos ou des photos au format d'index de vignettes. Sélectionnez un de ces modes de lecture avant de lancer la lecture.

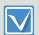

Appuyez sur le bouton [**Lecture** ( $\blacksquare$ )] pour spécifier le mode Lecture.  $\rightarrow$  page 30

1 Appuyez sur le bouton [**MENU**] J **Play Mode** (Mode lect).

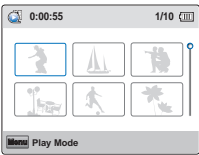

2 Sélectionnez l'élément de sous-menu souhaité à l'aide du bouton [**Zoom** (**T/W**)] → bouton [**OK (REC**)].

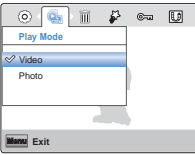

#### **Éléments de sous-menu**

- **Video** (Vidéo): Les vidéos enregistrées avec une résolution s'affichent en **•** mode vignette.
- **Photo**: Les photos prises s'affichent en mode vignette. **•**

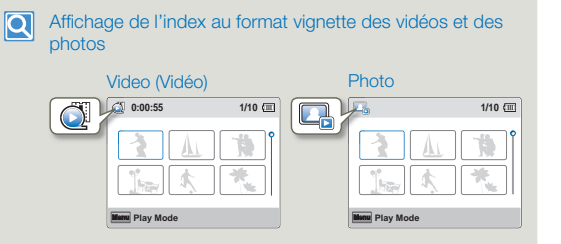

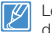

Le réglage du menu Mode Lect est disponible uniquement en mode 'affichage vignette.

### <span id="page-63-0"></span>Delete (Suppr)

Vous pouvez effacer vos enregistrements un par un ou tous d'un coup.

- 
- Insérez la carte mémoire. →page 25<br>● Appuyez sur le bouton [**Lecture (▶**)] pour spécifier le mode Lecture. ¬page 30
	- Réglez l'option **Play Mode** (Mode lect) sur **Video** (Vidéo) ou Photo.  $\rightarrow$ page 59
- Appuyez sur le bouton [**MENU**] → bouton [**Affichage** ( $\Box$ ]) **Sous-marin** (  $\textcircled{5}$  ) → **Delete** (Suppr).

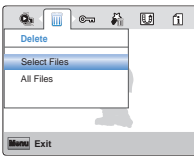

- 2 Sélectionnez l'élément de sous-menu souhaité à l'aide du **bouton [Zoom (T/W)] → bouton [OK (REC)].** 
	- Si vous sélectionnez **Select Files** (Sélect. fichiers), vous afficherez les images au format vignette. Allez à l'étape 3.
	- Si vous sélectionnez **All Files** (Ts les fichiers), passez à l'étape 4. •
- 3 Appuyez sur les boutons [**Zoom** (**T**/**W**)/**Affichage** ( )/ **Sous-marin** ( )], puis sur le bouton [**OK (REC)**] pour sélectionner les fichiers que vous souhaitez supprimer. Un voyant ( $\widehat{m}$ ) s'affiche sur le fichier sélectionné. Après avoir sélectionné tous les fichiers à supprimer, appuyez sur le bouton [**MENU**].

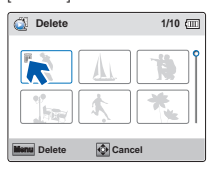

- 4 Sélectionnez Yes (Oui) à l'aide du bouton [Affichage ( $\Box$ ])/ **Sous-marin** ( )/**OK (REC)**].
	- Si vous sélectionnez **All Files** (Ts les fichiers), le produit supprimera tous les fichiers du support de stockage, à l'exception des fichiers protégés.
	- Si vous sélectionnez **Select Files** (Sélect. fichiers), le produit supprimera •les fichiers sélectionnés.

#### **Éléments de sous-menu**

- **Select Files** (Sélect. fichiers): Supprime toutes les vidéos ou les photos **•** séparément.
- **All Files** (Ts les fichiers): Supprime toutes les vidéos ou les photos. **•**

#### Suppression de fichier à l'aide du bouton Supprimer ( )

Sélectionnez le fichier à supprimer, puis appuyez sur le bouton [**Supprimer** (<sup>20</sup>)]. Si vous sélectionnez **Multiple**, veuillez suivre les étapes 3 et 4.

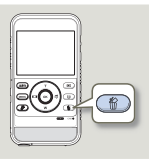

- Les photos supprimées sont irrécupérables. •
- Lorsque vous êtes en cours de suppression des vidéos enregistrées sur la carte mémoire, n'essayez ni d'éjecter la carte mémoire ni d'éteindre l'appareil, au risque d'endommager le support de stockage ou d'altérer les données.
- Vous pouvez également opérer cette fonction en mode d'affichage plein écran de l'image unique.
	- Pour protéger les fichiers importants contre toute suppression accidentelle, activez par avance la fonction de protection d'image.  $\rightarrow$ page 61
	- Il est impossible de supprimer un fichier protégé. Annulez d'abord la fonction de protection.  $\rightarrow$ page 61
	- La fonction de suppression est inopérante en cas d'insuffisance de la capacité de la batterie. Chargez suffisamment la batterie en prévision de l'opération afin qu'elle ne s'épuise pas durant la suppression
	- Vous pouvez également formater le support de stockage pour annuler toutes les images en une seule fois. Notez cependant que tous les fichiers et les données, comprenant notamment les fichiers protégés, seront supprimés. ¬page 74

## <span id="page-64-0"></span>Protect (Protéger)

Vous pouvez protéger les images vidéo (ou photo) importantes que vous avez sauvegardées contre toute suppression accidentelle. Les images protégées ne peuvent pas être supprimées, sauf si vous désactivez leur protection ou formatez la mémoire.

- Insérez la carte mémoire. <del>•</del> page 25
- Appuyez sur le bouton [**Lecture** (**E**)] pour spécifier le mode Lecture. ₩page 30
- Réglez l'option **Play Mode** (Mode lect) sur **Video** (Vidéo) ou Photo.  $\rightarrow$ page 59
- Appuyez sur le bouton [MENU] → bouton [Affichage ( $\Box$ )/ **Sous-marin** (  $\textcircled{5}$  ) → **Protect** (Protéger).

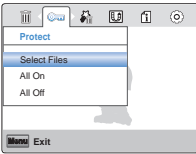

- 2 Sélectionnez l'élément de sous-menu souhaité à l'aide du bouton [**Zoom** (**T/W**)] → bouton [**OK (REC**)].
	- Si vous sélectionnez **Select Files** (Sélect. fichiers), vous afficherez les images au format vignette. Allez à l'étape 3.
	- Si vous sélectionnez **All On** (Activer tout) ou **All Off** (Désactiver tout), passez à l'étape 4.

3 Appuyez sur les boutons [**Zoom** (**T**/**W**)/**Affichage** ( )/ **Sous-marin** ( $\circled{5}$ )], puis sur le bouton [**OK (REC)**] pour sélectionner les fichiers que vous souhaitez protéger. Un voyant ( $\approx$ ) s'affiche sur le fichier sélectionné. Après avoir sélectionné tous les fichiers à protéger, appuyez sur le bouton [**MENU**].

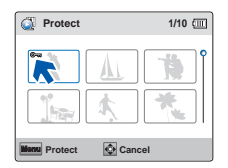

- 4 Sélectionnez Yes (Oui) à l'aide du bouton [Affichage ( $\blacksquare$ ])/ **Sous-marin** (  $\frac{1}{\sqrt{2}}$  / OK (REC) ].
	- **•** Si vous sélectionnez **All On** (Activer tout), le témoin ( $\epsilon_{\overline{m}}$ ) s'affichera pour tous les fichiers.
	- Si vous sélectionnez **All Off** (Désactiver tout), le témoin ( $\infty$ ) n'apparaîtra plus pour les fichiers protégés.
	- Si vous avez sélectionné **Select Files** (Sélect. fichiers), le témoin •( $\approx$ ) apparaîtra sur les fichiers que vous avez choisi de protéger.

#### **Éléments de sous-menu**

- **Select Files** (Sélect. fichiers): Protège les images vidéo ou photo **•** sélectionnées contre la suppression.
- **All On** (Activer tout): Protège toutes les vidéos ou les photos. **•**
- **All Off** (Désactiver tout): Annule la protection de toutes les vidéos ou **•** photos.

Vous pouvez également opérer cette fonction en mode d'affichage plein écran de l'image unique.

## <span id="page-65-0"></span>Delete My Clip (Supprimer My Clip)

Vous pouvez supprimer l'étiquette d'une vidéo marquée comme « Mon Clip ».

- Insérez la carte mémoire. <del>•</del> page 25
- Appuyez sur le bouton [**Lecture** ( $\blacktriangleright$ )] pour spécifier le mode Lecture.  $\rightarrow$ page 30
- Réglez l'option **Play Mode** (Mode lect) sur **Video** (Vidéo).  $\rightarrow$ page 59
- Appuyez sur le bouton [**MENU**] → bouton [**Affichage** ( $\Box$ ]) **Sous-marin**  $(\vec{\mathbb{S}})| \rightarrow \rightarrow$  **Delete My Clip** (Supprimer My Clip).

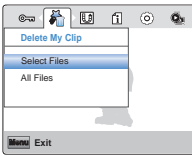

- 2 Sélectionnez l'élément de sous-menu souhaité à l'aide du bouton [**Zoom** (**T/W**)] → bouton [**OK (REC**)].
	- Si vous sélectionnez **Select Files** (Sélect. fichiers), vous afficherez les images au format vignette. Allez à l'étape 3.
	- Si vous sélectionnez **All Files** (Ts les fichiers), passez à l'étape 4.
- 3 Appuyez sur le bouton [**Zoom** (**T**/**W**)/**Affichage** ( )/ **Sous-marin (**  $\textcircled{5}$  **)], puis sur le bouton [OK (REC)] pour** sélectionner les fichiers marqués comme My Clip (53). L'icône de la poubelle ( $\frac{2}{10}$ ) apparaît sur la vidéo. Appuyez sur le bouton [**MENU**] pour supprimer les étiquettes des vidéos sélectionnées.

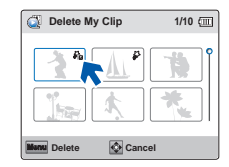

- Sélectionnez Yes (Oui) à l'aide du bouton [Affichage ( $\blacksquare$ I)/ **Sous-marin** (  $\mathbf{\odot}$  )/ **OK** ( **REC** ) ].
	- Si vous sélectionnez **All Files** (Tous les fichiers), l'appareil supprime les marques My Clip de tous les fichiers enregistrés sur le support de stockage, exceptés les fichiers protégés.
	- SI vous sélectionnez **Select Files** (Sélection de fichiers), l'appareil •supprime les marques My Clip des fichiers sélectionnés.

#### **Éléments de sous-menu**

- **Select Files** (Sélect. fichiers): Permet de supprimer les étiquettes Mon **•** Clip des vidéos sélectionnées.
- **All Files** (Ts les fichiers): Permet de supprimer les étiquettes Mon Clip de **•** toutes les vidéos.
- 

Les étiquettes Mon Clip supprimées ne peuvent pas être récupérées.

Vous pouvez également supprimer les étiquettes Mon Clip des vidéos en affichage simple.

### <span id="page-66-0"></span>Share Mark (Symbole partage)

Vous pouvez défi nir le symbole Share (Partage) sur l'image vidéo. Vous pouvez ensuite directement charger le fi chier ainsi marqué sur le site YouTube.

- - Insérez la carte mémoire. →page 25<br>Appuyez sur le bouton [**Lecture (▶**)] pour spécifier le mode Lecture.<br>→page 30 • •
	- Réglez l'option **Play Mode** (Mode lect) sur **Video** (Vidéo). ¬page 59 •
- Appuyez sur le bouton [**MENU**] → bouton [**Affichage** ( $\Box$ )/ **Sous-marin** ( $\textcircled{=}$ )] → **Share Mark** (Symbole partage).

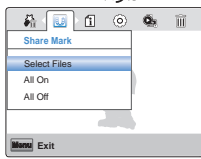

- 2 Sélectionnez l'élément de sous-menu souhaité à l'aide du bouton [**Zoom** (**T**/**W**)] J bouton [**OK (REC)**].
	- Si vous sélectionnez **Select Files** (Sélect. fichiers), vous afficherez les images au format vignette. Allez à l'étape 3.
	- Si vous sélectionnez **All On** (Activer tout) ou **All Off** (Désactiver tout), passez à l'étape 4.
- 3 Appuyez sur les boutons [**Zoom** (**T**/**W**)/**Affichage** ( )/**Sous-marin**  ( )], puis sur le bouton [**OK (REC)**] pour sélectionner les fichiers que vous souhaitez marquer pour le partage. Un voyant ( $\overline{(\mathbb{Q})}$ ) s'affiche sur le fichier sélectionné. Après avoir sélectionné tous les fichiers sur lesquels vous voulez apposer le symbole de partage, appuyez sur le bouton [**MENU**].

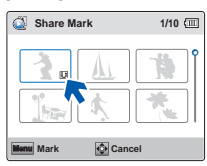

- 4 Sélectionnez **Yes** (Oui) à l'aide du bouton [**Affichage** ( )/ **Sous-marin** ( )/**OK (REC)**].
	- Si vous sélectionnez **All On** (Activer tout), le témoin (UI) s'affichera pour tous les fichiers.
	- **Si vous sélectionnez All Off (Désactiver tout), le témoin (U)** disparaîtra de tous les fichiers signalés par le symbole de partage.
	- Si vous sélectionnez **Select Files** (Sélect. fichiers), le témoin •( ) apparaîtra sur les fichiers auxquels vous aurez choisi d'apposer un symbole de partage.

#### **Éléments de sous-menu**

- **Select Files** (Sélect. fichiers): Partager les vidéos sélectionnées et **•** marquées.
- **All On** (Activer tout): Apposez le symbole de partage sur l'ensemble des **•** vidéos.
- **All Off** (Désactiver tout): Désactivez le symbole de partage sur toutes les **•** vidéos en même temps.
- Vous pouvez également opérer cette fonction en mode d'affichage d'image unique.
	- En utilisant le logiciel Intelli-studio intégré au produit, vous pouvez facilement charger des vidéos signalées par le symbole Partage.  $\rightarrow$ page 83
	- Lorsque vous téléchargez un fichier vidéo vers un site Web tel que YouTube, la capacité totale de téléchargement en une seule fois ne doit pas dépasser les 15 minutes (plus exactement 14 minutes et 59 secondes).

#### $\overline{\mathsf{Q}}$ Utilisation des bouton Partage ( $| \hspace{.06cm} | \hspace{.06cm} \pmb{\hat{g}} \hspace{.06cm} |$

Vous pouvez apposer le symbole de partage sur la vidéo en appuyant simplement sur le bouton [Partage ( $\beta$ )] dans l'affichage de vignettes.

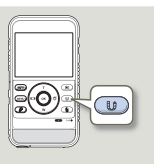

## <span id="page-67-0"></span>Smart BGM (BGM intelligent)

Vous pouvez profiter de la musique en cours de lecture de vidéo. Si le son original de la vidéo est fort, le volume sonore de l'option BGM diminuera automatiquement en conséquence. Par ailleurs, si la bande son originale de la vidéo est faible, l'option BGM sera spontanément renforcée.

- 
- Insérez la carte mémoire. →page 25<br>● Appuyez sur le bouton [**Lecture (▶**)] pour spécifier le mode Lecture.  $\rightarrow$ page 30
	- Réglez l'option **Play Mode** (Mode lect) sur **Video** (Vidéo). ¬page 59 •
- 1 Appuyez sur le bouton [**Zoom** (**T**/**W**)/**Affichage** ( )/ **Sous-marin** ( $\circled{5}$ )] pour sélectionner la vidéo souhaitée, puis appuyez sur le bouton [**OK (REC)**].
- 2 Appuyez sur le bouton [MENU] → bouton [Affichage ( $\Box$ )/ Sous-marin  $\left(\frac{1}{\sqrt{2}}\right)$   $\rightarrow$  Smart BGM (BGM intelligent).

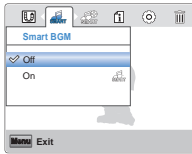

3 Sélectionnez l'élément de sous-menu souhaité à l'aide du bouton  $[Zoom(T/W)] \rightarrow$  bouton  $[OK (REC)].$ 

**Éléments de sous-menu**

- **Off** (Arrêt): Permet de désactiver la musique d'arrière-plan. **•**
- **On** (Marche): Permet d'activer la musique d'arrière-plan. **•**
- Cette fonction est disponible avec l'affichage vidéo simple uniquement. •
- Vous pouvez changer la musique de fond comme vous le souhaitez grâce à la fonction Smart BGM Option (Option BGM Intelligent).

### Smart BGM Option (Option BGM intelligent)

Vous pouvez lire une vidéo accompagnée de musique de fond. L'option Smart BGM (BGM Intelligent) vous permet de sélectionner la musique que vous souhaitez écouter.

- Insérez la carte mémoire. <del>•</del> page 25
	- Appuyez sur le bouton [**Lecture** ( $\blacktriangleright$ )] pour spécifier le mode Lecture.  $\rightarrow$ page 30
		- Réglez l'option **Play Mode** (Mode lect) sur **Video** (Vidéo). ¬page 59 •
- 1 Appuyez sur le bouton [**Zoom** (**T**/**W**)/**Affichage** ( )/ **Sous-marin** ( )] pour sélectionner la vidéo souhaitée, puis appuyez sur le bouton [**OK (REC)**].
- 2 Appuyez sur le bouton **[MENU**] → bouton [**Affichage** ( $\blacksquare$ ) **Sous-marin** (  $\textcircled{f}$  ) → **Smart BGM Option** (Option BGM intelligent).

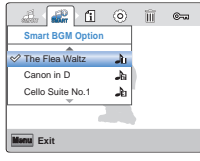

- 3 Sélectionnez l'élément de sous-menu souhaité à l'aide du bouton [**Zoom** (**T**/**W**)] J bouton [**OK (REC)**].
- 4 Appuyez sur le bouton [**MENU**] pour quitter le menu.

#### **Éléments de sous-menu**

- **The Flea Waltz** (Valse des puces): Lire Valse des puces. **•**
- **Canon in D** (Canon en Ré Majeur): Lire Canon en Ré Majeur. **•**
- **Cello Suite No.1** (Suite violonc. N°1): Lire Suite pour violoncelle N°1. **•**
- **Nocturne**: Lire Nocturne. **•**
- **Random** (Aléatoire): Lire de Valse des puces à Nocturne de manière aléatoire. **•**
	- Cette fonction est disponible avec l'affichage vidéo simple uniquement. •
	- Si vous modifiez une musique de fond en appuyant sur la touche [**MENU**] pendant la lecture de la vidéo, celle-ci se mettra en pause. Appuyez sur la touche de [**OK** (**REC**)] pour reprendre la lecture de la vidéo en pause avec la nouvelle musique de fond. •

#### Utilisation de chansons extérieures en tant que musique de fond (Smart BGM II)

Vous pouvez prendre plaisir à écouter des chansons externes en les enregistrant sur une carte mémoire, tout comme les sons, grâce à l'option Smart BGM (BGM Intelligent) du caméscope.

- - Insérez une carte mémoire.  $\rightarrow$  page 25
	- Préparez les chansons extérieures pour la musique de fond.

#### **Pour régler des chansons externes en tant que musique de fond**

Vous devrez convertir vos chansons dans un format compatible en utilisant le programme Intelli-studio intégré à votre appareil pour qu'elles soient reconnues par lui.

- 1 Branchez la prise USB intégrée de l'appareil sur le port USB de votre ordinateur pour exécuter le programme Intelli-Studio. ¬page 79
- 2 Cliquez sur **Tool** (Outil) sur l'écran Intellistudio  $\rightarrow$  **Sending song for Smart BGM** (Envoi d'une chanson pour Smart BGM).
- 3 Cliquez sur **Browse** (Parcourir) sur l'écran Smart BGM (Musique de fond) pour sélectionner la chanson souhaitée.
- 4 Changez le nom de la chanson afin qu'elle soit reconnue par l'appareil, puis cliquez sur **Send** (Envoyer) **Yes** (Oui).
	- La chanson est convertie en un fichier m4a puis transférée dans la carte mémoire de l'appareil.
- 5 Lorsque le transfert est terminé, cliquez sur **OK**.
	- Vous pouvez enregistrer jusqu'à 5 chansons converties dans la carte mémoire de l'appareil.
- 6 Les chansons enregistrées dans la carte mémoire s'affichent sur le menu **Smart BGM Option** (Option BGM intelligent) en mode de lecture vidéo. →page 64

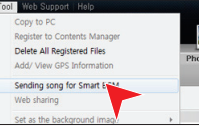

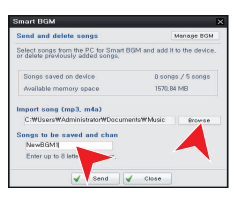

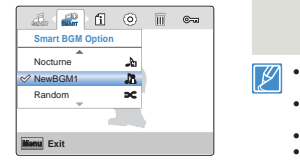

#### Enregistrement/lecture avancé 65

#### **Pour supprimer les chansons extérieures de la carte mémoire**

Vous pouvez supprimer les chansons extérieures à partir de **Manage BGM**  (Gérer musique de fond) sur l'écran Smart BGM (Musique de fond) ou à partir du dossier BGM dans la carte mémoire.

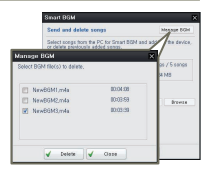

#### Dans le cas d'un appareil vendu en Europe, vous devez  $|\mathsf{Q}|$ sauvegarder les chansons externes de la manière suivante.

- Suivez les étapes 1 à 3 comme indiqué sur le schéma de gauche.
- 2 Changez le nom de la chanson externe → Sélectionnez un emplacement dans lequel la sauvegarder  $\rightarrow$  cliquez sur **Convert Yes** (Oui).

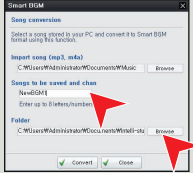

- Le dossier BGM est créé automatiquement dans l'emplacement sélectionné, puis la chanson externe est convertie en fichier m4a et sauvegardée dans le dossier BGM.
- $3$  Branchez une carte mémoire sur votre ordinateur  $\rightarrow$  copiez le dossier BGM (y compris les chansons externes converties) de l'ordinateur vers la carte mémoire débranchez la carte mémoire de l'ordinateur, puis insérez-la dans l'appareil.
- 4 Dans le menu **Smart BGM Option** (Option BGM intelligent) en mode de lecture vidéo, sélectionnez une chanson externe comme musique de fond.

#### Pour supprimer les chansons extérieures de la carte mémoire

- 1 Éjectez la carte mémoire de l'appareil, puis branchez-la sur votre ordinateur.
- 2 Supprimez du dossier BGM les chansons externes que vous souhaitez.
- L'appareil peut uniquement reconnaître les chansons externes converties par le programme Intelli-studio. •
- Les formats de fichier des chansons extérieures à convertir par le programme Intelli-studio sont les formats mp3 et m4a.
- Les chansons externes sont sauvegardées dans le dossier BGM dans la carte mémoire. •
- Si vous transférez les fichiers m4a convertis dans le dossier BGM dans la carte mémoire, vous pouvez les utiliser en format Smart BGM.

### <span id="page-69-0"></span>Slide Show (Diaporama)

Vous pouvez obtenir un diaporama aux multiples effets.

- Insérez la carte mémoire. page 25
	- Insérez la carte mémoire. →page 25<br>● Appuyez sur le bouton [**Lecture (▶**)] pour spécifier le mode Lecture.  $\rightarrow$  page 30
	- Réglez l'option **Play Mode** (Mode lect) sur **Photo**. →page 59
- 1 Appuyez sur le bouton [**MENU**] J bouton [**Affichage** ( )/ **Sous-marin** (  $\mathbf{a}$ ) → **Slide Show** (Diaporama).
- 2 Sélectionnez l'option de votre choix en appuyant d'abord sur les levier de [**Zoom** (**T**/**W**)] puis sur la touche [**OK (REC)**].

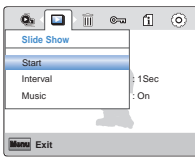

2 Pour sortir de la liste, appuyez sur le bouton [**MENU**].

#### **Éléments de sous-menu**

- **Start** (Début): Pour lancer un diaporama à partir de l'image actuelle. **•** - Le témoin  $(\blacksquare)$  apparaît.
	- Pour arrêter le diaporama, appuyez à nouveau sur la touche de [**OK (REC)**]. - Pour revenir à l'affichage au format vignette, actionnez le bouton [**Partager**
	- $(\overline{R} \cdot \overline{n})$ ] button.
- **•** Interval (Interv.): Toutes les images photo sont lues en continu dans l'intervalle défini pour le diaporama (**1sec** ou **3sec**).
- **Music** (Musiq): Vous pouvez activer ou désactiver la musique de fond. Cet **•** appareil dispose de 4 musiques de fond par défaut stockées dans la mémoire flash de démarrage. Le démarrage d'un diaporama lance la lecture des 4 musiques de fond en mode aléatoire.

## File Info (Info fichier)

Il est possible de visualiser les informations relatives à toutes les images.

- Insérez la carte mémoire. → page 25
	- Appuyez sur le bouton [**Lecture** ( $\blacktriangleright$ )] pour spécifier le mode Lecture.  $\rightarrow$  page 30
	- Réglez l'option **Play Mode** (Mode lect) sur **Video** (Vidéo) ou **Photo.**  $\rightarrow$  page 59
- Appuyez sur le bouton [**MENU**] → bouton [**Affichage** ( $\Box$ ])/ **Sous-marin** (  $\textcircled{5}$  )] → **File Info** (Info fichier) → bouton **[OK (REC)**].
- 2 Sélectionnez la vidéo ou la photo souhaitée à l'aide du bouton **IZoom** (**T/W**)/**Affichage** (**I□I**)/**Sous-marin** (  $\bullet$  ) → bouton [**OK (REC)**].
	- Les informations liées au fi chier sélectionné s'affi chent •comme suit.

 Date, Duration (Durée) (Vidéo), Size (Taille), Resolution (Résolution)

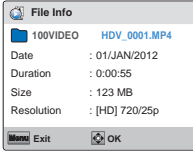

3 Pour sortir de la liste, appuyez sur le bouton [**MENU**].

# Autres réglages

**Consultez les éléments pour configurer les réglages de votre appareil.**

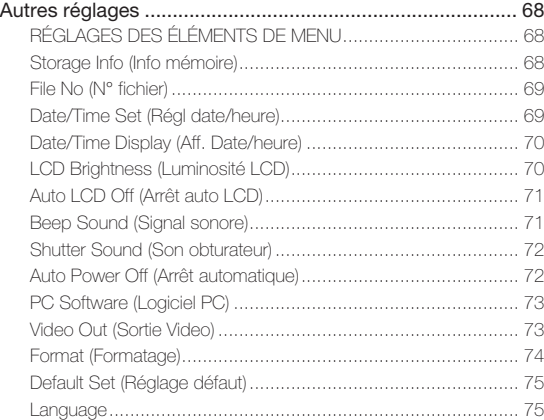

## <span id="page-71-0"></span>RÉGLAGES DES ÉLÉMENTS DE MENU

Reportez-vous à la page correspondante pour les détails de fonctionnement.

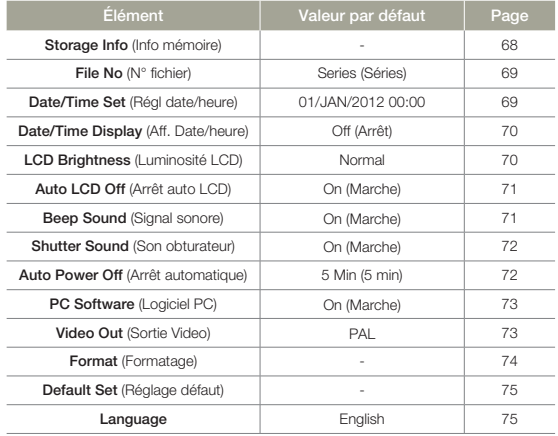

Les options de menu et les valeurs par défaut sont susceptibles d'être modifiés sans préavis.

### Storage Info (Info mémoire)

Ceci affiche les informations relatives au stockage. Vous pouvez afficher le support de stockage, l'espace de mémoire utilisé et l'espace de mémoire disponible.

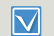

Insérez la carte mémoire. ¬page 25

- Appuyez sur le bouton [**MENU**] → bouton [**Affichage** ( $\Box$ ])/ **Sous-marin** (  $\textcircled{5}$  )] → **Settings** (Réglage).
- 2 Appuyez sur le bouton [**Zoom** (**T/W**)] → Storage Info (Info mémoire) → bouton [**OK (REC)**].
	- L'espace mémoire utilisé, l'espace mémoire disponible et la durée d'enregistrement relative à la résolution de l'image vidéo sélectionnée apparaissent. Notez que les valeurs des informations de stockage dépendent de la résolution de l'image vidéo actuellement sélectionnée.

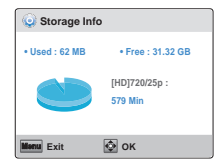

- 3 Appuyez sur le bouton [**MENU**] pour quitter le menu.
	- La capacité réelle peut être inférieure à la capacité affichée sur l'écran LCD du fait de la capacité occupée par le système du produit.
		- En l'absence de support de stockage inséré, aucun élément ne peut être sélectionné. Les éléments concernés apparaissent alors estompés sur le menu.
### File No (N° fichier)

Les numéros de fichier sont attribués aux fichiers enregistrés selon leur ordre d'enregistrement. Utilisez File No (N° fichier) pour poursuivre ou réinitialiser la séquence du nombre de fichiers en cours.

- 1 Appuyez sur le bouton [**MENU**] → bouton [**Affichage** ( $\Box$ ])/ **Sous-marin** (  $\textcircled{5}$  )] → **Settings** (Réglage).
- 2 Appuyez sur le bouton **[Zoom (T/W)] → File No** (N° fichier) → bouton [**OK (REC)**].
- 3 Sélectionnez l'élément de sous-menu souhaité à l'aide du bouton [**Zoom** (**T/W**)] → bouton [**OK (REC**)].

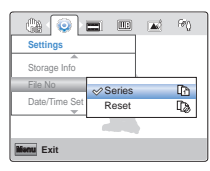

4 Appuyez sur le bouton [**MENU**] pour quitter le menu.

#### **Éléments de sous-menu**

- **Series** (Séries): Attribue les numéros de fichier de la séquence même **•** en cas de remplacement de la carte mémoire, à la suite d'un formatage ou après la suppression de tous les fichiers. Le numéro de fichier est réinitialisé à la création d'un nouveau dossier.
- **Reset** (Réinit): Réinitialise le numéro de fichier sur 0001 même à la suite **•** d'un formatage, après la suppression de tous les fichiers ou à l'insertion d'une nouvelle carte mémoire.

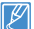

Lorsque vous réglez **File No** (N° fichier) sur **Series** (Séries), chaque fichier se voit attribuer un numéro différent afin d'éviter la duplication des noms de fichier. Cela vous sera fort commode si vous souhaitez gérer vos fichiers sur ordinateur.

### Date/Time Set (Régl date/heure)

Réglez la date et l'heure afin que ces informations soient bien enregistrées.

- Appuyez sur le bouton [**MENU**] → bouton [**Affichage** (I□I)/ **Sous-marin** (  $\textcircled{5}$  )] → **Settings** (Réglage).
- 2 Appuyez sur le bouton [**Zoom** (**T/W**)] → Date/Time Set (Régl date/heure) → bouton [OK (REC)].
- Réglez les valeurs de la date ou de l'heure spécifique en appuyant sur les boutons [**Zoom** (**T**/**W**)].
	- Appuyez sur le bouton [Sous-marin ( $\textcircled{5}$ )] respectivement après avoir réglé chacune des valeurs de date et d'heure. Le curseur se déplace sur la valeur suivante.

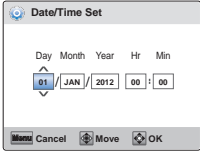

- 4 Une fois le réglage des minutes spécifié, appuyez sur le bouton [**OK (REC)**].
	- Le produit quitte l'écran de réglage de la date/heure. •

## Date/Time Display (Aff. Date/heure)

Vous pouvez régler la date et la heure à afficher sur l'écran LCD en fonction de l'option sélectionnée.

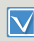

Vous devez régler la date et l'heure avant d'utiliser la fonction **Date/Time Display** (Aff. Date/heure). ₩page 69

- Appuyez sur le bouton [**MENU**] → bouton [**Affichage** ( $\blacksquare$ ])/ **Sous-marin** (  $\textcircled{5}$  )] → **Settings** (Réglage).
- 2 Appuyez sur le bouton [**Zoom** (**T/W**)] → **Date/Time Display** (Aff. Date/heure) → bouton [**OK (REC)**].
- 3 Sélectionnez l'élément de sous-menu souhaité à l'aide du **bouton [Zoom (T/W)] → bouton [OK (REC)].**

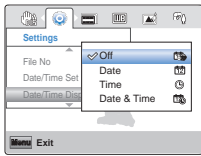

- 4 Appuyez sur le bouton [**MENU**] pour quitter le menu.
	- La date et l'heure s'affichent sur l'écran LCD en fonction de l'option sélectionnée.

#### **Éléments de sous-menu**

- **Off** (Arrêt): La date et l'heure en cours ne s'affichent pas. **•**
- **Date**:Affiche la date actuelle. **•**
- **Time** (heure): Affiche l'heure actuelle.
- **Date & Time** (Date/Heure): Affiche la date et l'heure actuelles. **• •**

Le format de date/heure est **01/JAN/2012 00:00** dans les conditions suivantes :

- Lorsque la batterie intégrée rechargeable est épuisée.

## LCD Brightness (Luminosité LCD)

Vous pouvez régler la luminosité de l'écran LCD pour compenser l'éclairage ambiant.

- Appuyez sur le bouton [**MENU**] → bouton [**Affichage** (I□I)/ **Sous-marin** (  $\textcircled{5}$  )] → **Settings**.
- 2 Appuyez sur le bouton [Zoom (T/W)] → LCD Brightness (Luminosité LCD) J bouton [**OK (REC)**].
- 3 Sélectionnez l'élément de sous-menu souhaité à l'aide du bouton [Zoom (T/W)] → bouton [OK (REC)].

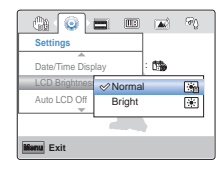

Appuyez sur le bouton [MENU] pour quitter le menu.

- **Normal** : Luminosité normale. **•**
- **Bright** (Elevé) : Éclaircit l'écran LCD. **•**

## Auto LCD Off (Arrêt auto LCD)

Pour réduire la consommation d'énergie, le produit baisse automatiquement la luminosité de l'écran LCD lorsque le produit reste inactif pendant un certain temps.

- 1 Appuyez sur le bouton **[MENU**] → bouton [**Affichage** (I□I)/ **Sous-marin** (  $\textcircled{5}$  )] → **Settings** (Réglage).
- 2 Appuyez sur le bouton [**Zoom** (**T/W**)] → Auto LCD Off (Arrêt auto LCD) → bouton [OK (REC)].
- 3 Sélectionnez l'élément de sous-menu souhaité à l'aide du bouton [**Zoom** (**T/W**)] → bouton [**OK (REC**)].

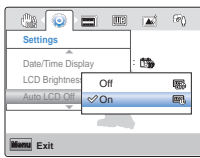

4 Appuyez sur le bouton [**MENU**] pour quitter le menu.

#### **Éléments de sous-menu**

- **Off** (Arrêt): Désactive la fonction. **•**
- **On** (Marche): En l'absence d'opération pendant un certain temps en **•** mode VLLE ou durant l'enregistrement, le produit réduit la consommation d'énergie en baissant automatiquement la luminosité de l'écran LCD.

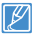

Lorsque la fonction Auto LCD Off (Arrêt auto LCD) est activée, vous • pouvez appuyer sur un bouton quelconque du produit pour régler la luminosité de l'écran LCD sur la valeur normale.

- L'option Auto LCD Off (Arrêt auto LCD) est désactivée dans les cas suivants :
	- Si la prise USB intégrée du produit est reliée à l'ordinateur

### Beep Sound (Signal sonore)

Vous pouvez activer ou désactiver le signal sonore. Si un signal retentit lors d'une opération liée aux réglages de menu, le réglage concerné sera activé.

- 1 Appuyez sur le bouton [MENU] → bouton [Affichage ( $\Box$ ])/ **Sous-marin** (  $\textcircled{S}$  )] → **Settings** (Réglage).
- 2 Appuyez sur le bouton [**Zoom** (**T/W**)] → Beep Sound (Signal) sonore)  $\rightarrow$  bouton [OK (REC)].
- 3 Sélectionnez l'élément de sous-menu souhaité à l'aide du bouton [Zoom (T/W)] → bouton [OK (REC)].

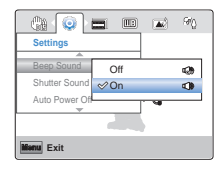

4 Appuyez sur le bouton [**MENU**] pour quitter le menu.

- **Off** (Arrêt): Désactive la fonction. **•**
- **On** (Marche): Lorsque cette fonction est activée, un signal sonore retentit **•** à chaque fois que vous appuyez sur une touche.
- Lorsque le signal sonore est désactivé, le son de la mise sous/hors tension l'est également :
	- Le signal sonore est désactivé pendant l'enregistrement ou la lecture.
	- Lors d'une pause pendant l'enregistrement.
	- Lorsque le produit dispose d'une connexion par câble. (Câble micro-HDMI)

## Shutter Sound (Son obturateur)

Vous pouvez activer ou désactiver le bruit de l'obturateur.

- 1 Appuyez sur le bouton [MENU] → bouton [Affichage ( $\Box$ )/ **Sous-marin** (  $\textcircled{5}$  )] → **Settings** (Réglage).
- 2 Appuyez sur le bouton [**Zoom** (**T/W**)] → Shutter Sound (Son obturateur) J bouton [**OK (REC)**].
- 3 Sélectionnez l'élément de sous-menu souhaité à l'aide du bouton [**Zoom** (**T/W**)] → bouton [**OK (REC**)].

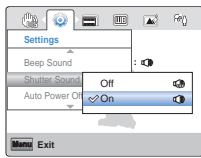

4 Appuyez sur le bouton [**MENU**] pour quitter le menu.

#### **Éléments de sous-menu**

- **Off** (Arrêt): Désactive la fonction. **•**
- **On** (Marche): Le son de l'obturateur retentit à chaque fois que vous **•** appuyez sur le bouton [**OK (REC)**] en mode Enregistrement photo.

### Auto Power Off (Arrêt automatique)

Pour économiser la batterie, vous pouvez activer la fonction Auto Power Off (Arrêt automatique), qui permet d'éteindre le produit lorsque celui-ci n'est pas utilisé pendant un certain temps.

- **Appuyez sur le bouton [MENU] → bouton [Affichage (I□I)/ Sous-marin** (  $)$  → **Settings** (Réglage).
- 2 Appuyez sur le bouton **[Zoom (T/W)] → Auto Power Off** (Arrêt automatique) → bouton [OK (REC)].
- 3 Sélectionnez l'élément de sous-menu souhaité à l'aide du bouton [Zoom (T/W)] → bouton [OK (REC)].

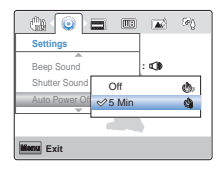

4 Appuyez sur le bouton [**MENU**] pour quitter le menu.

- **Off** (Arrêt): Le produit ne s'éteint pas automatiquement. **•**
- **5 Min** (5 min): A des fins d'économie d'énergie, le produit s'éteint **•** automatiquement au bout de 5 minutes d'inactivité en mode Veille sur l'index des vignettes.
- La fonction Arrêt automatique est inopérante dans les conditions suivantes : •
	- En cas de connexion d'un câble d'alimentation (adaptateur d'alimentation CA, prise USB intégrée).
	- Si la prise USB intégrée du produit est reliée à l'ordinateur
	- Pour faire fonctionner le produit à nouveau, appuyez sur le bouton [**Alimentation** (()].

## PC Software (Logiciel PC)

Si vous activez l'option Logiciel PC, vous pourrez simplement utiliser celle-ci en reliant la prise USB intégrée du produit à l'ordinateur. Vous pouvez télécharger les images vidéo et photo stockées sur le produit vers le disque dur de votre ordinateur. Il est également possible de modifier des fichiers vidéo/photo à l'aide de PC software.

- 1 Appuyez sur le bouton [**MENU**] → bouton [**Affichage** ( $\blacksquare$ ])/ **Sous-marin** (  $\textcircled{5}$  ) → **Settings** ( Réglage).
- 2 Appuyez sur le bouton **[Zoom (T/W)] → PC Software** (Logiciel PC) → bouton [OK (REC)].
- 3 Sélectionnez l'élément de sous-menu souhaité à l'aide du **bouton [Zoom (T/W)] → bouton [OK (REC)].**

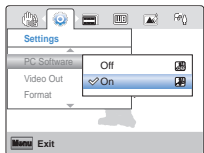

4 Appuyez sur le bouton [**MENU**] pour quitter le menu.

**Éléments de sous-menu**

- **Off** (Arrêt): Désactive la fonction. **•**
- **On** (Marche): Vous pouvez simplement utiliser le logiciel PC en branchant **•** le câble USB entre le produit et votre ordinateur.

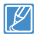

La fonction Logiciel PC est uniquement prise en charge sur le système d'exploitation Windows.

### Video Out (Sortie Video)

Le système de couleurs des téléviseurs varie selon le pays ou la région. Réglez le signal de sortie vidéo selon le système de couleurs de l' équipement vidéo connecté.

- Appuyez sur le bouton [**MENU**] → bouton [**Affichage** ( $\Box$ ]) **Sous-marin** (  $\textcircled{S}$  )] → **Settings** (Réglage).
- 2 Appuyez sur le bouton **[Zoom (T/W)] → Video Out** (Sortie Video) → bouton [OK (REC)].
- 3 Sélectionnez l'élément de sous-menu souhaité à l'aide du bouton [**Zoom** (**T/W**)] → bouton [**OK (REC**)].

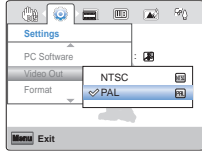

4 Appuyez sur le bouton [**MENU**] pour quitter le menu.

- **NTSC**: Réglez le signal de sortie vidéo en mode NTSC. **•**
- **PAL**: Réglez le signal de sortie vidéo en mode PAL. **•**
	- Pour visionner vos enregistrements sur un téléviseur, vérifiez le système de couleurs en vigueur dans le pays ou la région d'utilisation de l'appareil. ₩page 97 •
	- Cette fonction concerne le réglage de la sortie vidéo et n'affecte pas •la source vidéo enregistrée à l'origine.

### **Autres réglages**

### Format (Formatage)

La fonction de formatage efface complètement l'ensemble des fichiers et des options contenus sur le support de stockage, y compris les fichiers protégés. Vous pouvez aussi utiliser cette fonction pour corriger tout éventuel problème sur le support de stockage.

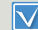

Insérez la carte mémoire. ₩page 25

- Appuyez sur le bouton [MENU] → bouton [Affichage ( $\Box$ )/ **Sous-marin** (  $\textcircled{5}$  )] → **Settings** (Réglage).
- 2 Appuyez sur le bouton [**Zoom** (**T/W**)] → **Format** (Formatage) → bouton [**OK (REC)**].

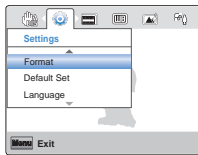

3 Sélectionnez **Yes** (Oui) à l'aide des boutons [**Affichage** (I**I)**/ **Sous-marin** (  $\textcircled{5}$  )] → bouton [OK (REC)].

- Durant le formatage, ne retirez pas le support d'enregistrement et n'exécutez aucune autre opération (de type mise hors tension de l'appareil, par exemple). Le support de stockage pourra être corrompu si la batterie s'épuise durant le formatage.
	- Si le support d'enregistrement est corrompu, il faudra le formater à nouveau.
- **Ne formatez pas le support de stockage sur l'ordinateur ou tout autre appareil. •**

Assurez-vous de formater le support de stockage sur ce produit

- En l'absence de support de stockage inséré, aucune sélection ne peut aboutir. Les éléments concernés apparaissent alors estompés sur le menu.
- Il est toutefois nécessaire de formater les supports de stockage préalablement utilisés et les cartes mémoire nouvellement achetées avant de les utiliser sur le produit. Ceci induit des vitesses de transfert et de fonctionnement stables durant l'accès au support d'enregistrement.
- Notez cependant que la totalité des fichiers et des données, •notamment les fichiers protégés, seront supprimés à l'issue de l'opération.

## Default Set (Réglage défaut)

Vous avez la possibilité de réinitialiser le produit sur ses réglages par défaut (spécifiés en usine).

- 1 Appuyez sur le bouton [**MENU**] → bouton [**Affichage** ( $\Box$ ])/ **Sous-marin** (  $\textcircled{5}$  ) → **Settings** ( Réglage).
- 2 Appuyez sur le bouton [Zoom (T/W)] → Default Set (Réglage défaut) → bouton [OK (REC)].

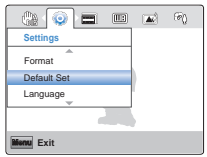

- 3 Sélectionnez **Yes** (Oui) à l'aide des boutons [**Affichage** ( )/ **Sous-marin** (  $\textcircled{5}$  )] → bouton [OK (REC)].
	- Sélectionnez **No** (Non) pour annuler le réglage par défaut. •
	- Tous les réglages sont initialisés sur leur valeur par défaut. •
	- Une fois le produit réinitialisé sur ses valeurs d'origine, réglez les options **Date/Time Set** (Régl date/heure). ¬page 29
		- Ne mettez pas l'appareil hors tension pendant que vous le réinitialisez sur ses réglages par défaut.
		- La fonction Default Set (Réglage défaut) n'affecte pas les fichiers enregistrés sur le support de stockage.

### Language

Vous avez la possibilité de choisir la langue d'affichage des menus et des messages.

- Appuyez sur le bouton [**MENU**] → bouton [**Affichage** ( $\Box$ ])/ **Sous-marin** (  $\textcircled{5}$  ) → **Settings** ( Réglage).
- 2 Appuyez sur le bouton [**Zoom** (**T/W**)] → **Language** → bouton [**OK (REC)**].

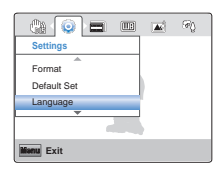

- 3 Appuyez sur le bouton [**Zoom** (**T** / **W**)] pour sélectionner la langue d'affichage de votre choix, puis appuyez sur le bouton [**OK (REC)**].
- 4 Appuyez sur le bouton [**MENU**] pour quitter le menu.

## Utilisation avec d'autres périphériques

**Tout savoir sur la connexion de son appareil à un téléviseur ou un ordinateur.**

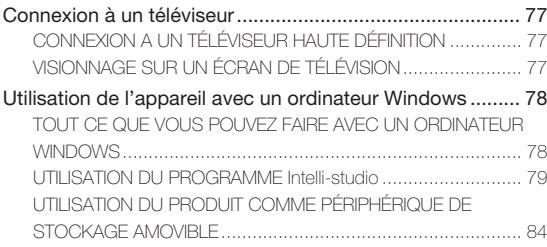

# <span id="page-80-0"></span>Connexion à un téléviseur

### CONNEXION A UN TÉLÉVISEUR HAUTE **DÉFINITION**

Vous pouvez profiter de vidéos de qualité haute définition (HD), enregistrées en résolution HD à l'aide de la télévision haute définition dans les meilleures conditions. Ce produit prend en charge la sortie HDMI pour fournir un transfert de vidéo haute définition.

- Vérifiez s'il existe une prise d'entrée HDMI sur votre téléviseur.
- Vérifiez s'il existe une prise d'entrée<br>• Insérez la carte mémoire. →page 25
- Réglez **Video Output** selon le système de couleurs du téléviseur connecté (NTSC/PAL). ¬page 73

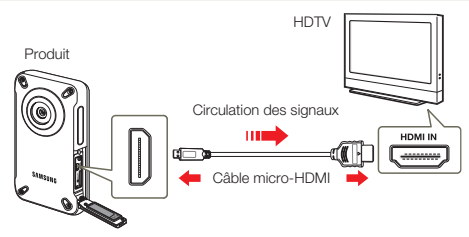

Connexion du produit à une entrée HDMI de téléviseur

- Mettez le produit sous tension.
	- Si vous n'allumez pas le produit en premier, celui-ci ne reconnaîtra pas forcément le téléviseur connecté.
- 2 Raccordez votre appareil au téléviseur à l'aide d'un câble micro HDMI.
	- Le câble micro-HDMI est vendu séparément. •
- 3 Réglez le sélecteur d'entrée du téléviseur pour permettre à ce dernier de reconnaître le produit connecté.
	- Reportez-vous au guide d'utilisation du téléviseur pour plus de détails sur la sélection de l'entrée.
- 4 Lorsque vous connectez le produit à un téléviseur, l'écran LCD du produit s'éteint et les images enregistrées par le produit apparaissent au format de vignettes sur le téléviseur.
	- Pour la lecture de vidéos et de photos, reportez-vous aux pages 43 et 48.

### VISIONNAGE SUR UN ÉCRAN DE TÉLÉVISION

L'apparence de l'image dépend du format de l'écran du téléviseur

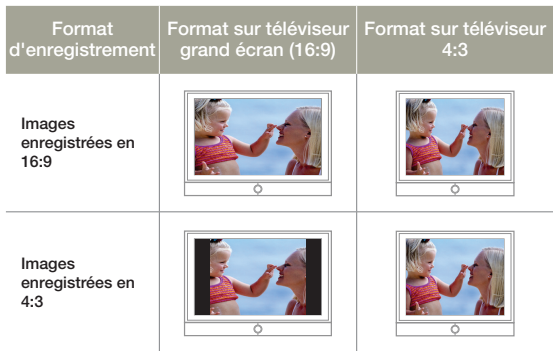

- Lorsque vous connectez le produit à un téléviseur avec un câble micro HDMI, le produit bascule vers le mode de lecture et lorsque vous déconnectez l'appareil de la télévision, l'appareil bascule vers l'index de vignettes. •
	- Vous pouvez utiliser uniquement un câble micro HDMI de type D à A avec cet appareil.
	- La prise HDMI sur le produit est fournie pour la sortie uniquement.
	- Branchez uniquement le câble HDMI 1.3 à la prise HDMI du produit. Si le produit est connecté à l'aide d'autres types de câbles HDMI, l'affichage à l'écran pourra ne pas fonctionner.
	- Lorsque le produit est relié à un téléviseur, vous ne pouvez pas contrôler le volume du téléviseur à partir du produit.
	- Réglez le volume sonore sur un niveau moyen. Si le volume est trop élevé, les informations relatives à la vidéo pourront comporter du bruit.

# <span id="page-81-0"></span>Utilisation de l'appareil avec un ordinateur Windows

### TOUT CE QUE VOUS POUVEZ FAIRE AVEC UN ORDINATEUR WINDOWS

Vous pouvez profiter des opérations suivantes en reliant votre produit à votre ordinateur Windows via la prise USB intégrée.

### **Fonctions principales**

- En utilisant le logiciel éditeur Intelli-Studio intégré à votre produit, **•** vous avez la possibilité d'exécuter les opérations suivantes :
	- Lecture de vidéos ou de photos enregistrées.
	- Modification de vidéos ou de photos enregistrées.
	- Chargement de vidéos et photos enregistrées sur Youtube, Flickr, FaceBook, etc.
- Vous pouvez transférer ou copier sur l'ordinateur les fichiers **•** (vidéos et photos) sauvegardés sur le support de stockage.

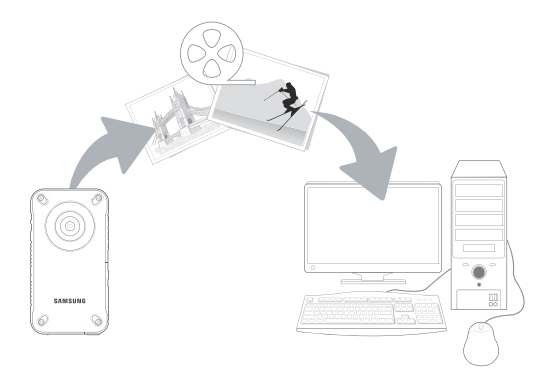

**Configuration système** 

Les conditions suivantes doivent être remplies pour utiliser le logiciel éditeur intégré (Intelli-Studio):

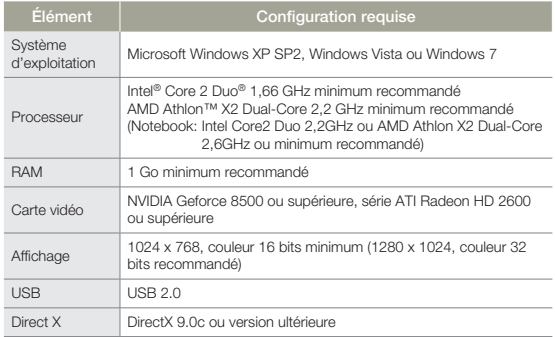

Les configurations système mentionnées ci-dessus sont recommandées. Cependant, il n'est pas garanti que les opérations soient effectuées correctement, même sur des systèmes répondant aux exigences. •

- Sur un ordinateur plus lent que ce qui est recommandé, la lecture vidéo risque de sauter des images et de fonctionner de manière imprévue.
- Lorsque la version de DirectX sur votre ordinateur est antérieure à 9.0c, il faut installer le programme avec la version 9.0c ou une version ultérieure.
- Il est recommandé de transférer les données de vidéo enregistrées vers l'ordinateur avant de lire ou d'éditer les données vidéo.
- Pour cela, un portable nécessite des exigences de système supérieures à celles d'un ordinateur de bureau.
- Intelli-studio est incompatible avec le système Mac OS.
- Dans un environnement 64 bits de Windows XP, Windows Vista et Windows 7, Intelli-studio peut être installé et fonctionner en tant que programme 32 bits.

### <span id="page-82-0"></span>UTILISATION DU PROGRAMME Intelli-studio

Intelli-studio est un programme intégré qui vous permet de lire et d'éditer les fichiers. Vous pouvez télécharger les fichiers vers des sites Web tels que YouTube ou Flickr.

#### **Étape 1. Raccordement du câble USB**

- 1 Réglez **PC Software** (Logiciel PC) sur **On** (Marche).  $\rightarrow$ page 73
	- Les réglages de menu par défaut sont définis comme ci-dessus. •
- 2 Connectez la prise USB intégrée du produit au port USB de l'ordinateur.
	- Un nouvel écran de veille apparaît avec la fenêtre principale d'Intelli-studio. En l'absence de nouveau fichier, la fenêtre déroulante permettant d'enregistrer de nouveaux fichiers n'apparaît pas.
	- En fonction de votre type d'ordinateur, la fenêtre correspondant au disque amovible peut ou non apparaître.

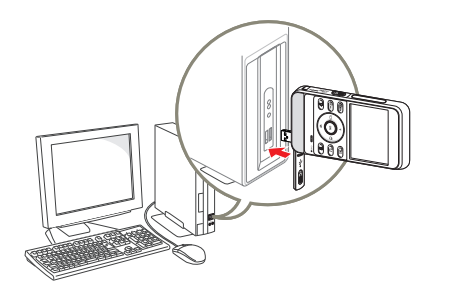

- 3 Cliquez sur **Yes** (Oui). La procédure de chargement est alors terminée et la fenêtre contextuelle suivante apparaît. Cliquez sur **Yes** (Oui) pour confirmer.
	- Si vous ne voulez enregistrer de nouveau fi chier, sélectionnez •**No** (Non).

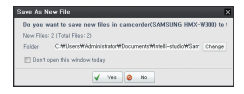

#### lQl Débranchement du câble USB

Une fois le transfert de données terminé, veillez à débrancher le câble comme suit :

。<br>《读 3:05 PM

- **1.** Cliquez sur l'icône **Safely Remove Hardware** sur la barre des tâches.
- **2.** Sélectionnez **USB Mass Storage Device**, puis cliquez sur **Stop**.
- **3.** Si la fenêtre **Stop a Hardware device** apparaît, cliquez sur **OK**.
- **4.** Débranchez le câble USB du produit et de l'ordinateur.
- Vérifiez la direction d'insertion de la prise USB avant de l'insérer. •
- Lorsque la prise USB intégrée est branchée, la mise sous/hors tension du produit provoque des dysfonctionnements sur l'ordinateur. •
- Si vous déconnectez la prise USB intégrée de l'ordinateur ou du produit pendant le transfert de données, ce dernier s'interrompt et les données risquent d'être endommagées.
- Si vous branchez la prise USB intégrée sur un ordinateur via un hub USB ou si vous reliez simultanément la prise USB intégrée à d'autres appareils USB, le produit pourra ne pas fonctionner correctement. Si cela se produit, retirez tous les périphériques USB de l'ordinateur et reconnectez le produit.
- Selon le type d'ordinateur utilisé, le programme Intelli-studio peut ne pas s'exécuter automatiquement. Le cas échéant, ouvrez le lecteur de CD-ROM contenant le programme Intelli-studio sous Poste de travail et exécutez iStudio.exe.
- Le produit sera désactivé si sa prise USB n'est pas reliée au port USB de l'ordinateur.

### **Utilisation de l'appareil avec un ordinateur Windows**

#### **Étape 2. À propos de la fenêtre principale de l'application Intelli-Studio**

Au démarrage de l'application Intelli-Studio, des vignettes de vidéos et de photos s'affichent dans la fenêtre principale.

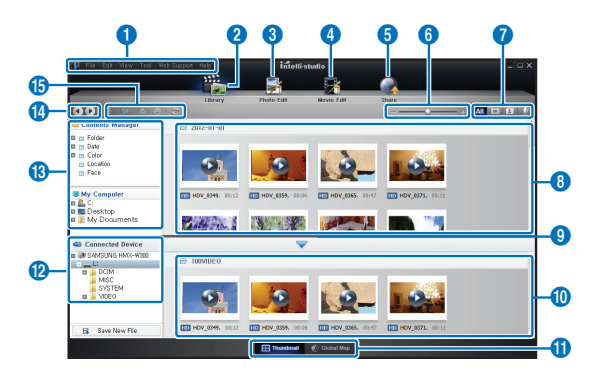

- $\overline{\mathscr{P}}$ • Si vous installez Intelli-studio sur votre ordinateur, vous pourrez démarrer le programme plus rapidement. Pour installer ce programme, sélectionnez **Tool** (Outil) → Install Intelli-studio on PC (Installer Intellistudio sur l'ordinateur).
	- Vous pouvez mettre à jour la dernière version du logiciel Intelli-studio en cliquant sur **Web Support** (Support Web) **Update Intelli-studio** (Mettre à jour Intelli-Studio) **Start Update** (Démarrer la mise à jour).
	- Le programme Intelli-studio intégré au produit est destiné à une utilisation personnelle. Il ne peut servir à des applications de précision ou des productions industrielles. Pour ce type d'applications, nous vous conseillons de recourir à des logiciels éditeurs conçus pour un usage professionnel.

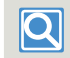

**Pour les détails, sélectionnez Help (Aide) Help (Aide) sur l'écran d'Intelli-studio.**

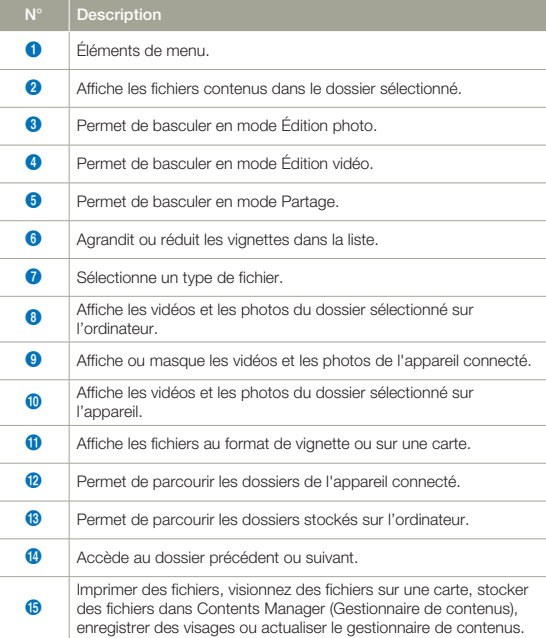

### **Étape 3. Lecture de vidéos ou de photos**

Vous pouvez correctement lire les enregistrements à l'aide de l'application Intelli-Studio.

- 1 Sous Intelli-studio, cliquez sur le dossier souhaité pour afficher vos enregistrements.
	- Les vignettes vidéo ou photo apparaissent à l'écran, selon la source sélectionnée.
- 2 Sélectionnez la vidéo ou la photo que vous souhaitez lire.
	- Vous pouvez vérifier les informations de fichier en déplaçant la souris sur le fichier.
	- Cliquez sur la vignette vidéo une seule fois pour lancer la lecture de la vidéo à l'intérieur du cadre de la vignette, ce qui vous permet de rechercher facilement la vidéo souhaitée.
- 3 Sélectionnez la vidéo ou la photo que vous souhaitez lire, puis double-cliquez dessus pour lancer sa lecture.
	- La lecture démarre et les commandes de lecture apparaissent.

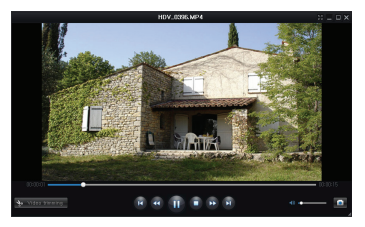

- Les formats de fichier suivants sont pris en charge sous Intelli-studio :
	- Formats vidéo : MP4 (Vidéo : H.264, Audio : AAC), WMV (WMV 7/8/9)
	- Formats photo : JPG, GIF, BMP, PNG, TIFF

### **Étape 4. Édition de vidéos ou de photos**

Intelli-Studio vous permet de modifier les vidéos et les photos de différentes manières. (Modifier taille, Réglage affiné, Effet image, Insérer cadre, etc.)

Avant d'éditer une vidéo ou une photo dans Intelli-studio, sauvegardez le fichier vidéo ou photo concerné en le copiant sur votre ordinateur via le Poste de travail ou Windows Explorer.

- 1 Choisissez les vidéos ou les photos que vous souhaitez éditer.
- 2 Cliquez sur Movie Edit (Montage vidéo) ( $\rightarrow$ ) ou sur Photo **Edit** (Édition de photos) (**3)** selon le fichier que vous avez sélectionné dans le navigateur Intelli-studio.
	- Le fichier sélectionné apparaît dans la fenêtre d'édition. •
- 3 Modifiez une vidéo ou une photo à l'aide de différentes fonctions d'édition.

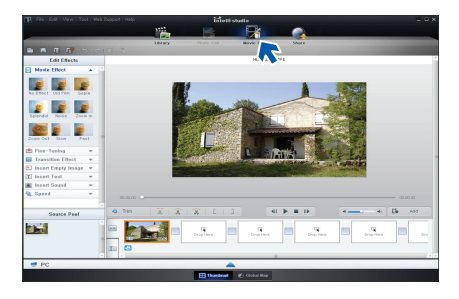

### **Utilisation de l'appareil avec un ordinateur Windows**

#### **Étape 5. Partage en ligne des images vidéo/photo**

Partagez vos contenus avec le monde entier, en téléchargeant photos, diaporamas et vidéos directement sur un site Web à l'aide d'un simple clic.

- Sélectionnez la vidéo ou la photo que vous souhaitez partager.
- 2 Cliquez sur **Share** (Partage) (**4)** dans le navigateur.
	- Le fichier sélectionné apparaît dans la fenêtre de partage. •

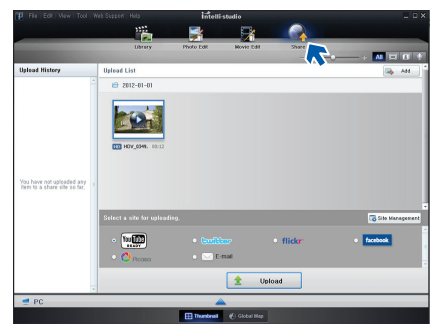

- 3 Cliquez le site Web sur lequel vous voulez charger les fichiers.
	- Vous pouvez choisir **YouTube**, **twitter**, **Flickr**, **Facebook**, •

**Picasa**, **E-mail** ou le site Web spécifique que vous souhaitez utiliser pour la gestion de votre site.

- 4 Cliquez sur **Upload** pour lancer le chargement.
	- Une fenêtre contextuelle apparaît. Dans cette fenêtre, il vous est demandé soit d'entrer votre identifiant et votre mot de passe soit de cliquer sur OK afin d'être dirigé vers le site Web de votre choix.

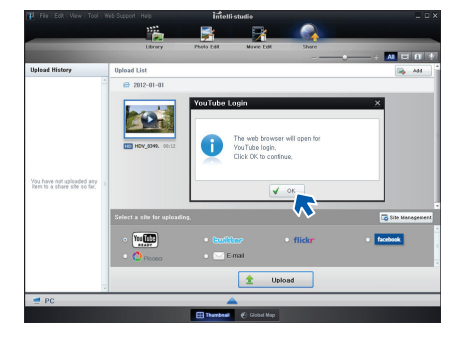

- 5 Entrez votre ID et le mot de passe pour y accéder.
	- L'accès au contenu de sites Web peut être limité, selon •l'environnement d'accès Internet dont vous disposez.
	- La durée d'enregistrement et la capacité de mémoire disponible pour télécharger les vidéos peuvent être modifiées en fonction de la politique du site Web concerné.

### **Chargement direct de vos vidéos sur YouTube!**

Le bouton [**Partage** (**B,B**)] d'accès immédiat vous permet de partager directement vos vidéos en les chargeant sur YouTube. Il vous suffit d'appuyer sur le bouton [**Partage** (**[6]**)] pendant que le produit est connecté à un ordinateur Windows à l'aide de la prise USB intégrée.

### ETAPE 1

**Sur le produit, sélectionnez une vidéo que vous souhaitez chargez dans l'affichage de l'index des vignettes vidéo, puis appuyez sur le bouton [Partage (***LA***)]. → page 63 Répétez l'opération pour toutes les vidéos que vous souhaitez charger.**

• Le symbole Partage ([Let]) s'affiche sur les vidéos sélectionnées.

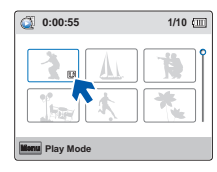

### ETAPE 2

**Connectez la prise USB intégrée du produit au port USB de l'ordinateur.**

Le logiciel Intelli-studio s'exécute automatiquement une fois que le **•** produit est relié à l'ordinateur (à condition de spécifier l'option **PC Software: On** (Logiciel PC: Marche)).

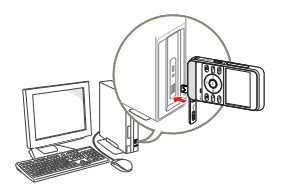

#### ETAPE 3

**Appuyez sur le bouton [Partage ( )] alors que le produit est relié à l'ordinateur.**

- Les vidéos sélectionnées marquées du **•** symbole Partage s'affichent sous l'écran Partage.
- Cliquez sur **Yes** (Oui) pour lancer le **•** chargement.

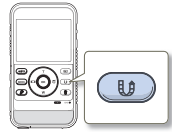

- Si vous souhaitez effectuer le chargement directement, sans afficher **•** une fenêtre contextuelle de partage, cochez l'option « Intelli-studio n'affiche pas de liste de fichiers marqués du symbole de partage sur le périphérique connecté ».
- Vous ne pourrez utiliser le bouton [Partage (U)] que si Intelli-studio est en cours d'exécution.

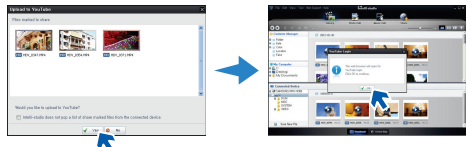

- Lors de son chargement sur le site de YouTube, la vidéo sélectionnée est convertie en un format exécutable sur YouTube avant d'être chargée. Le temps requis pour le chargement peut varier selon les conditions de l'utilisateur, notamment en termes de performances d'ordinateur et de réseau. **•**
	- Le succès du chargement n'est pas garanti dans tous les environnements et cette fonction **•** risque d'être désactivée en cas de futures modifications sur le serveur de YouTube.
	- Pour obtenir de plus amples informations sur YouTube, visitez le site Web de YouTube, à **•** l'adresse suivante : **http://www.youtube.com/**
	- La fonctionnalité de chargement sur YouTube disponible sur ce produit est fournie sous licence **•** de YouTube LLC. La présence sur ce produit de la fonctionnalité de chargement sur YouTube ne constitue en aucun cas une recommandation publicitaire du produit par YouTube LLC.
	- Si vous ne disposez pas d'un compte sur le site Web indiqué, vous pourrez vous y **•** enregistrer d'abord avant de procéder à la demande d'autorisation.
	- Selon la politique de YouTube, le chargement de vidéo en direct peut ne pas être **•** disponible dans votre pays ou région.

### <span id="page-87-0"></span>UTILISATION DU PRODUIT COMME PÉRIPHÉRIQUE DE STOCKAGE AMOVIBLE

Vous pouvez transférer ou copier des données enregistrées sur un ordinateur Windows en connectant le câble USB au produit.

### Affichage du contenu du support de stockage

- 1 Vérifiez le réglage des options **PC Software: Off** (Logiciel PC: Arrêt) ¬page 73
- Insérez la carte mémoire. →page 25
- 3 Connectez la prise USB intégrée du produit au port USB de l'ordinateur. →page 79
	- Les fenêtres **Disque amovible** ou **Samsung** apparaissent à l' écran après un court moment.
	- Sélectionnez **Ouvrir les dossiers avec Windows Explorer pour visionner les fichiers** puis cliquez sur **OK**.

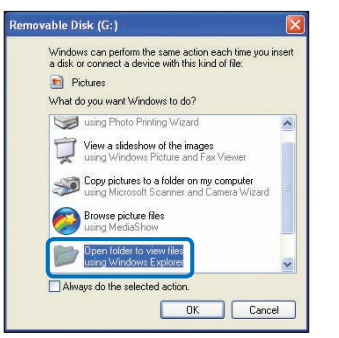

- 4 Les dossiers contenus sur le support de stockage s'affichent.
	- Les différents types de fichiers sont stockés dans des dossiers séparés.

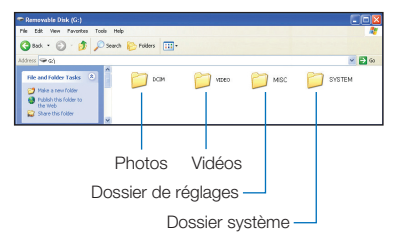

- 5 Sélectionnez le dossier à copier, puis déplacez-le par un glisserdéposer dans le dossier de destination.
	- Le dossier est copié depuis le support de stockage sur •l'ordinateur.
	- Si la fenêtre **Disque amovible** n'apparaît pas, vérifiez la connexion (¬page 79) ou recommencez les étapes 1 et 3. Si le disque amovible ne s'affiche pas automatiquement, ouvrez le dossier du disque amovible à partir du Poste de travail ou de l'Explorateur Windows.
		- Si le disque dur du produit connecté ne s'ouvre pas ou que le menu contextuel qui apparaît lorsque vous cliquez sur le bouton droit de la souris (ouvrir ou parcourir) s'affiche avec des ruptures, votre ordinateur est suspecté d'être contaminé par le virus Autorun. Il est recommandé de mettre à jour l'antivirus à l'aide de sa version la plus récente.
		- Selon les fonctions de l'appareil, des dossiers supplémentaires peuvent être créés.
		- Le produit sera désactivé si sa prise USB n'est pas reliée au port USB de l'ordinateur.

### **Utilisation de l'appareil avec un ordinateur Windows**

Organisation des dossiers et des fichiers sur le support de stockage

- La structure du dossier et du fichier du support de stockage se **•** présente comme suit :
- La désignation des fichiers suit la convention DCF (règle de **•** conception pour le système de fichiers d'appareils photo).

#### **Fichier vidéo (H.264)** 1

- Les vidéos de qualité HD sont au format HDV\_####.MP4. **•**
- Le nom de format d'une vidéo enregistrée à l'aide de la fonction **•** Filtre intelligent est du type SDV\_###.MP4.
- Le numéro de fichier est automatiquement incrémenté lorsqu'un **•** nouveau fichier vidéo est créé.
- Au-delà de 9,999 fichiers, un nouveau dossier est créé. Un même **•** dossier peut contenir jusqu'à 9,999 fichiers.
- Les noms de dossier sont attribués selon la progression **•** 100VIDEO, 101VIDEO et ainsi de suite. Le nombre maximum de dossiers est de 999 unités.
- Il est possible de créer un total de 9,999 fichiers sur un support **•** de stockage en utilisant le produit.

#### **Fichier photo <sup>2</sup>**

- Comme pour les fichiers vidéo, le numéro de fichier augmente **•** automatiquement d'une unité lorsqu'un nouveau fichier photo est créé.
- Les photos sont au format SAM\_####.JPG. **•**
- Les noms de dossier sont attribués selon la progression **•** 100PHOTO, 101PHOTO et ainsi de suite.

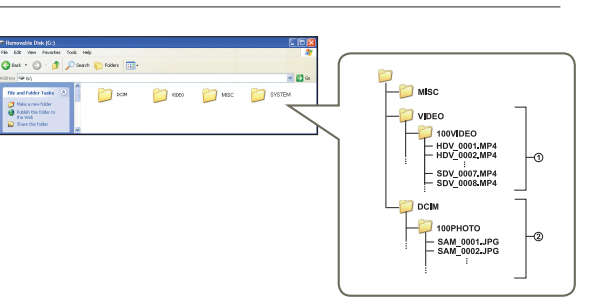

#### **Format de fichier**

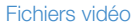

- Les fichiers vidéo sont compressés au format H.264. **•** L'extension de fichier est de type « .MP4 ».
- Reportez-vous à la page 53 pour la résolution vidéo. **•**

#### Fichiers photo

- Les images sont compressées au format JPEG (Joint **•** Photographic Experts Group).
	- L'extension du fichier est de type « .JPG ».
- Reportez-vous à la page 53 pour la résolution photo. **•**

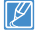

Le nom du fichier vidéo enregistré par le produit ne doit pas être modifié car la lecture du fichier par le produit nécessite l'utilisation du dossier d'origine et le respect de l'attribution de nom conventionnelle.

## Annexes

**Obtenir des informations concernant les messages d'erreur, l'entretien et les spécifications.**

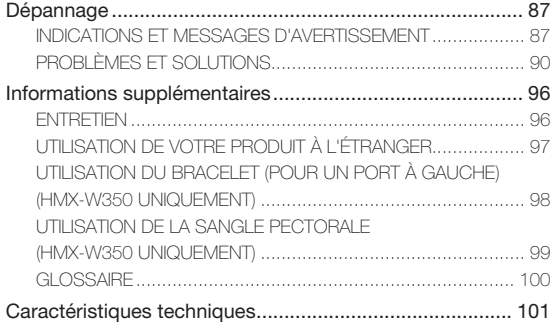

<span id="page-90-0"></span>Avant de contacter le centre de service technique agréé Samsung, effectuez les vérifications élémentaires suivantes : vous pourrez ainsi vous épargner un appel inutile.

### INDICATIONS ET MESSAGES D'AVERTISSEMENT

Certains problèmes risquent de se poser pour les raisons indiquées ci-dessous. Vérifiez les informations disponibles et adoptez les mesures correctrices requises.

#### **Batterie**

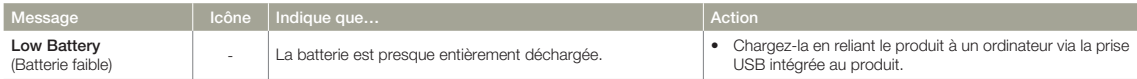

#### **Support de stockage**

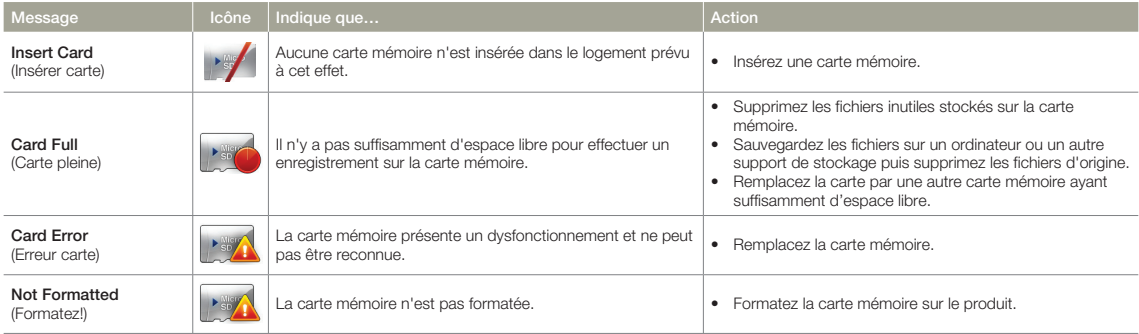

### **Support de stockage**

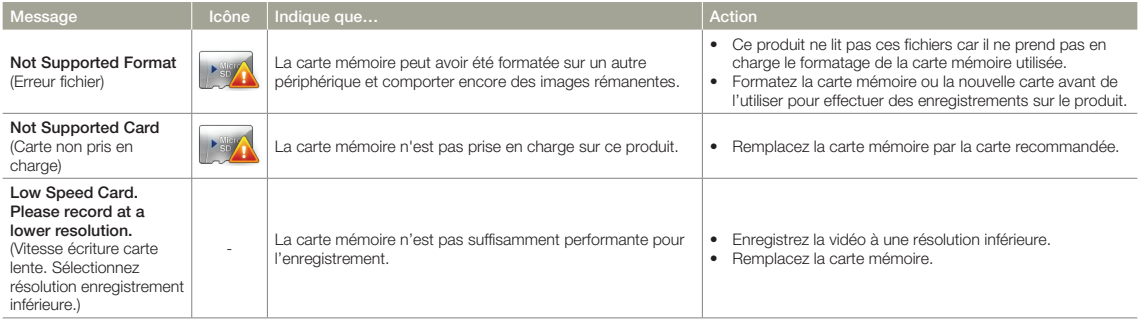

### **Enregistrement**

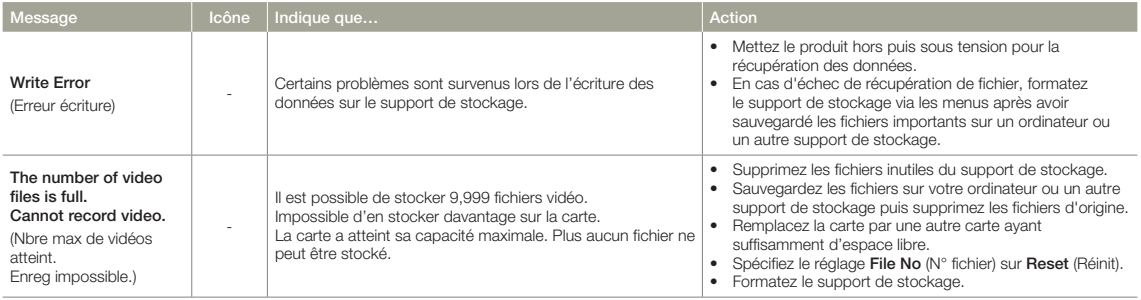

### **Enregistrement**

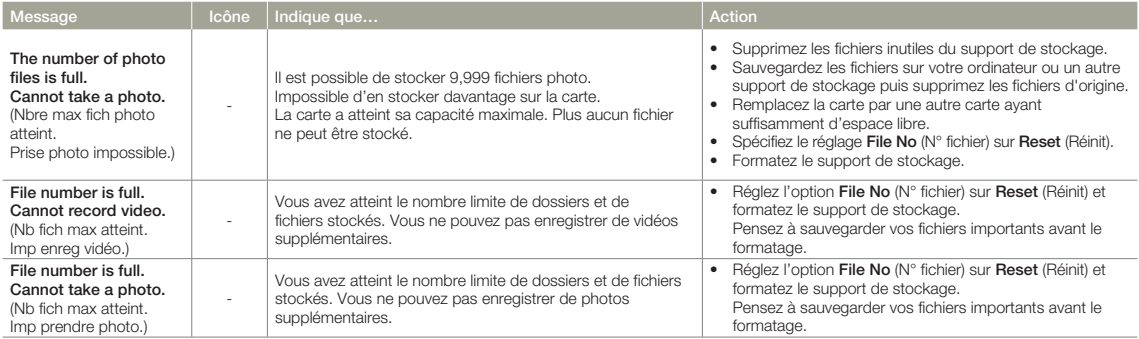

### **Lecture**

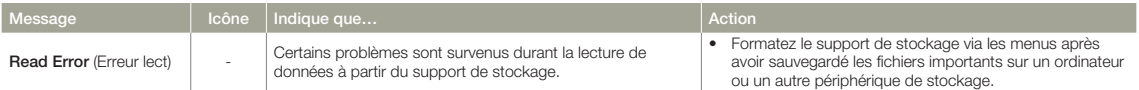

### **Manipulation sous l'eau**

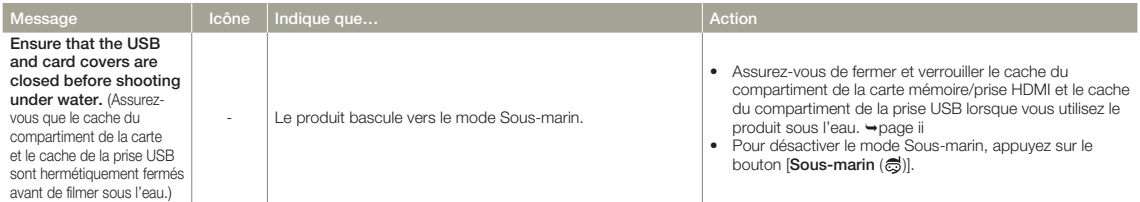

## <span id="page-93-0"></span>PROBLÈMES ET SOLUTIONS

Si ces instructions n'apportent aucune solution à votre problème, contactez le Centre de service technique agréé Samsung le plus proche.

### **Alimentation**

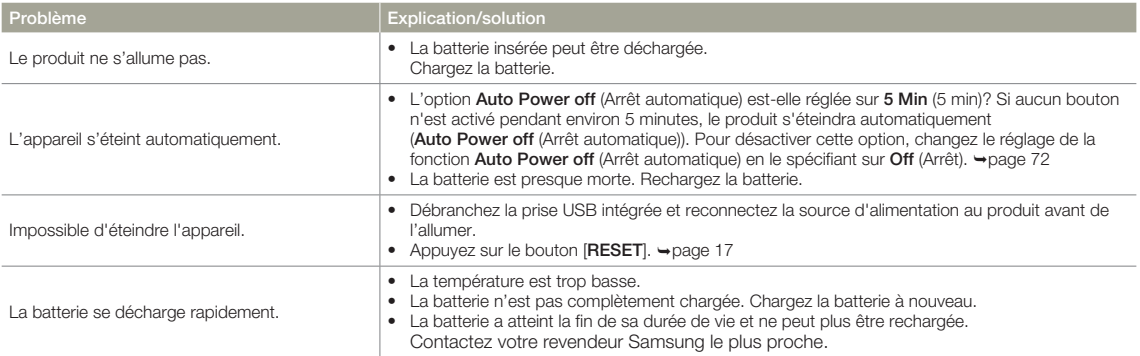

### **Affichage**

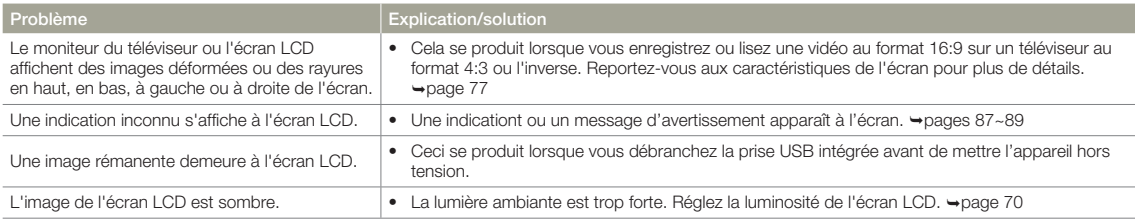

### **Enregistrement**

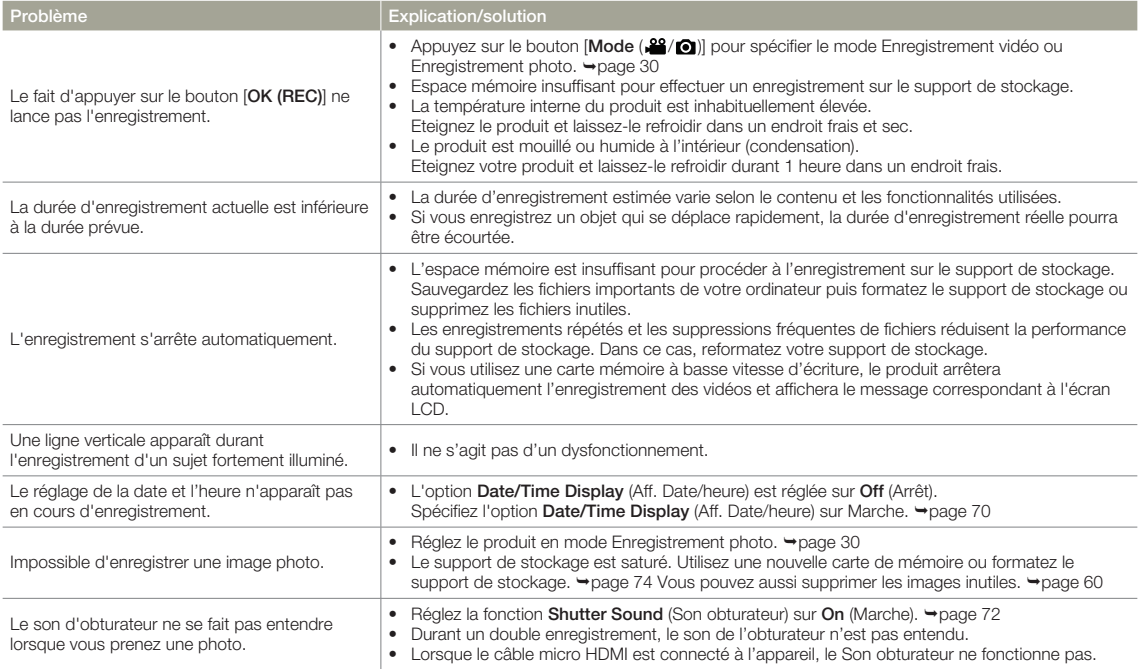

### **Enregistrement**

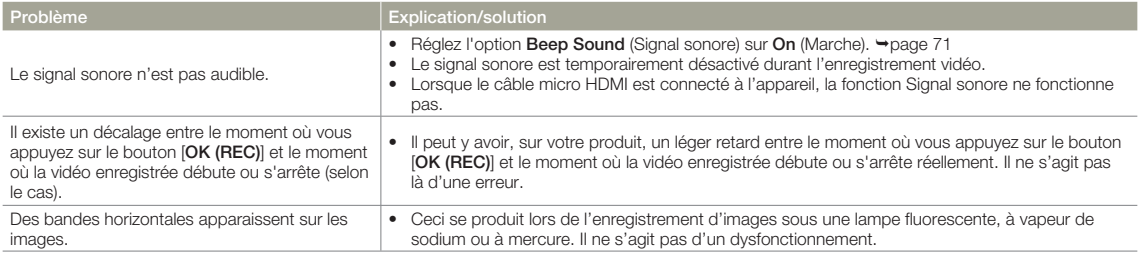

### **Support de stockage**

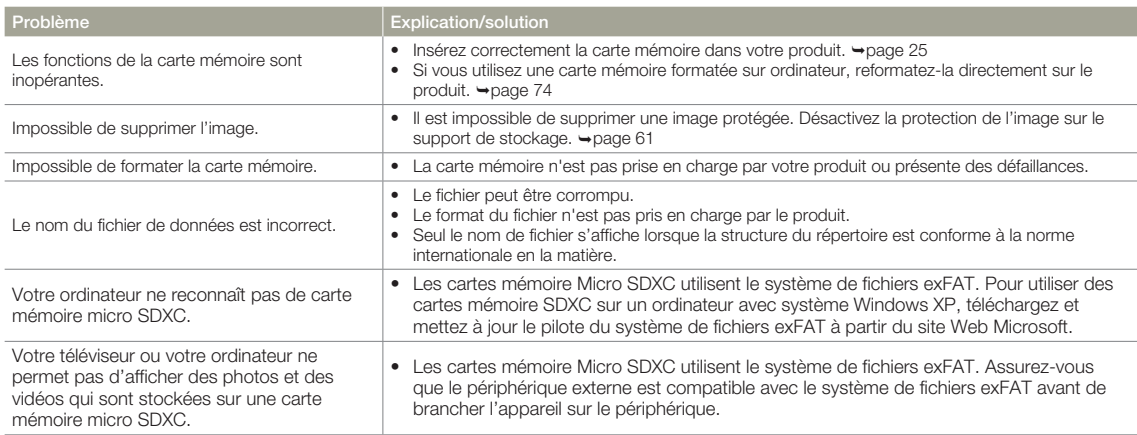

### **Réglage de l'image en cours d'enregistrement**

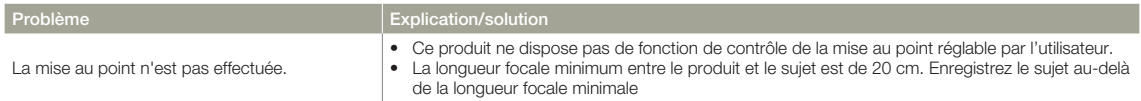

### **Lecture sur le produit**

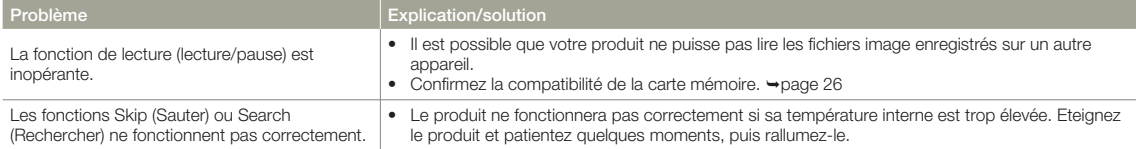

### **Lecture sur d'autres périphériques (téléviseur)**

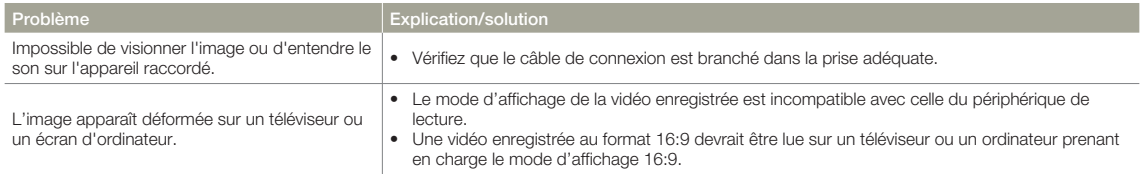

### **Connexion à un ordinateur**

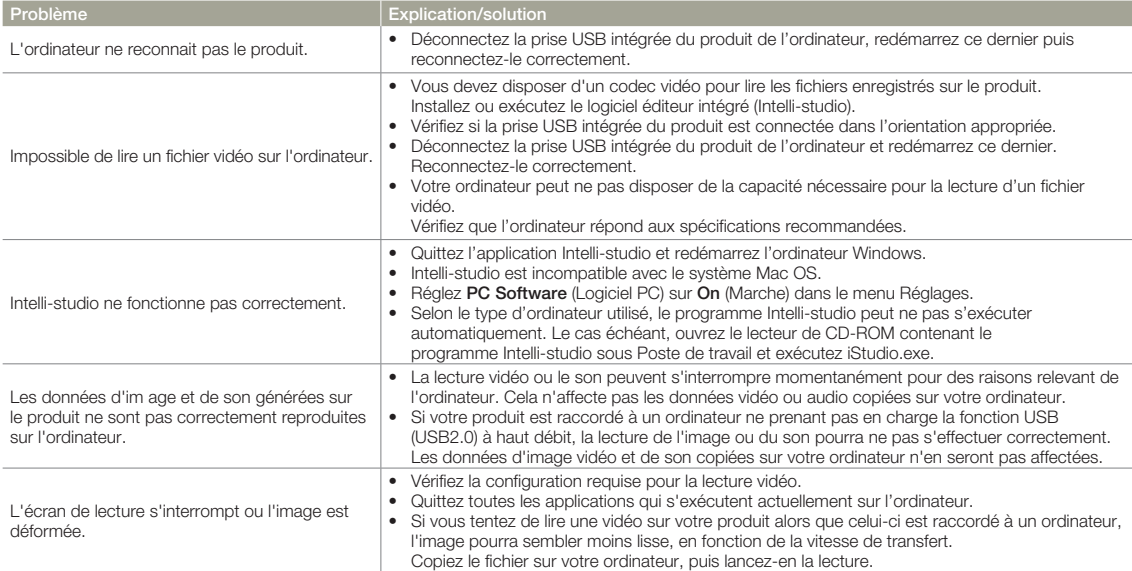

### **Manipulation sous l'eau**

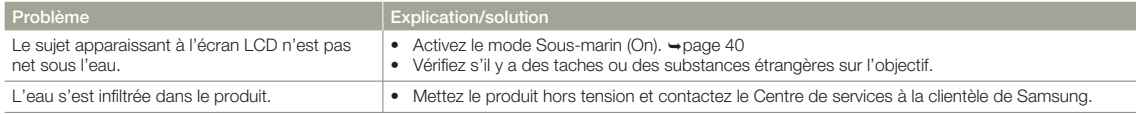

### **Fonctionnement global**

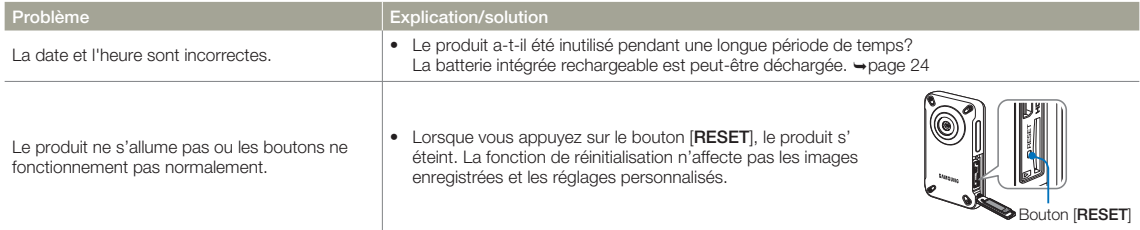

### **Eléments de menu ne pouvant pas être simultanément utilisés**

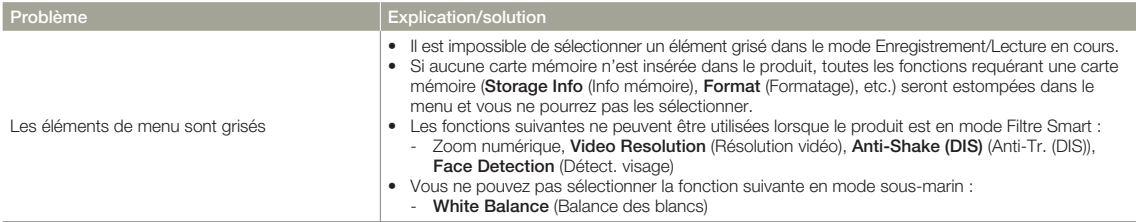

### <span id="page-99-0"></span>**ENTRETIEN**

Les recommandations qui suivent vous aideront à comprendre et à observer vos engagements en matière de garantie et vous permettront de profiter du produit pendant plusieurs années.

#### **Précautions de rangement**

- Par mesure de sécurité, éteignez le produit avant de le ranger. **•**
	- Retirez la carte mémoire.
	- Chargez complètement la batterie interne avant de ranger le produit.  $\rightarrow$  page 22

#### **Nettoyage du produit**

#### **Avant de nettoyer le produit, éteignez-le.**

- **Pour nettoyer l'appareil de l'extérieur •**
	- Nettoyez avec un chiffon doux et sec. N'appuyez pas trop fort sur l'appareil lors du nettoyage. frottez-le doucement en surface.
	- N'utilisez jamais de benzène ou de solvant pour nettoyer le produit. Le revêtement externe de l'appareil peut s'écailler et son étui se dégrader.

#### **Pour nettoyer l'écran LCD •**

 Nettoyez avec un chiffon doux et sec. Prenez garde à ne pas endommager l'écran.

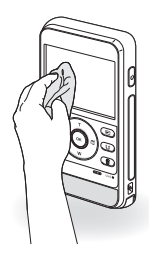

#### **Pour nettoyer l'objectif •**

 Utilisez le balai du ventilateur pour retirer la poussière et essuyez l'objectif soigneusement à l'aide d'un chiffon doux.

Si nécessaire, utilisez du papier spécial pour le nettoyer.

- Un objectif sale entraîne la formation de moisissure.
- Si l'objectif s'assombrit, éteignez le produit et laissez l'appareil reposer pendant une heure.

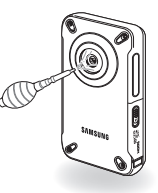

### **Ecran LCD**

- Pour prolonger sa durée de vie, évitez de le frotter avec un chiffon **•** rugueux.
- Gardez à l'esprit les phénomènes suivants en rapport avec **•** l'utilisation de l'écran LCD. Il ne s'agit pas de défaillances.
	- La surface entourant l'écran LCD peut s'échauffer durant l'utilisation du produit.
	- Si vous laissez l'appareil sous tension pendant un long moment, le contour de l'écran LCD s'échauffera.
	- Lorsque vous utilisez le produit dans un environnement de froid intense, une image rémanente peut s'afficher sur l'écran LCD.
- Un écran LCD est fabriqué grâce à une technologie avancée **•**d'une grande précision et dispose de plus de 99,99 % de pixels valides. Malgré cela, des points noirs ou brillants (rouges, bleus, blancs) peuvent apparaître occasionnellement au centre (1 point) ou en périphérie (2 points) de l'écran. Ces points qui peuvent apparaître au cours du processus de fabrication n'affectent pas les images enregistrées.

#### <span id="page-100-0"></span> $\overline{\mathsf{Q}}$ En cas d'apparition de buée, laissez reposer le produit pendant un certain temps avant de le réutiliser

Qu'est-ce que la buée ? •

 La buée se produit lorsque le produit est déplacé vers un endroit où il est soumis à une grande différence de température par rapport à son emplacement précédent. La buée se condense sur les parois externes et internes de l'objectif du produit ainsi que sur la lentille de réflexion. Lorsque ceci se produit, vous risquez d'endommager l'appareil ou de provoquer son dysfonctionnement en le maintenant sous tension alors que ses lentilles sont embuées.

- À quel moment le phénomène de condensation se produit-il ? La buée se forme sur les lentilles de l'appareil lorsque celui-ci est déplacé vers un emplacement plus chaud ou qu'il est utilisé de manière soudaine dans un environnement à température élevée.
	- Lorsque vous enregistrez une scène à l'extérieur en hiver et que vous passez à l'intérieur.
	- Lorsque vous enregistrez une scène en extérieur par temps chaud après avoir utilisé l'appareil en intérieur ou dans une voiture climatisée.
- Que faire ?
	- Éteignez l'appareil et gardez-le dans un endroit sec pendant 1 à 2 heures avant de le réutiliser.

Utilisez le produit après que la buée ait complètement disparu.

### UTILISATION DE VOTRE PRODUIT À L'ÉTRANGER

- Chaque pays ou région possède son propre système électrique **•** et son codage couleur.
- Avant d'utiliser votre produit à l'étranger, vérifiez les points **•**suivants.

#### **Sur les téléviseurs couleur**

Votre produit est basé sur le système PAL. Lorsque vous lisez ou copiez des enregistrements au format NTSC sur un périphérique externe, réglez le signal de sortie vidéo selon le système de couleurs de l'équipement vidéo connecté. →page 73

### **Pays et régions compatibles PAL**

Australie, Autriche, Belgique, Bulgarie, Chine, CEI, République tchèque, Danemark, Egypte, Finlande, France, Allemagne, Grèce, Grande-Bretagne, Hollande, Hong Kong, Hongrie, Inde, Iran, Irak, Koweit, Libye, Malaisie, Ile Maurice, Norvège, Roumanie, Arabie saoudite, Singapour, Slovaquie, Espagne, Suède, Suisse, Syrie, Thaïlande, Tunisie, etc.

#### **Pays et régions compatibles NTSC**

Bahamas, Canada, Amérique centrale, Japon, Corée, Mexique, Philippines, Taiwan, Etats-Unis d'Amérique, etc.

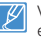

Vous pouvez vous servir de votre produit pour effectuer des enregistrements et visionner des images sur l'écran LCD partout dans le monde.

### <span id="page-101-0"></span>UTILISATION DU BRACELET (POUR UN PORT À GAUCHE) (HMX-W350 UNIQUEMENT)

1 Insérez la bande en velcro (depuis le côté opposé au logo) dans la boucle gauche (vue depuis l'arrière du cache), repliez-la comme illustré ci-dessous et serrez-la.

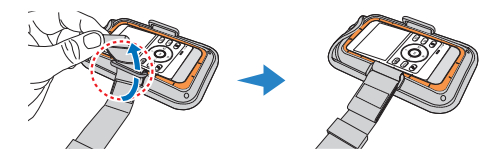

2 Réglez la boucle antidérapante comme illustré ci-dessous afin d'éviter que la bande ne se desserre.

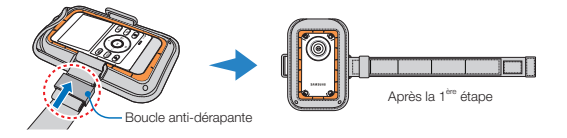

3 Insérez et repliez l'autre extrémité de la bande à l'arrière de la boucle de retenue, puis serrez la bande velcro.

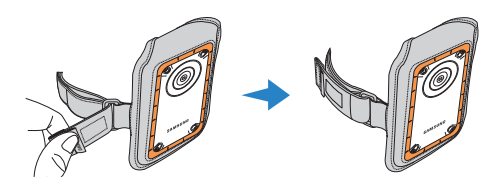

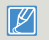

Serrez suffisamment le bracelet avant de le porter et réglez la bande pour l'ajuster correctement.

### <span id="page-102-0"></span>UTILISATION DE LA SANGLE PECTORALE (HMX-W350 UNIQUEMENT)

### **Fixation du cache à une sangle pectorale**

- 1 Insérez chaque extrémité de la bande en velcro dans les boucles du cache, repliez-la comme illustré ci-dessous et serrez-la.
- 2 Réglez la boucle antidérapante comme illustré ci-dessous afin d'éviter que la bande ne se desserre.

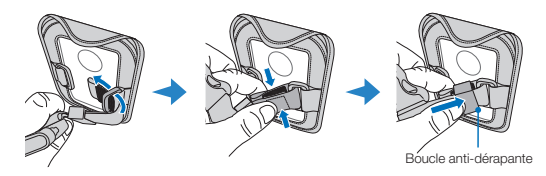

#### **Port de la sangle pectorale (bras droit en premier)**

1 Desserrez suffisamment la sangle pectorale et la sangle d'épaule avant de les passer.

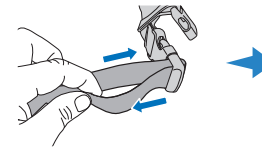

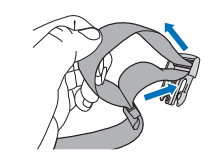

2 Bouclez la sangle d'épaule droite avec la sangle abdominale afin de les relier, puis passez votre bras droit.

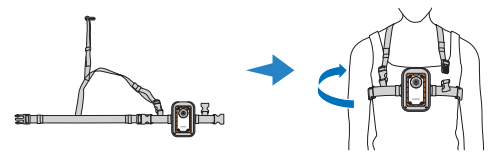

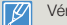

Vérifiez si la sangle pectorale est débouclée avant de la passer.

Bouclez la sangle d'épaule gauche avec la sangle pectorale afin de les relier.

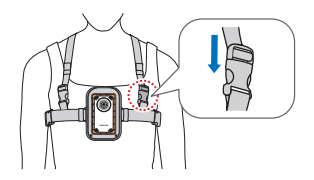

4 Bouclez la sangle pectorale.

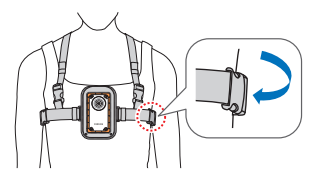

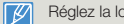

Réglez la longueur à votre convenance.

### <span id="page-103-0"></span>**GLOSSAIRE**

#### AF (Mise au point automatique)

Système qui effectue automatiquement la mise au point de l'objectif du produit sur le sujet. Votre produit utilise le contraste pour effectuer la mise au point automatique.

#### Composition

En photographie, la composition signifie disposer les objets d'une photo. En général, le respect de la règle des tiers permet d'obtenir une composition satisfaisante.

#### CMOS (Métal-oxyde-semi-conducteur complémentaire)

Le CMOS est un capteur d'images générant des images proches de la qualité des images de capteurs de type CCD (dispositifs à couplage de charges). Il consomme peu d'énergie, ce qui signifie qu'il autorise une durée de vie prolongée pour la batterie du produit.

#### **Exposition**

C'est la quantité de lumière autorisée à atteindre le capteur du produit. L'exposition est contrôlée par une combinaison de facteurs : vitesse de l'obturateur, valeur de l'ouverture et sensibilité ISO.

#### Longueur focale

Distance entre le milieu de l'objectif et son foyer (en millimètres). Des longueurs focales élevées entraînent des angles de vue plus étroits et le sujet est agrandi. Les longueurs focales plus courtes produisent des angles de vision élargis.

#### MPEG-4 AVC/H.264

Le format MPEG-4 AVC/H.264 désigne le dernier format de codage vidéo normalisé par l'ISO-IEC et l'ITU-T en 2003. Comparé au format conventionnel MPEG-2, le format MPEG-4 AVC/H.264 est deux fois plus efficace. Ce produit utilise le format MPEG-4 AVC/H.264 pour encoder les vidéos haute définition.

#### Nombre réel de pixels

Il ne s'agit pas ici du nombre total de pixels mais du nombre réel de pixels utilisés pour capturer une image.

#### **Ouverture**

L'ouverture contrôle le degré de lumière qui parvient au capteur.

#### Ouverture numérique (F: chiffre)

Le Numéro F désigne le rapport entre la longueur focale et la taille de l'ouverture de l' objectif (longueur focale/diamètre de l'ouverture de l'objectif). Plus le Numéro F est petit, plus l'ouverture de l'objectif est grande et plus la quantité de lumière illuminant le capteur est importante. En règle générale, de petits Numéros F offrent des images plus lumineuses.

#### Qualité

Exprime le taux de compression utilisé dans une image numérique Les images de meilleure qualité ont un taux de compression bas et génèrent habituellement des fichiers volumineux.

#### Résolution

Nombre de pixels d'une image numérique. Les images haute résolution contiennent un plus grand nombre de pixels et affichent généralement un degré de détail supérieur à celui des images en basse résolution.

#### Tremblement du produit (Flou)

Si le produit tremble alors que l'obturateur est ouvert, l'image entière pourra apparaître floue. Ceci se produit le plus souvent lorsque la vitesse de l'obturateur est lente. Il est possible d'éviter le tremblement du produit en augmentant sa sensibilité et en optant pour une vitesse d'obturateur supérieure. Il est également possible d'utiliser un trépied ou encore les fonctions DIS ou OIS pour stabiliser le produit.

#### Vitesse de l'obturateur

La vitesse de l'obturateur fait référence à la durée requise pour l'ouverture/fermeture de l'obturateur. Il s'agit d'un facteur important pour déterminer la luminosité d'une photo, qui contrôle la quantité de lumière qui traverse l'ouverture avant qu'elle n'atteigne le capteur d'images. Une vitesse d'obturateur élevée laisse passer la lumière en moins de temps, la photo devient alors plus sombre et le sujet en mouvement plus facile à immobiliser.

#### Zoom numérique

Fonctionnalité qui augmente artificiellement le degré de zoom disponible via l'objectif de zoom (zoom optique). Lors de l'utilisation d'un zoom numérique, la qualité de l'image se détériore au fur et à mesure de l'augmentation du facteur d'agrandissement.

#### Balance des blancs (Balance des couleurs)

Réglage de l'intensité des couleurs (typiquement les couleurs primaires rouge, vert et bleu) dans une image. Le but recherché est le réglage de la balance des blancs ou de la balance des couleurs de manière à obtenir un rendu correct des couleurs d'une image.

## <span id="page-104-0"></span>Caractéristiques techniques

Nom du<br>modèle

modèle HMX-W300BP/HMX-W300RP/HMX-W300YP/HMX-W350BP/HMX-W350RP/HMX-W350YP

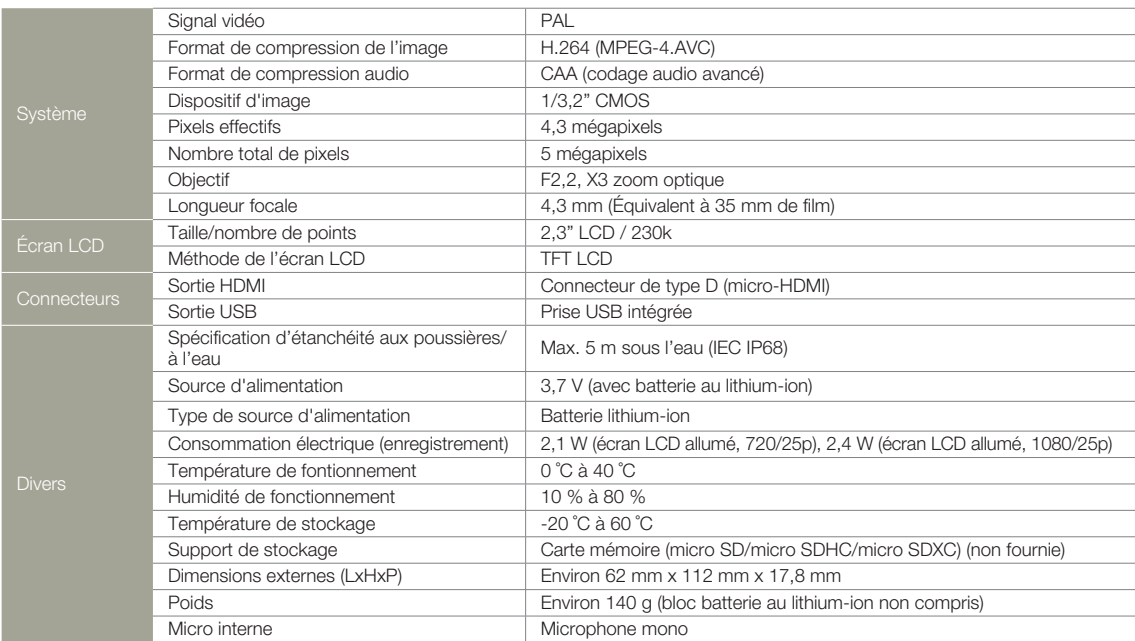

Ú La conception et les caractéristiques techniques de l'appareil sont susceptibles d'être modifiées sans préavis.

## Comment contacter Samsung dans le monde

Si vous avez des suggestions ou des questions concernant les produits Samsung, veuillez contacter le Service Consommateurs Samsung.

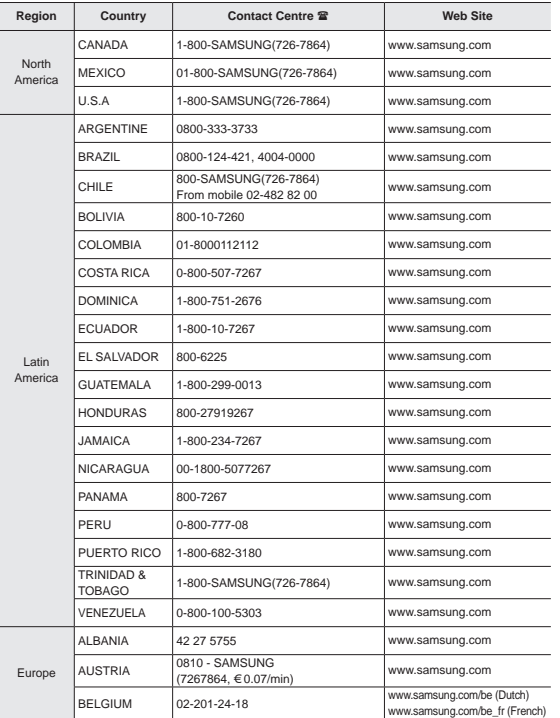

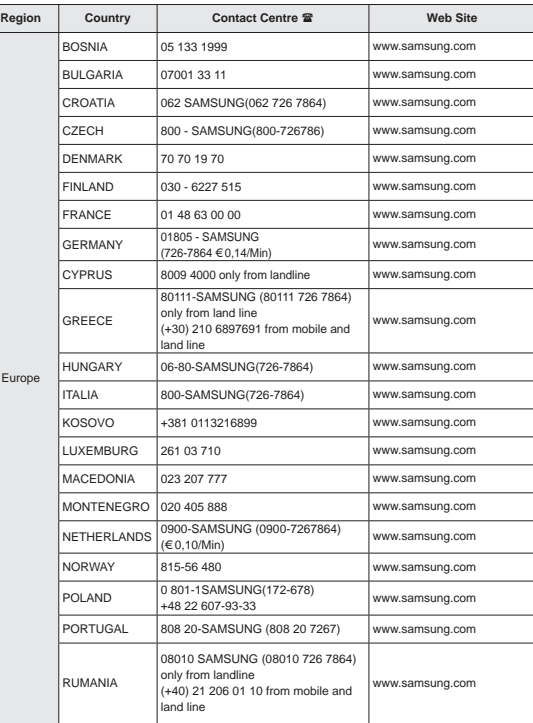

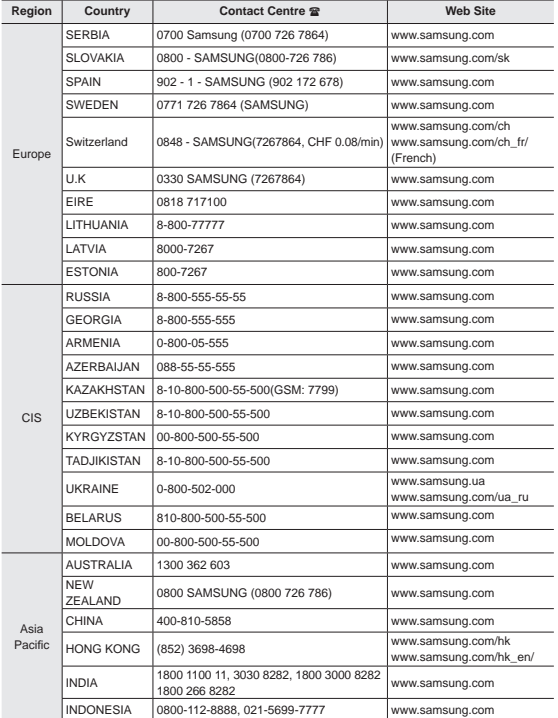

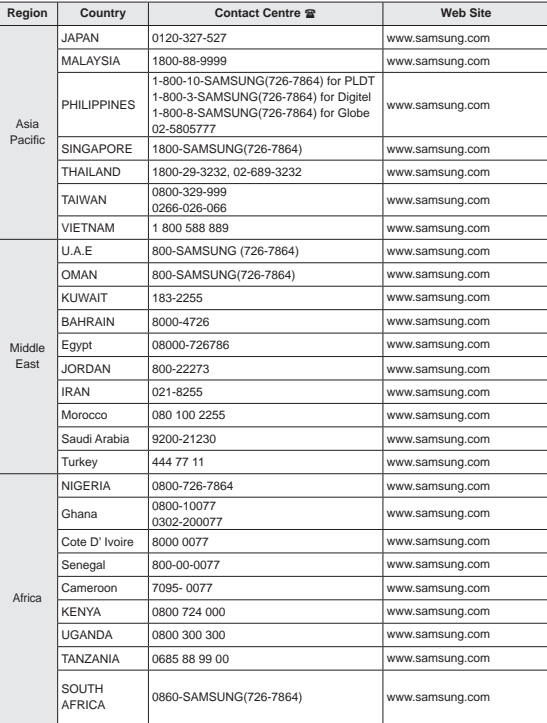

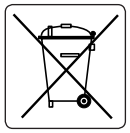

#### **Elimination des batteries de ce produit**

(Applicable aux pays de l'Union européenne et aux autres pays européens dans lesquels des systèmes de collecte sélective sont mis en place.) Le symbole sur la batterie, le manuel ou l'emballage indique que les batteries de ce produit

ne doivent pas être éliminées en fin de vie avec les autres déchets ménagers. L'indication éventuelle des symboles chimiques Hg, Cd ou Pb signifie que la batterie contient des quantités de mercure, de cadmium ou de plomb supérieures aux niveaux de référence stipulés dans la directive CE 2006/66. Si les batteries ne sont pas correctement éliminées, ces substances peuvent porter préjudice à la santé humaine ou à l'environnement.

Afin de protéger les ressources naturelles et d'encourager la réutilisation du matériel, veillez à séparer les batteries des autres types de déchets et à les recycler via votre système local de collecte gratuite des batteries.

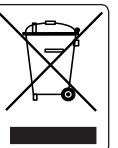

#### **Mise au rebus de ce produit (déchets d'équipements électriques et électroniques)**

(Applicable dans les pays de l'Union Européen et aux autres pays européens pratiquant le tri sélectif) Ce symbole sur le produit ou sa documentation indique qu'il ne doit pas être jeté en fin de vie

avec les autres déchets ménagers. La mise au rebut incontrôlée des déchets présentant des risques environnementaux et de santé publique, veuillez séparer le produit des autres types de déchets et le recycler de façon responsable. Vous favoriserez ainsi le recyclage de la matière qui les compose dans le cadre d'un développement durable. Les particuliers sont invités à contacter le distributeur leur ayant vendu le produit ou à se renseigner auprès des autorités locales pour connaître les procédures et les points de collecte de ces produits en vue de leur recyclage. Les entreprises sont invitées à contacter leurs fournisseurs et à consulter les conditions de leur contrat de vente. Ce produit ne doit pas être jeté avec les autres déchets commerciaux.
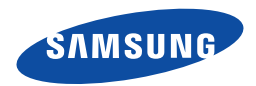

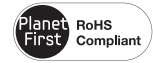

## **Conforme à la directive RoHS**

Notre produit est conforme à la directive RoHS relative à la "La limitation de l'utilisation de certaines substances dangereuses dans les composants électriques et électroniques". Nous n'utilisons pas les six matières dangereuses suivantes dans la fabrication de nos appareils : cadmium (Cd), plomb (Pb), mercure (Hg), chrome hexavalent (Cr+6), polybromodiphényles (PBB) et polybromodiphényléthers (PBDE).